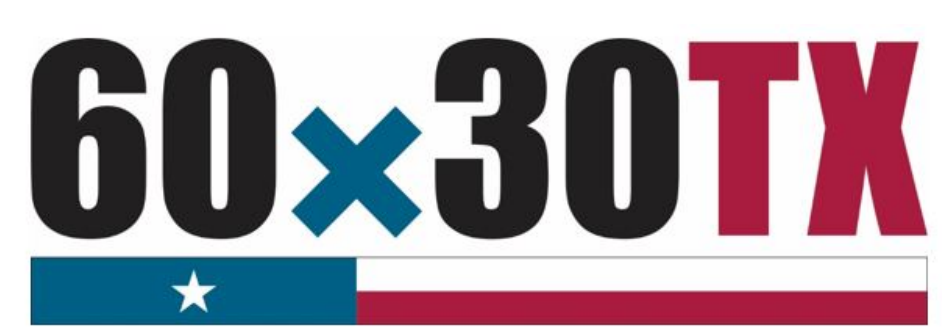

**Texas Higher Education Coordinating Board** 

# **FY 2020**

**Financial Aid Database (FAD) Report Manual 2019-20**

**Financial Aid Services**

**Financial Aid Services Texas Higher Education Coordinating Board**

**Contact: [FADB@thecb.state.tx.us](mailto:FADB@thecb.state.tx.us) Toll Free: (844) 792-2640**

# **Table of Contents**

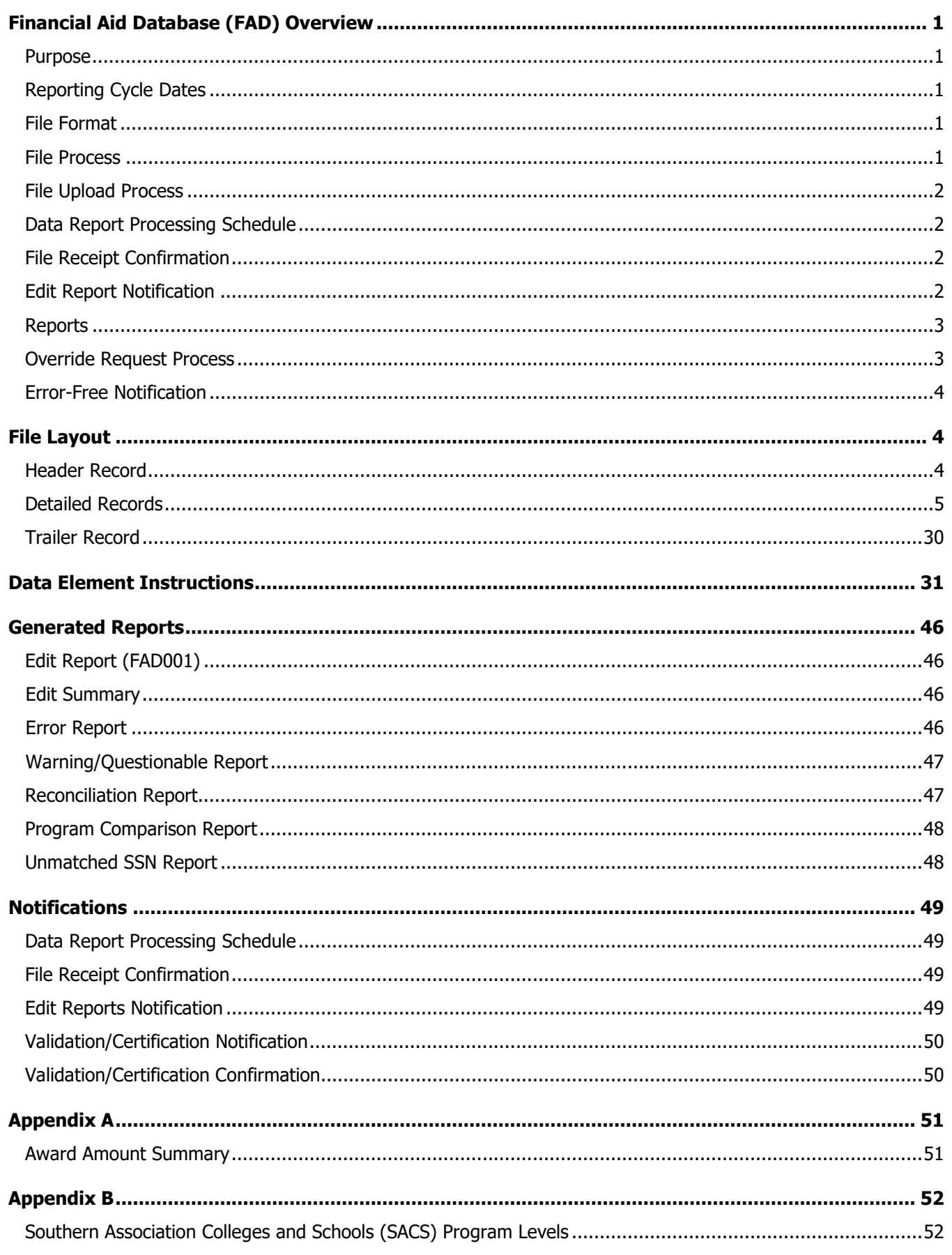

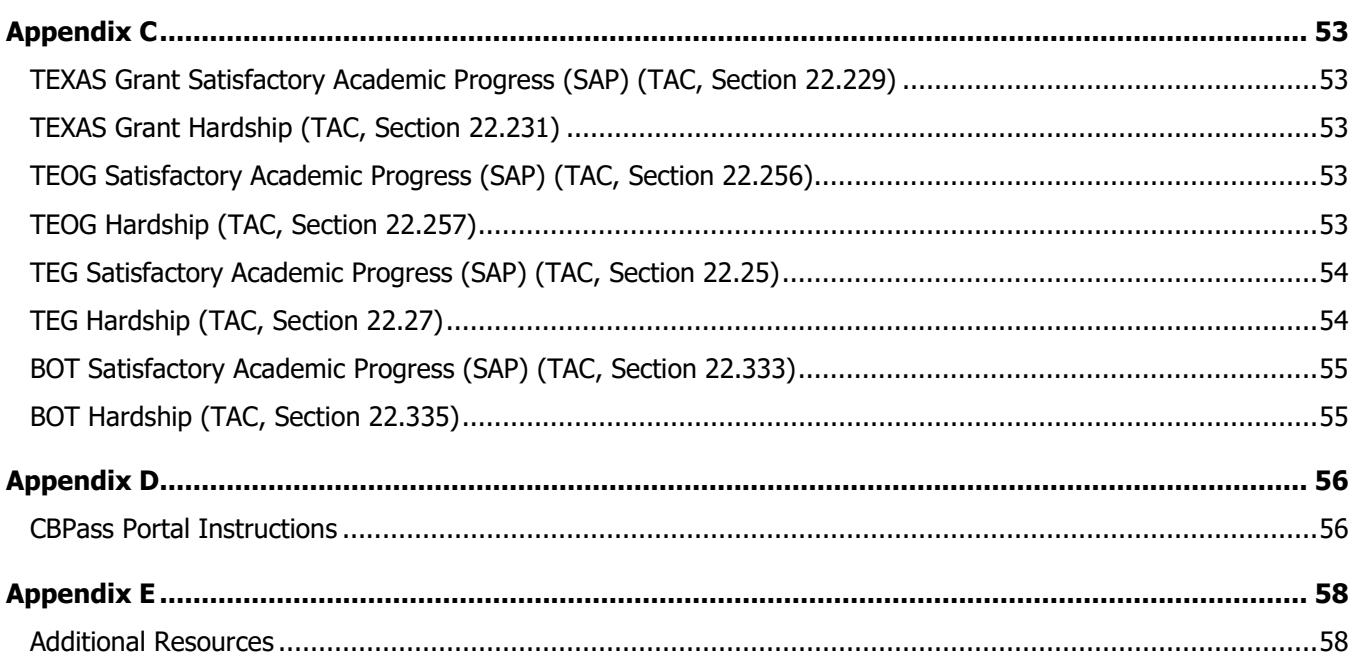

# **Financial Aid Database (FAD) Overview**

### <span id="page-3-1"></span><span id="page-3-0"></span>**Purpose**

The purpose of the **Financial Aid Database (FAD) Report** is to collect data used by the Texas Higher Education Coordinating Board (THECB) to produce an annual statewide **Financial Aid Report**, determine state aid program allocations, conduct compliance monitoring, and generate additional statewide and institutional reports. The FAD Report provides the state with a means of measuring and analyzing the funding resources available to students attending public and private/independent institutions of higher education in Texas.

## <span id="page-3-2"></span>**Reporting Cycle Dates**

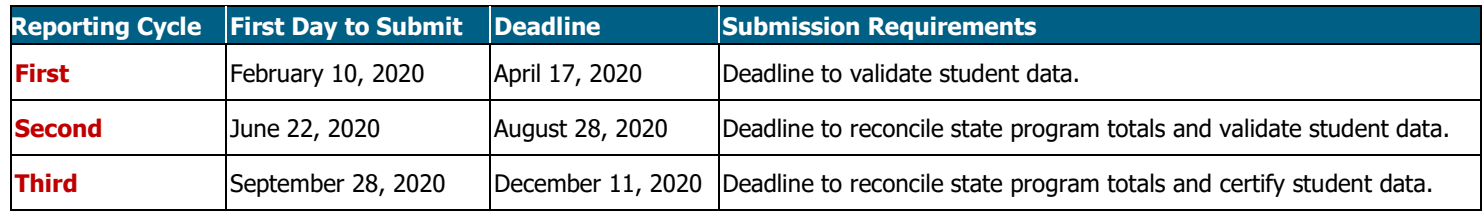

Institutions are required to submit a comprehensive FAD Report three times a year to consolidate data collection. The first two report cycles require a validation of data and the third report cycle requires certification.

## <span id="page-3-3"></span>**File Format**

The file must be submitted in a **Fixed**‐**Length** (also known as Fixed-Width) text format. Below are the alignment standards for the following position types:

- **Numeric Positions** are right justified.
- **Alphanumeric Positions** are left justified.
- **Blank Positions** are left justified.

 **ALERT:** Files submitted in a tab-delimited text or CSV *(comma separated values)* format **cannot** be accepted. All files **must** be submitted in a Fixed-Length text format.

### <span id="page-3-4"></span>**File Process**

The chart below illustrates the FAD Report file process. File data is not valid until all errors are resolved, and state financial aid program totals reconcile. Prior to submission, institutions should ensure that residency codes reported in the FAD Report file match those reported on the Coordinating Board Management (CBM) 001 Report.

**Step 1:** Upload FAD Report file using MOVEit DMZ.

- Once the file is submitted, an email receipt confirmation is sent automatically, and the file is processed for Errors or Warnings.
- Move to **Step 2.**

**Step 2:** Download FAD Edit Reports from MOVEit DMZ.

• If errors or discrepancies are found on any report, correct the file and repeat **Step 1.**

• If no errors or discrepancies are found, move to **Step 3.**

**Step 3: Complete file process through** CBPass portal.

• **First Reporting Cycle:** Institution confirms report totals and completes an online **Validation** statement.

- **Second Reporting Cycle:**  Institution confirms report totals and completes an online **Validation** statement.
- **Third Reporting Cycle:** Institution confirms report totals and completes an online **Certification** statement.

## <span id="page-4-0"></span>**File Upload Process**

All FAD Report files must be submitted using the MOVEit DMZ portal. Files need to be uploaded into the **Home Folder**. For assistance with MOVEit DMZ, contact Financial Aid Services at (844) 792-2640 or by email at [UserAccess@thecb.state.tx.us.](mailto:UserAccess@thecb.state.tx.us)

**NOTE:** Instructions for [MOVEit](https://dsv.thecb.state.tx.us/) are available on the Student Financial Aid Programs (SFAP) Information Webpage, under [Online Resources.](http://www.thecb.state.tx.us/institutional-resources-programs/student-financial-aid-programs/online-resources/)

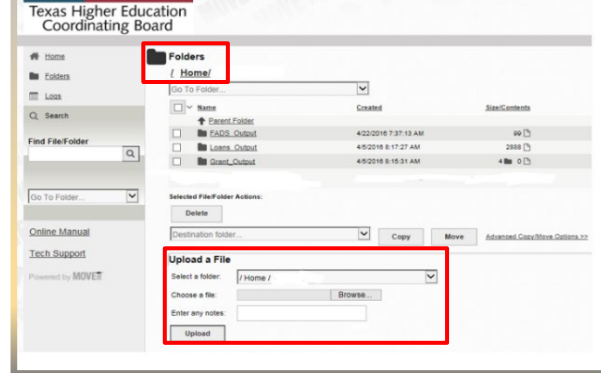

<span id="page-4-1"></span>

### **Data Report Processing Schedule**

Data reports are processed every hour, 7 days a week. Processing times may vary based on the size and number of files received by the THECB.

60×30TX

# <span id="page-4-2"></span>**File Receipt Confirmation**

A **File Receipt Confirmation** is automatically sent to the institution's designated

email address after a FAD Report file is submitted. This confirmation indicates that the institution's file was received. If a **File Receipt Confirmation**  email is not generated within 24 hours, please contact the THECB at [FADB@thecb.state.tx.us.](mailto:FADB@thecb.state.tx.us)

**School Name** Date Time: #/#/#### TIME PM SOURCE FILE: HY2K 469890684 FADR32 - DATE - corrected file.txt FILE RECEIVED FROM FICE CODE: ##### INPUT FICE CODE: ###### REPORT ID: FAD001 SEMESTER: # YEAR: #### TYPE: 0441 SIZE: OTHER INFO: 13642 NUMBER OF RECORDS REPORTED IN 'EOF1' RECORD: ##### (Number of student data records in file) NUMBER OF DATA RECORDS ACTUALLY RECEIVED: ##### (Number of student data records edited) TRAILER RECORD IN FILE: EOF######

#### **Sample File Receipt Confirmation**

- Date and time the file was received
- Number of records in the file

# <span id="page-4-3"></span>**Edit Report Notification**

An **Edit Report Notification** is automatically sent to the institution's designated email address after the file has gone through an edit check process.

# ADDITIONAL INFORMATION

#### **NOTIFICATION EMAIL ADDRESS**

All participating institutions must have a designated email address on file with the THECB to receive file notifications (i.e., fadmail@institution.edu). To confirm or update the email address on file with the THECB, contact [FADB@thecb.state.tx.us.](mailto:FADB@thecb.state.tx.us)

#### **TROUBLESHOOTING TIPS**

If it has been at least 24hrs and a file confirmation has not been received, do not keep resubmitting files. Follow these steps:

- 1. Verify the file format is fixedlength.
- 2. Verify header and trailer records are accurate.
- 3. The file must be uploaded into the Home\_Folder so that it can be extracted for processing. If the file was incorrectly uploaded into the FAD\_Output folder, reupload the file into the Home\_Folder.
- 4. Check with the institution's IT Department to ensure notifications are routed correctly. Be sure to check spam and junk folders.
- 5. If file issues are not resolved, contact [FADB@thecb.state.tx.us.](mailto:FADB@thecb.state.tx.us)

## <span id="page-5-0"></span>**Reports**

The following **Reports** are generated each time a file is processed. The reports can be downloaded from the

**FADS\_Output Folder** in MOVEit DMZ.

- Edit Report (FAD001)
	- o Edit Summary
	- o Error Report
	- o Warning/Questionable Report
- Reconciliation Report
- Program Comparison Report
- Unmatched SSN Report (Cycle 3)

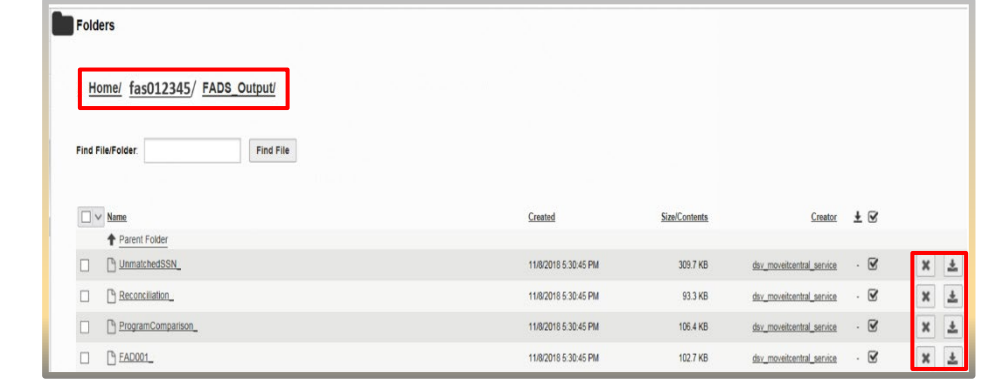

<span id="page-5-2"></span>Files with errors must be corrected and resubmitted. Each time a file is submitted, the previously processed report will be overwritten until the file is error-free. A file with only **Warnings** should be reviewed for accuracy but will be accepted as error-free.

**NOTE:** For additional information, refer to the **Generated Reports and Notifications** section of this manual.

 **ALERT:** If an **Edit Report Notification** has not been received within 2 business days of submitting the FAD report, do not keep submitting files. Follow these steps:

- Check to ensure a File Receipt Notification was received in the institution's designated email box.
- Check for a "file reject" notification in the institution's designated email box.
- If notifications have not been received, contact [FADB@thecb.state.tx.us.](mailto:FADB@thecb.state.tx.us)

## <span id="page-5-1"></span>**Override Request Process**

Institutions may need to submit an override request on a case-by-case basis for errors that cannot be cleared by an exception (Data Element #9), justification (Data Element #58), or hardship (Data Element #59). Override requests must be submitted via email to [FADB@thecb.state.tx.us](mailto:FADB@thecb.state.tx.us) and must include errors found on the institution's most recent **Edit Report**.

**NOTE:** Overrides will not be processed until all other errors are resolved, including unreconciled program errors.

For auditing purposes, all override requests must be submitted in the following format:

Include the Institution's **FICE Code** in the **Subject** line of the email.

Send email to: FADB@thecb.state.tx

Subject: XXXXX (FICE Code) FAD's Override Request XX-XX-XXXX (Enter Date)

Example: 000001 FAD's Override Request MM-DD-YYYY

Body of the email: List the last 4 digits of the student SSN or ID, the ERROR message and the Justification for the override.

# <span id="page-6-0"></span>**Error-Free Notification**

An **Error-Free Notification** is automatically sent to the institution's designated email address after all errors have been cleared and state financial aid program totals reconcile. This notification will include a link to log in to the CBPass portal. The reporting official at the institution will submit the online form to either **validate** (Reporting Cycles 1 and 2) or **certify** (Reporting Cycle 3) FAD reporting data.

Return to the main menu

**FADS** Validation Certification

- FADS Validation
- **EADS** Certification

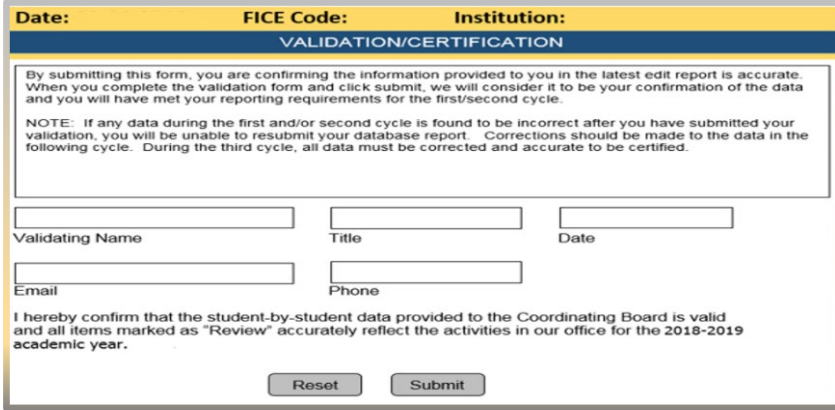

**NOTE:** First-time users will be required to create a profile for CBPass. To validate/certify, click on the **My Access** tab and request access to the "Financial Aid Data Certification" application. See **[Appendix D](#page-63-0)** for instructions.

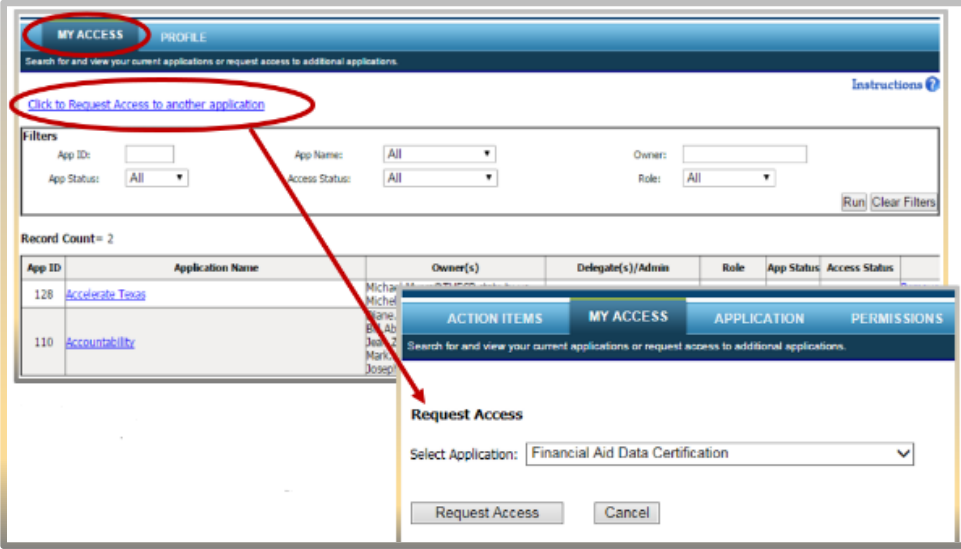

# **FILE LAYOUT**

# **FY 2020 (2019-20) FAD**

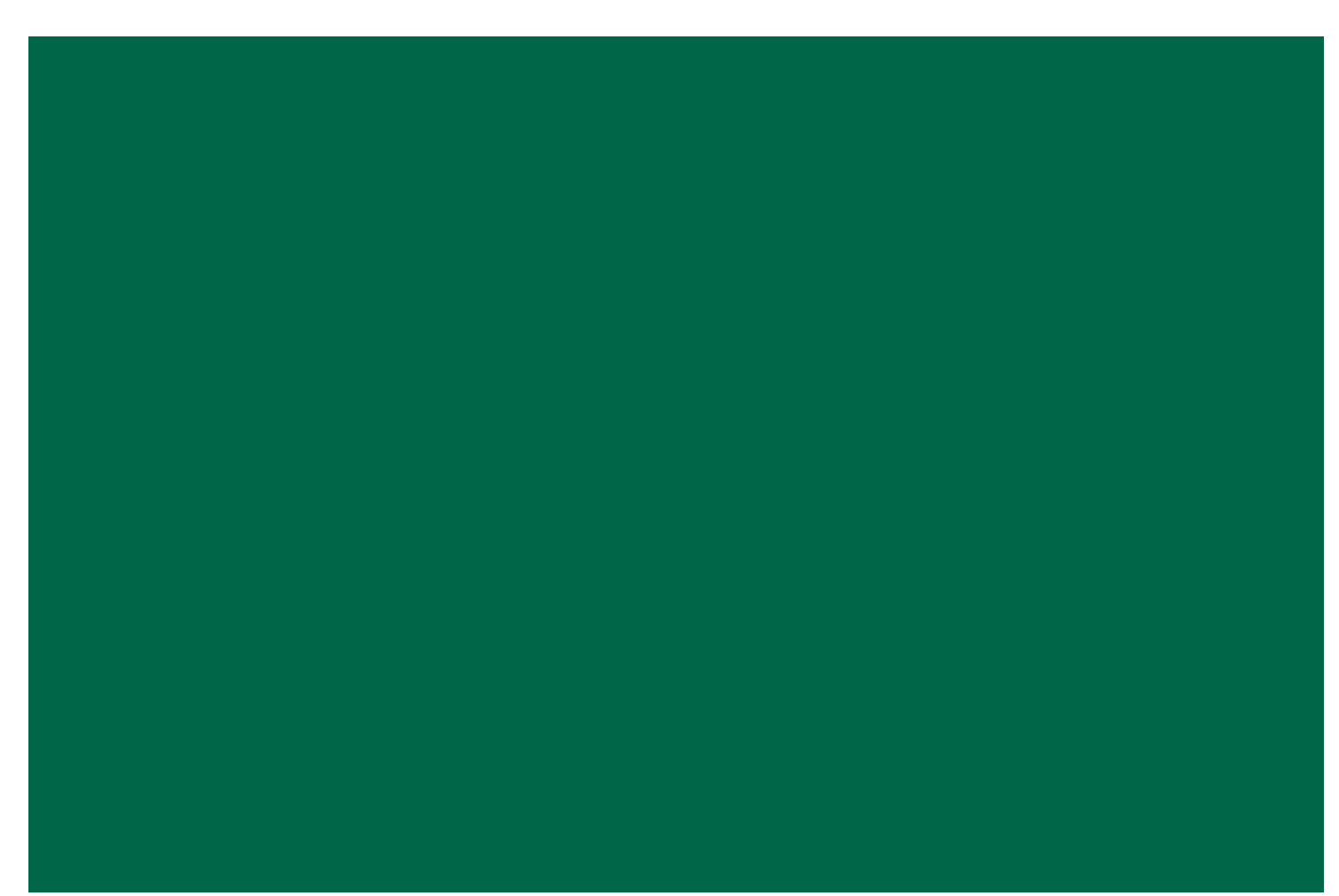

# <span id="page-8-0"></span>**File Layout**

- The file must be in a Fixed-Length (also known as Fixed-Width) text format.<br>• All Positions are required, even if reporting zeros.
- All Positions are required, even if reporting zeros.
- All dollar amount fields should be rounded to the nearest dollar.
- Leading zeros must be used for all data elements, when applicable.

### **Header Record**

The **Header Record** contains information to identify the type of data in the file.

<span id="page-8-1"></span>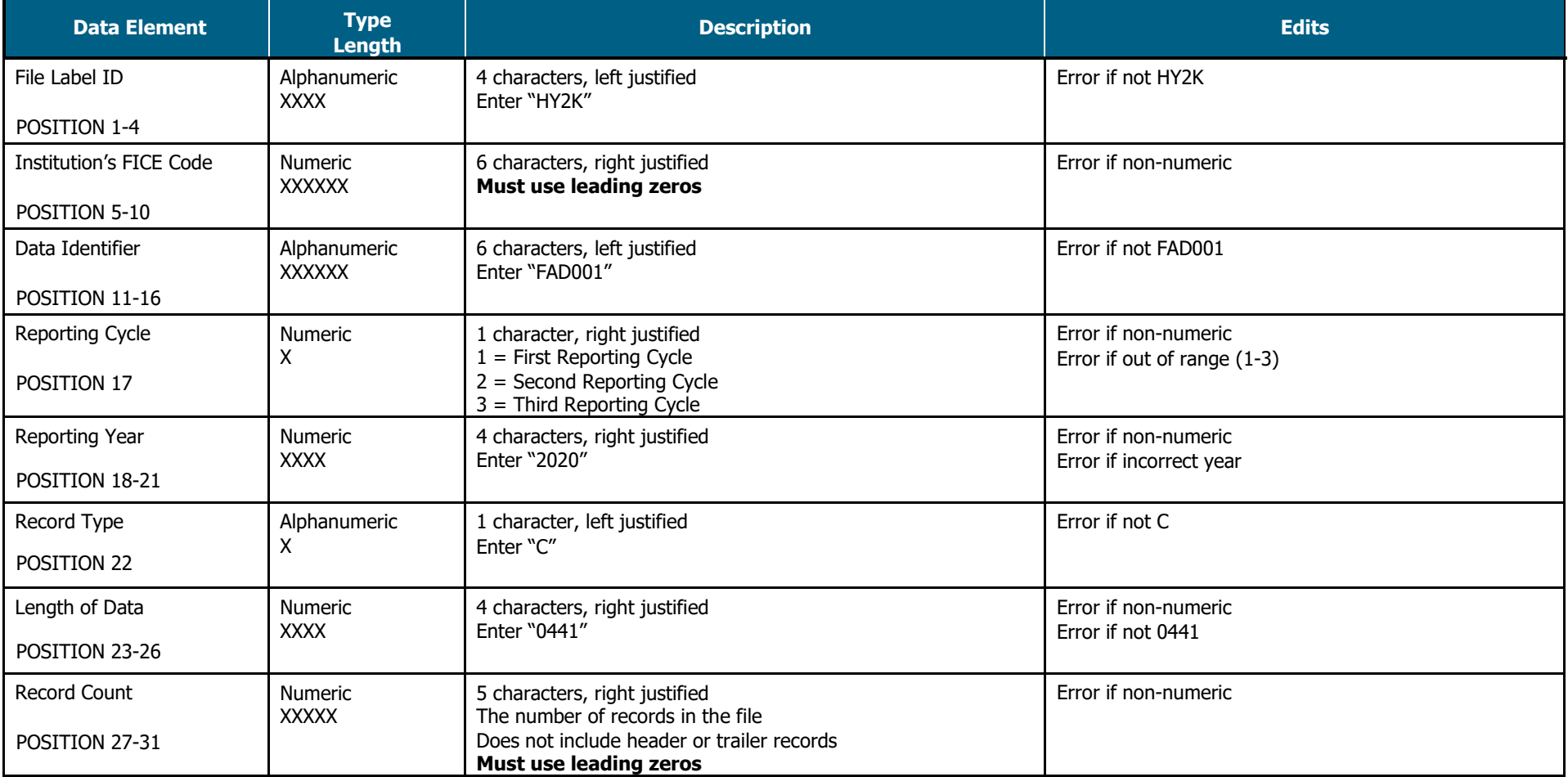

**Header Record Example:** HY2KXXXXXXFAD001X2020C0441XXXXX

### **Detailed Records**

**Provide data for all enrolled students who meet the following criteria during the 2019-20 academic year:** 

- Completed a FAFSA or TASFA/Institutional application and received financial assistance.
- Completed a FAFSA or TASFA/Institutional application and **did not** receive financial assistance.
- Did not complete a FAFSA or TASFA/Institutional application, but received financial assistance (i.e. Private Loans, Merit Scholarships, Exemption and Waivers).

**Note:** Do not include students currently enrolled in high school.

<span id="page-9-0"></span>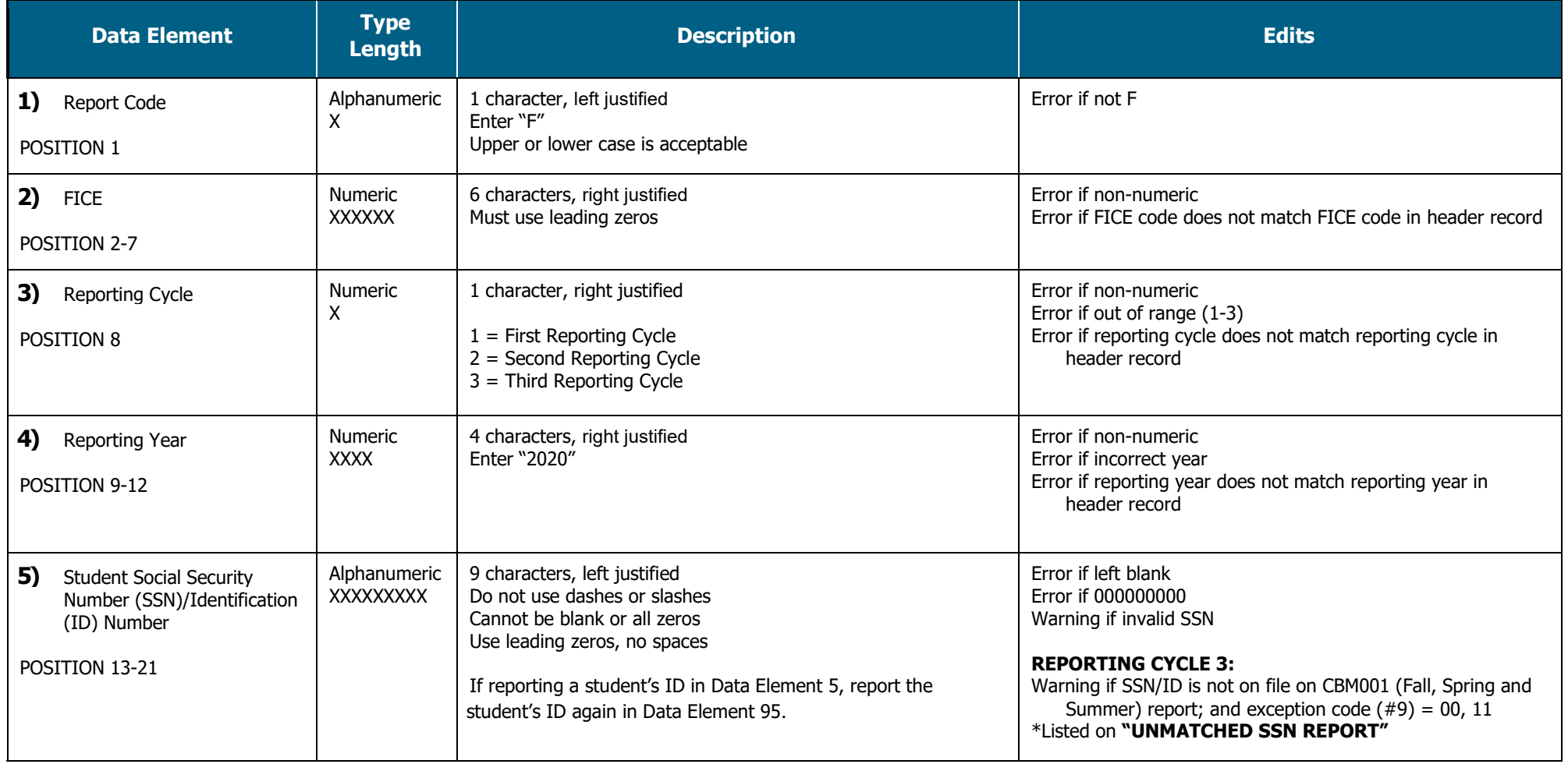

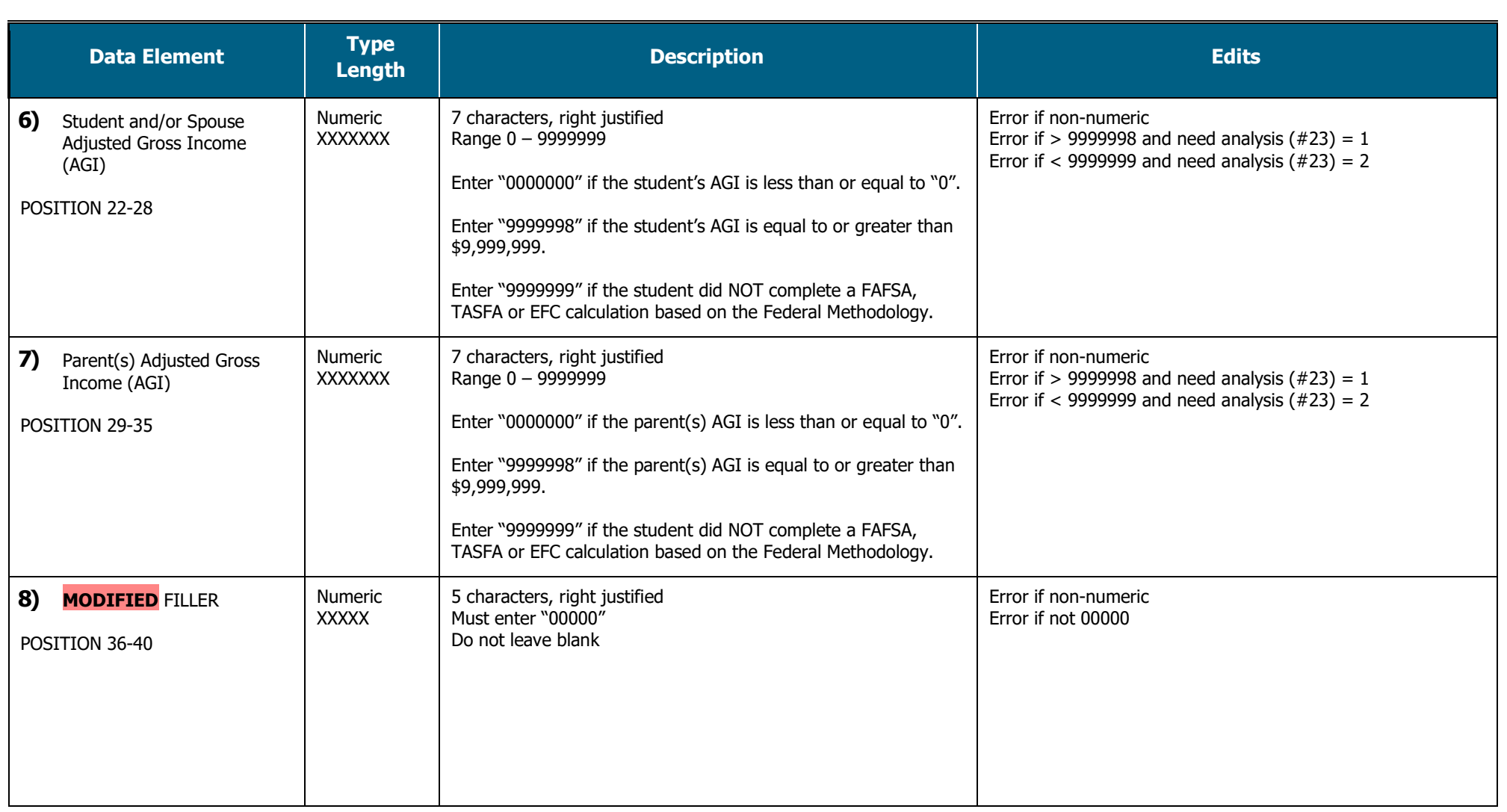

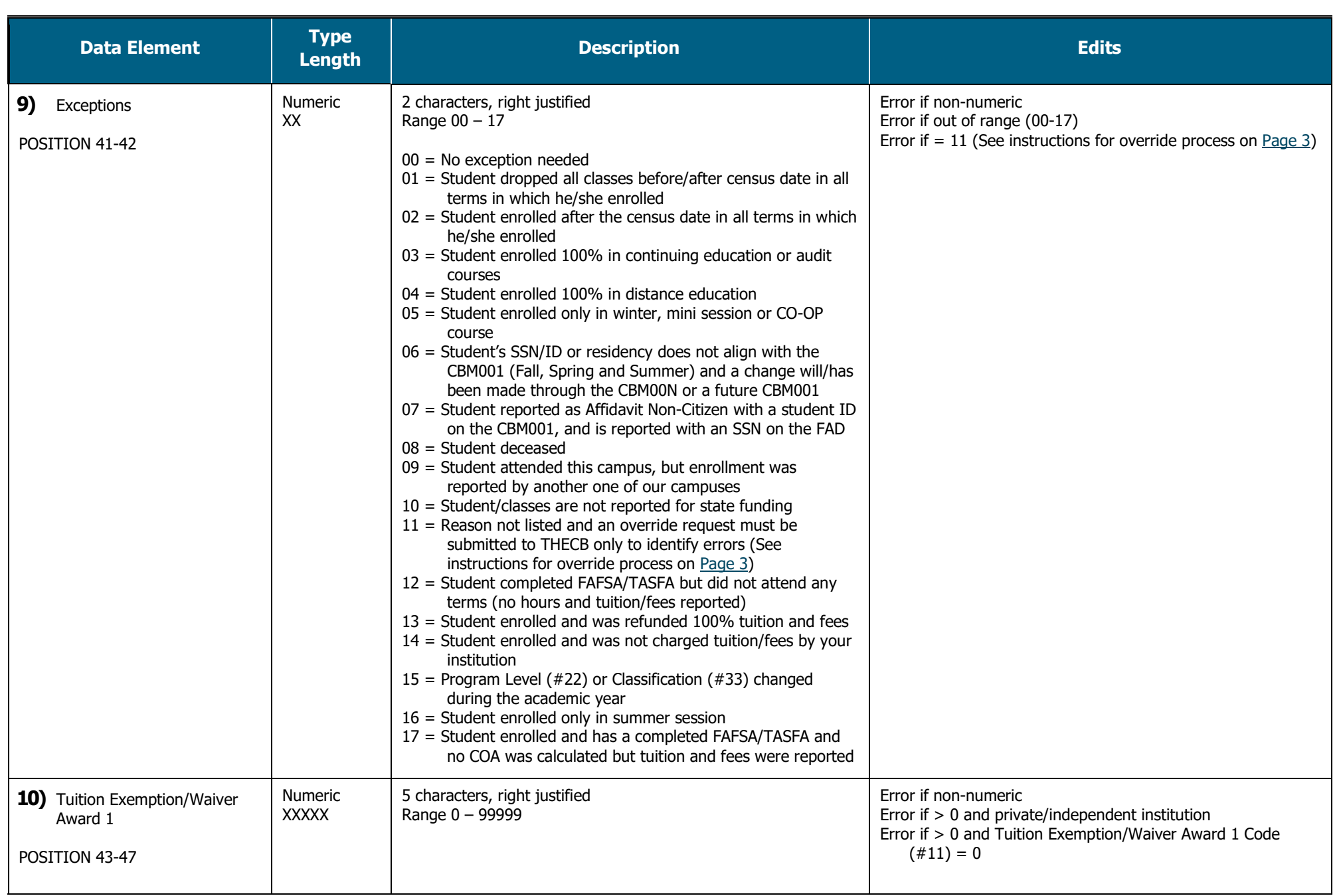

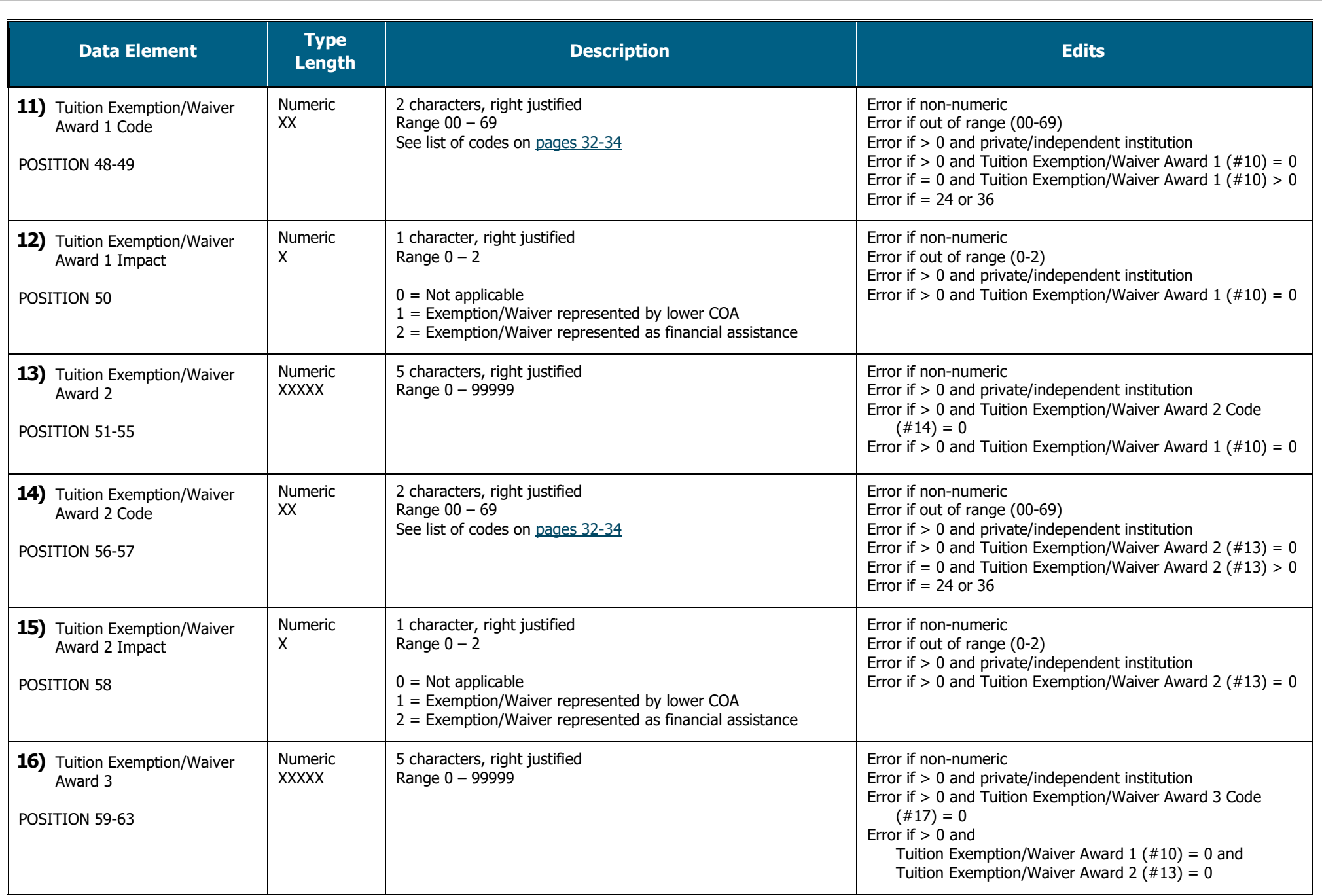

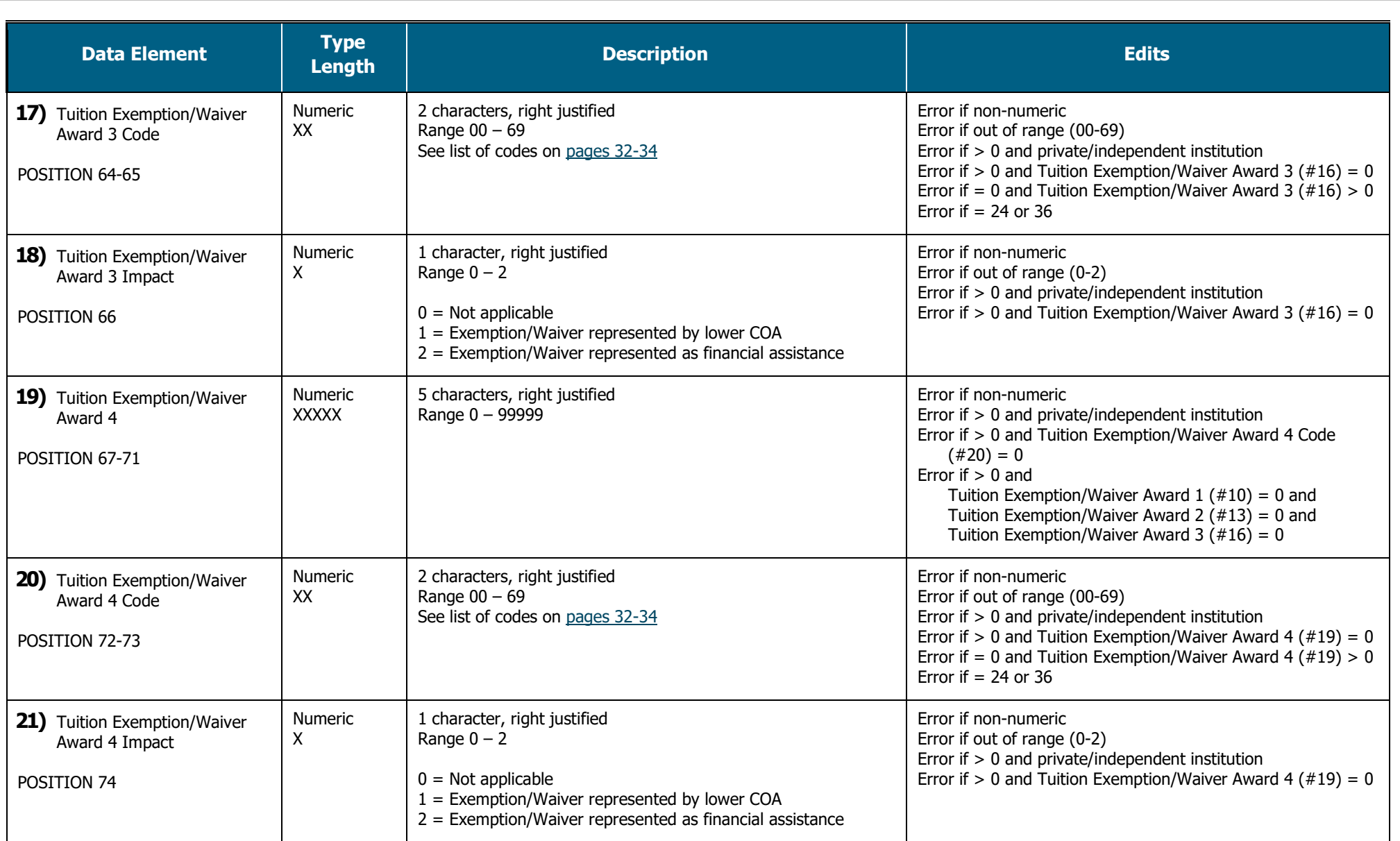

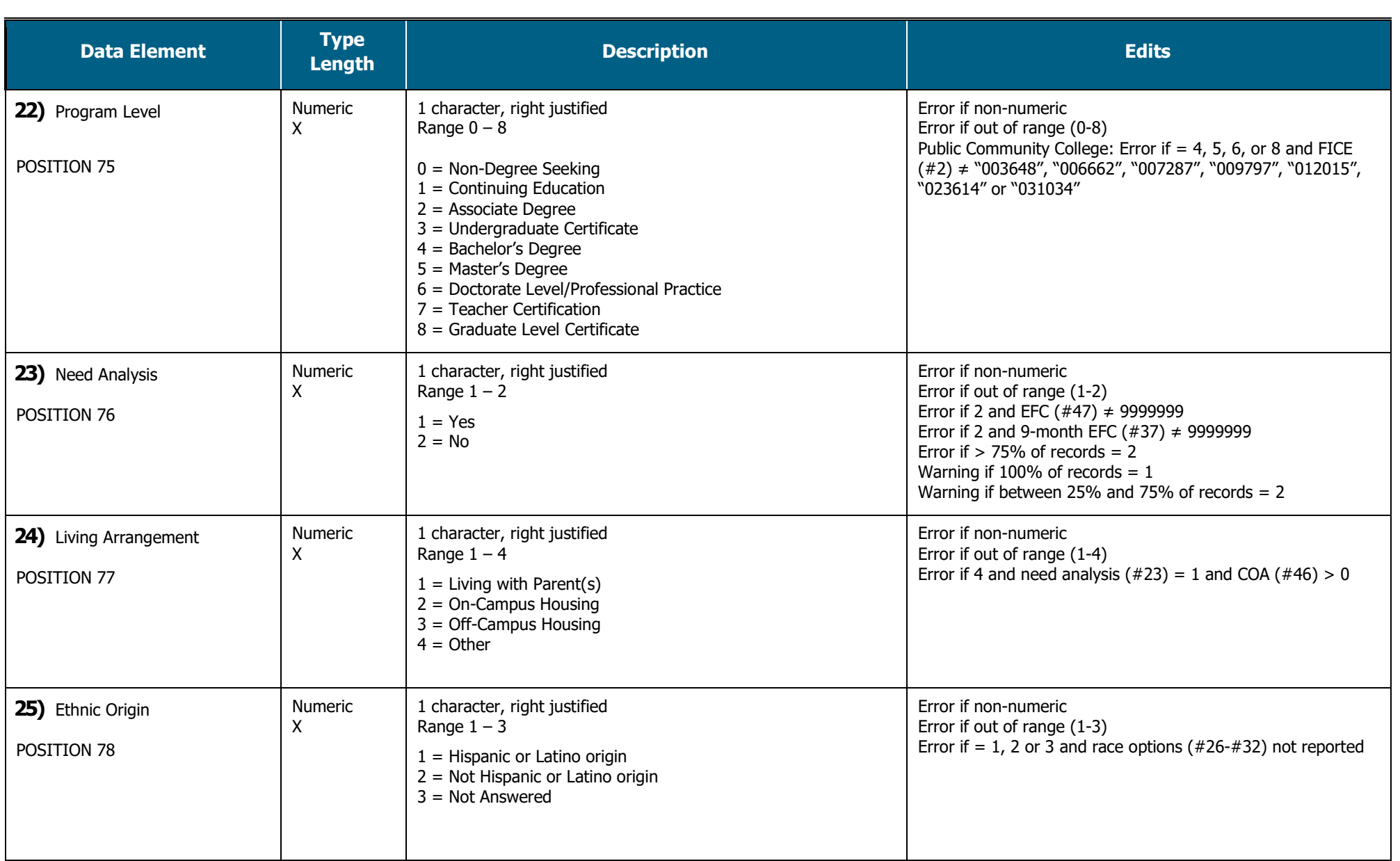

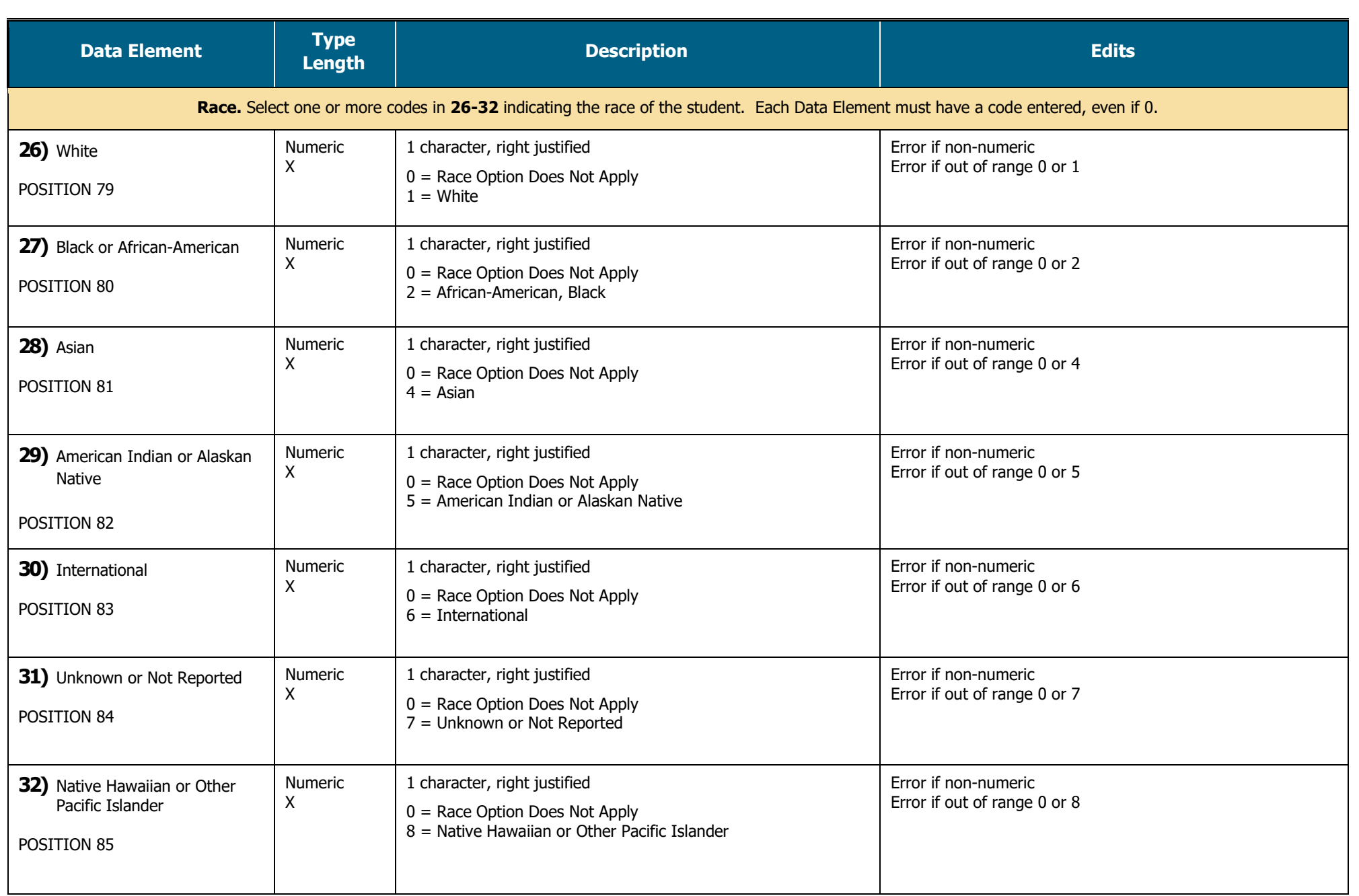

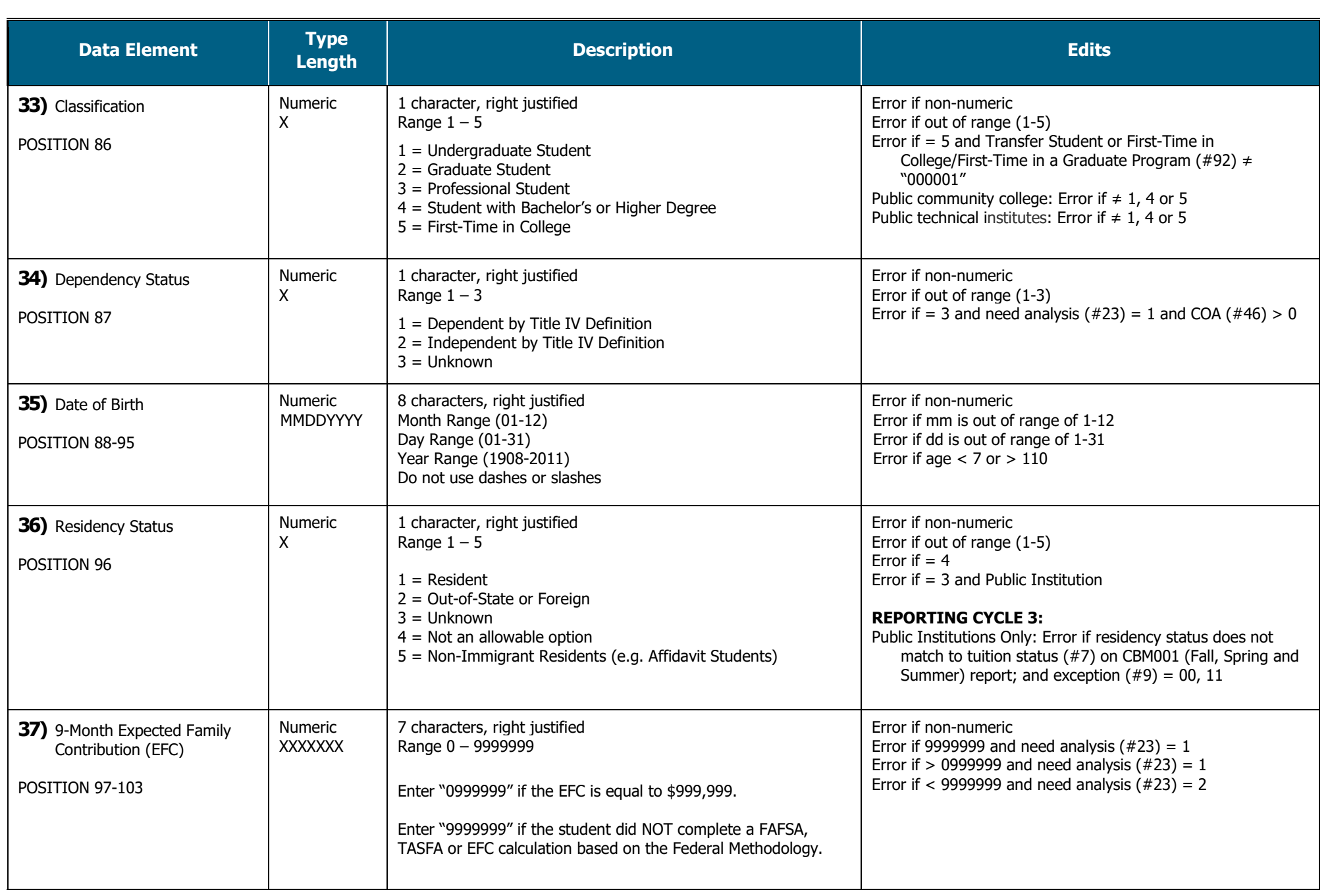

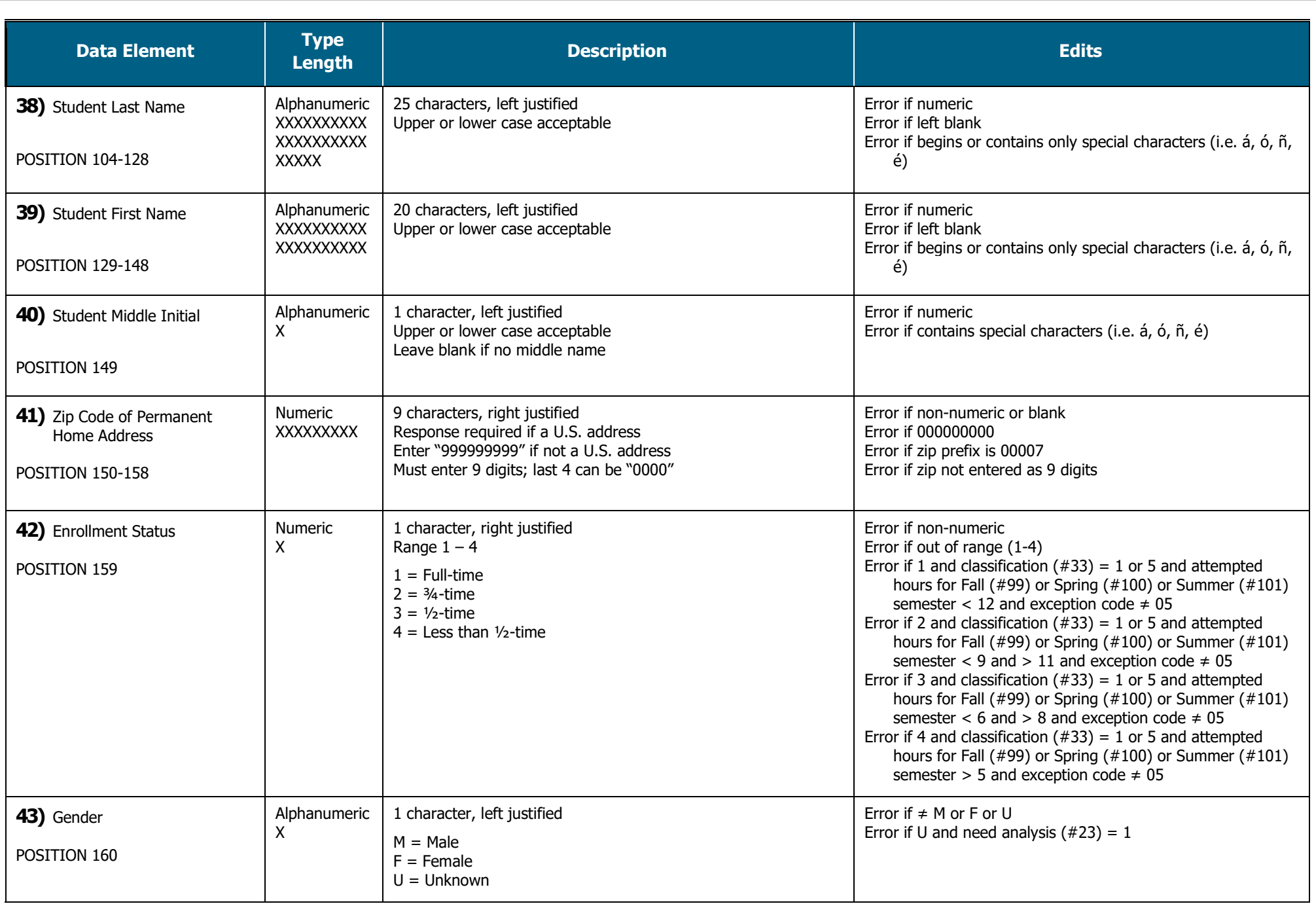

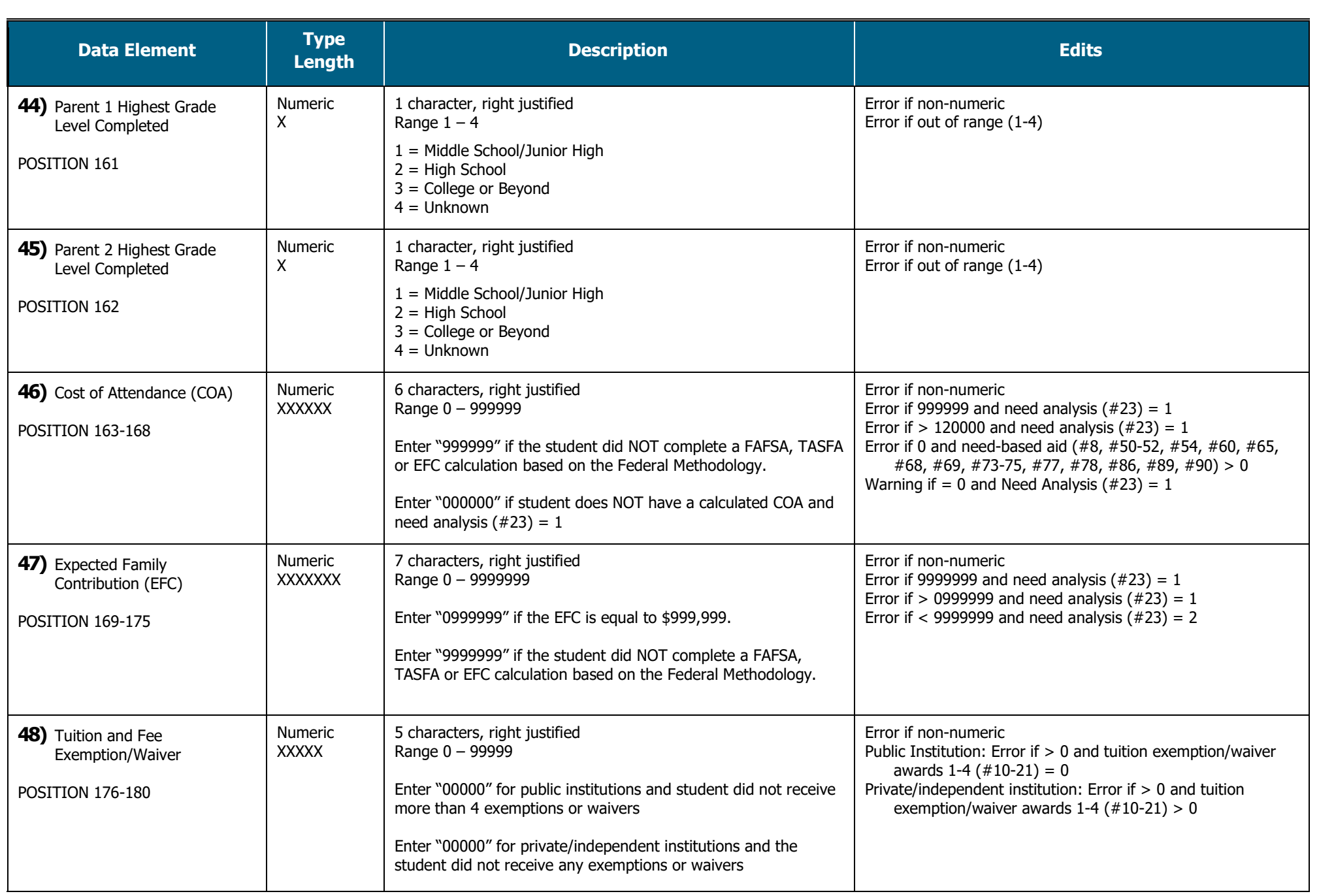

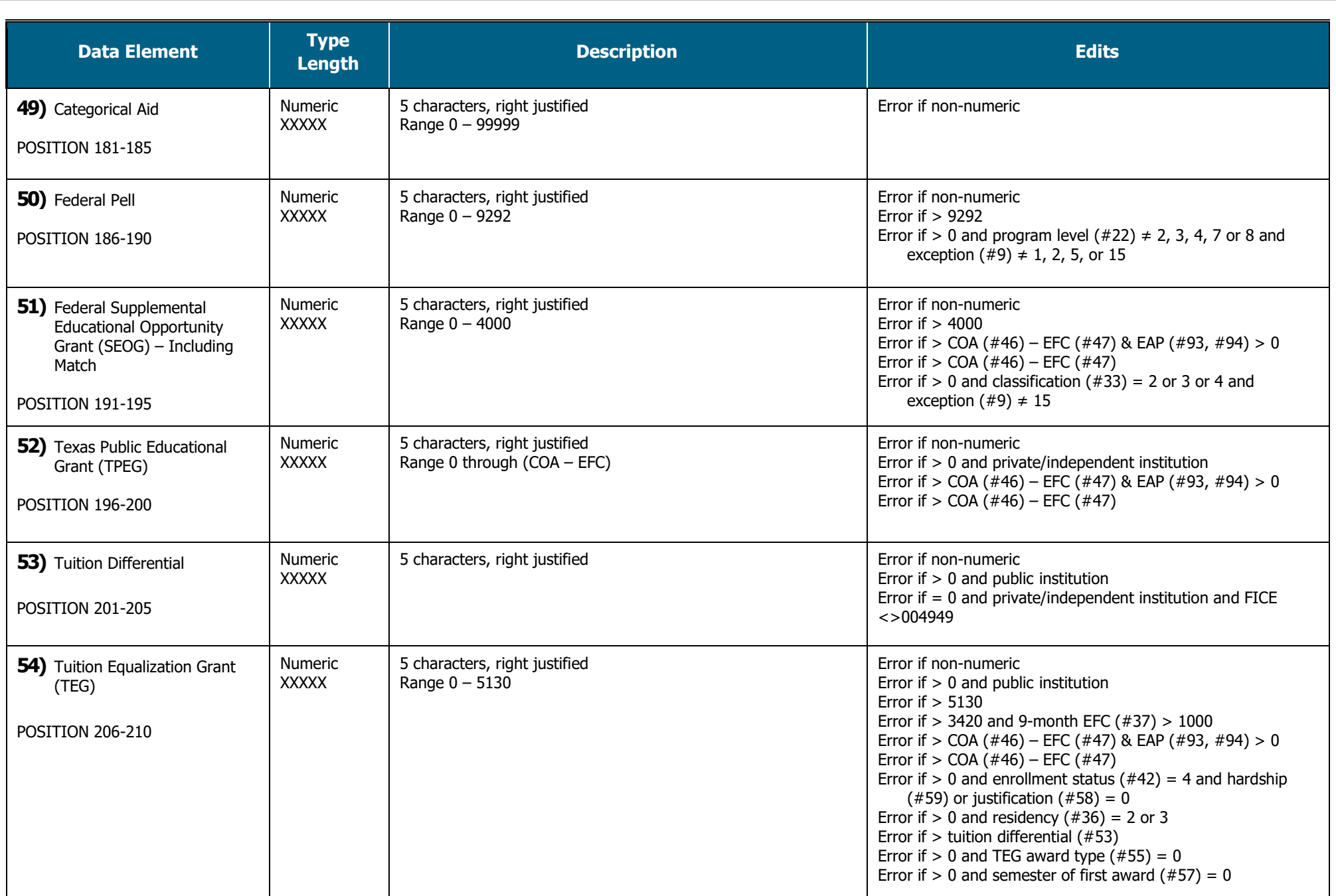

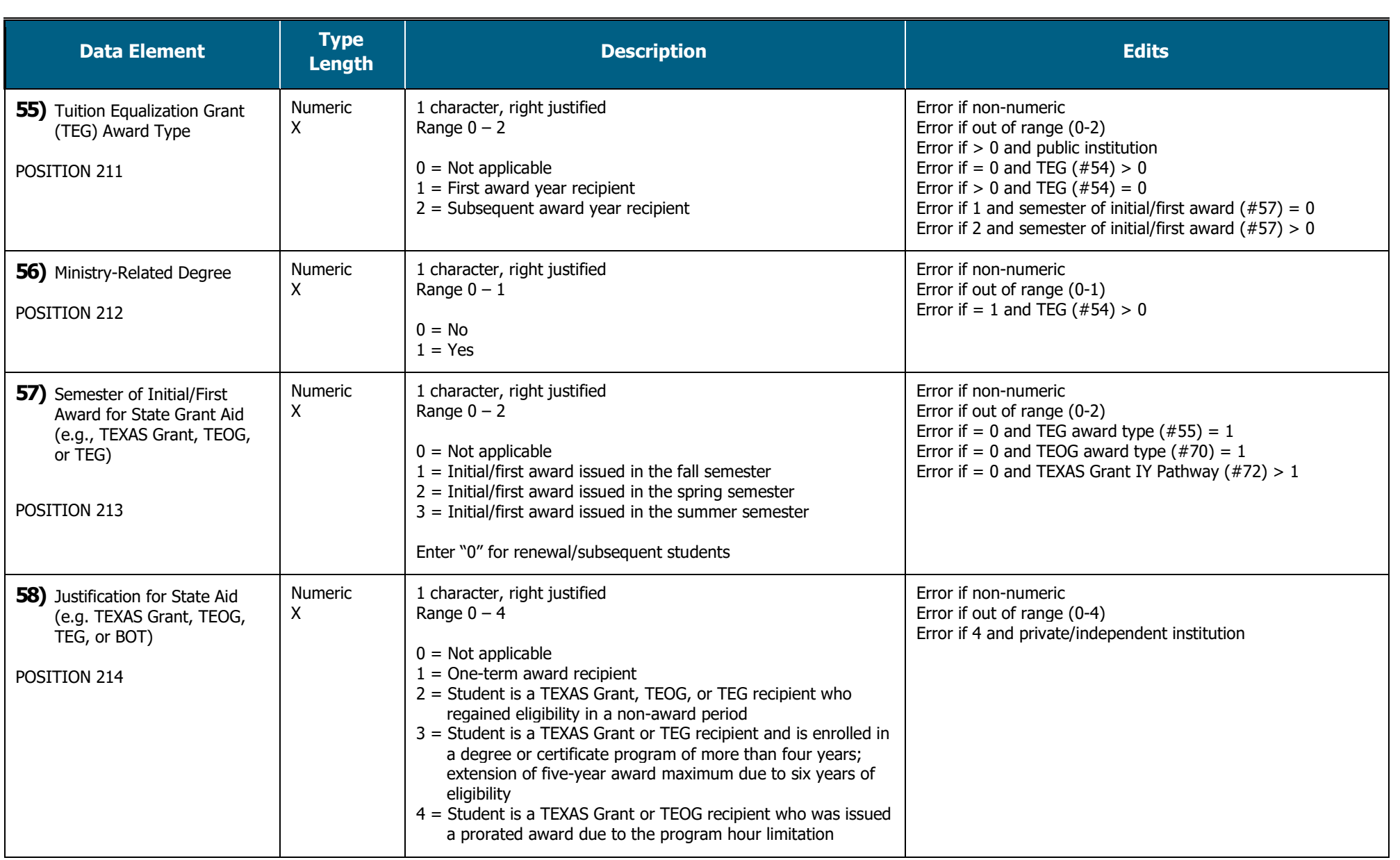

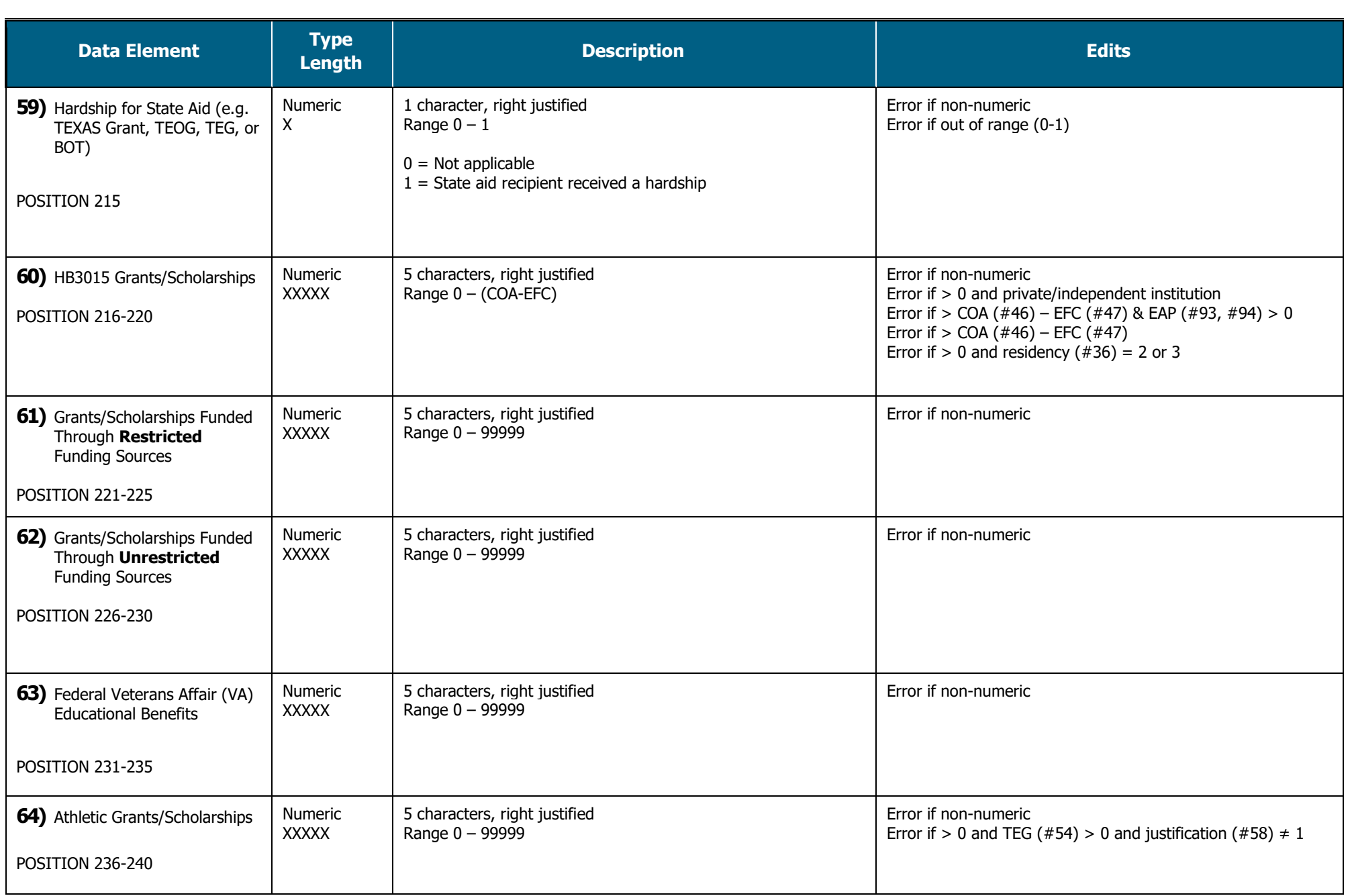

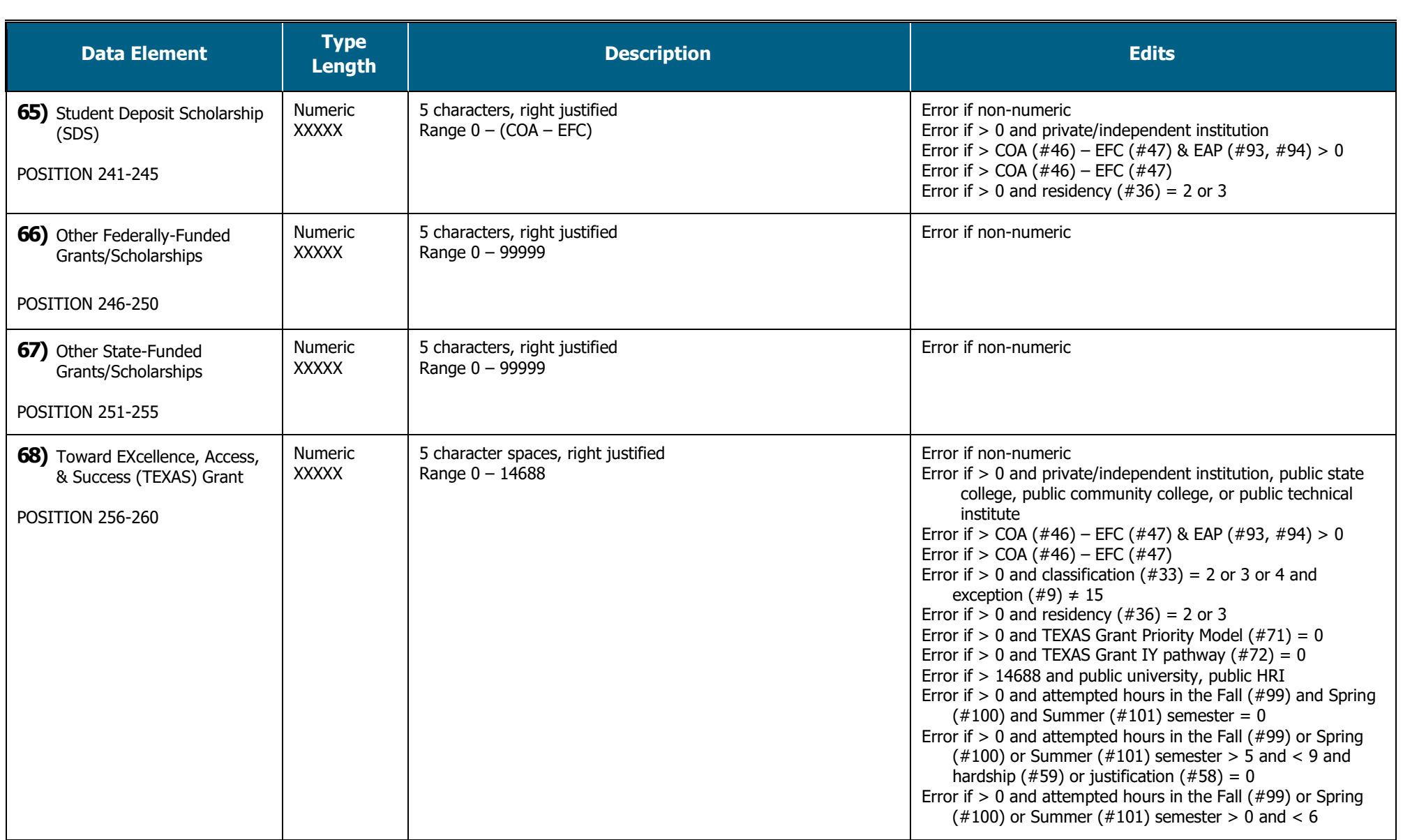

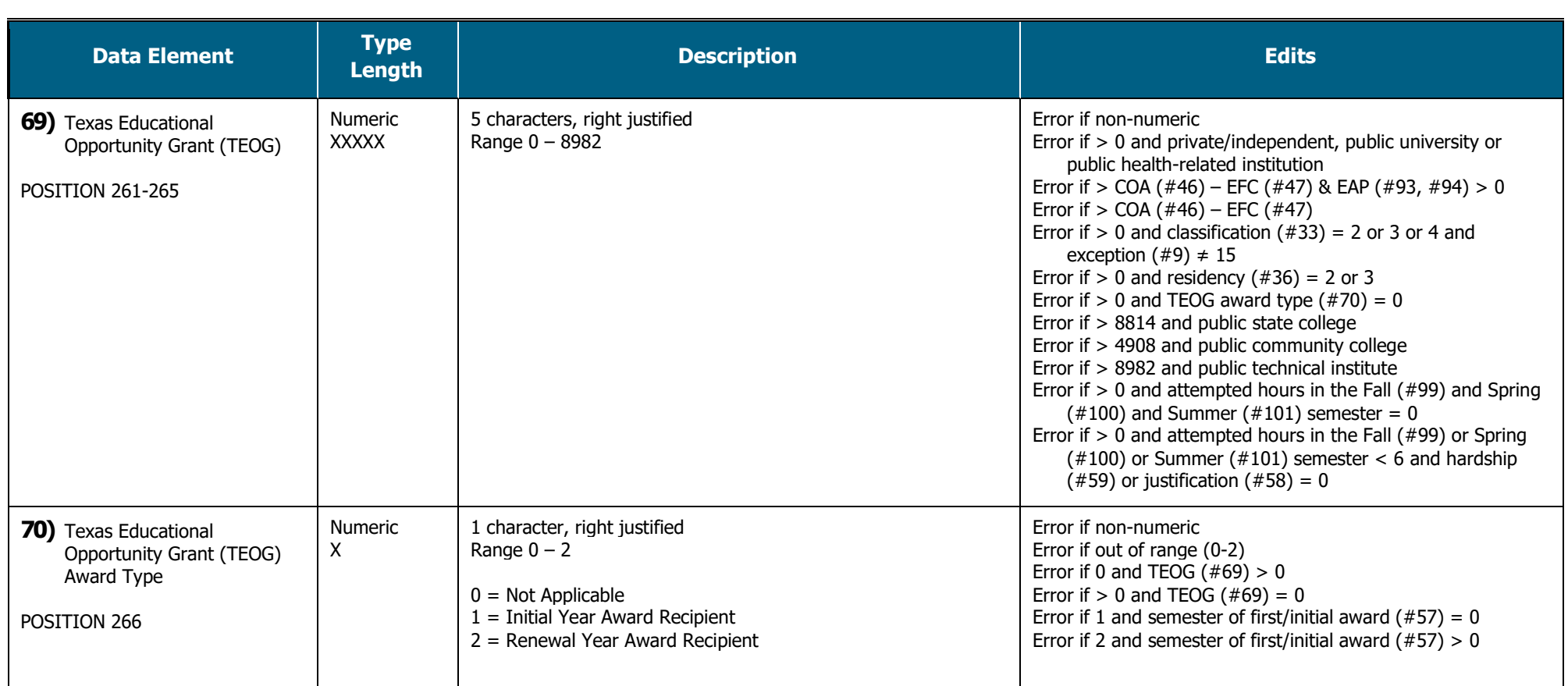

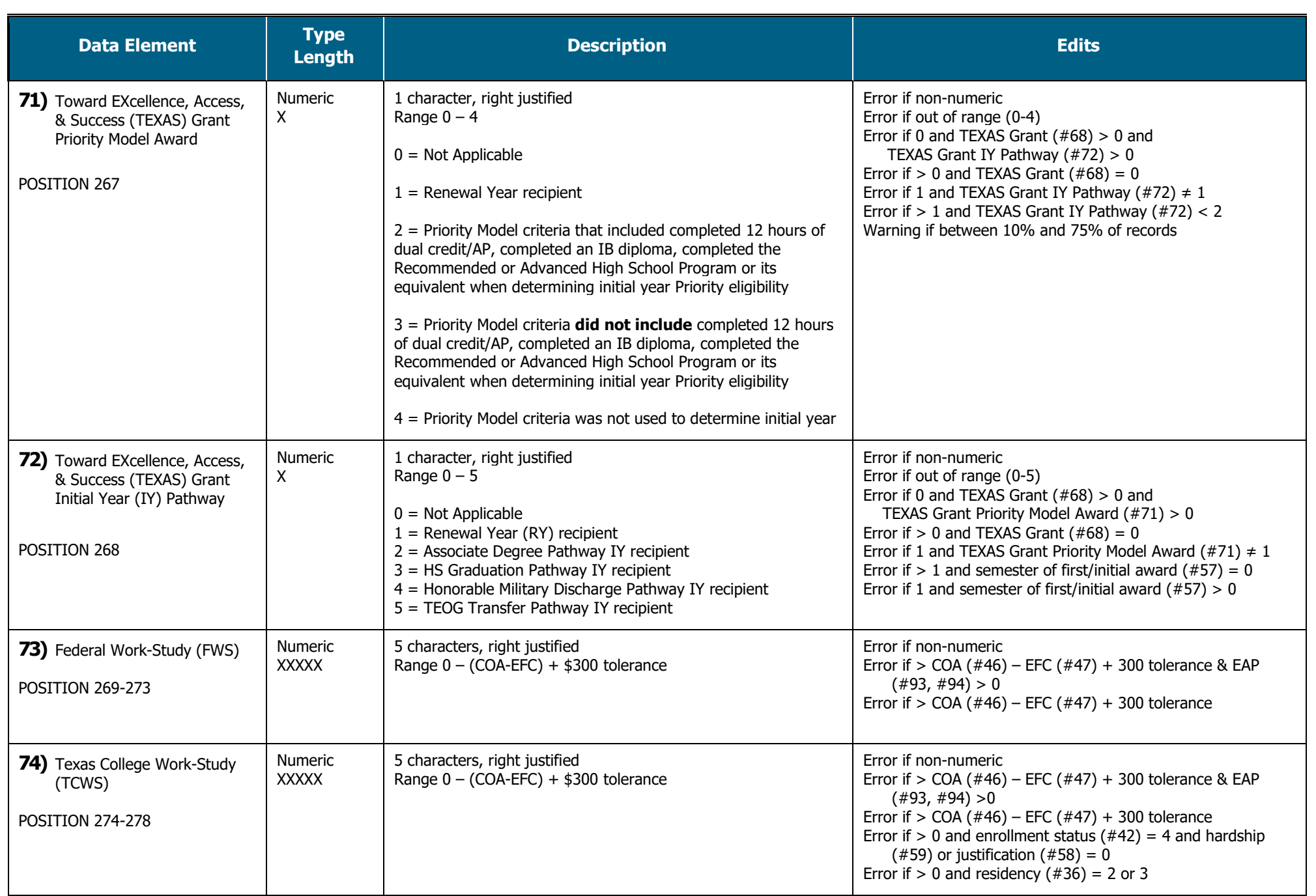

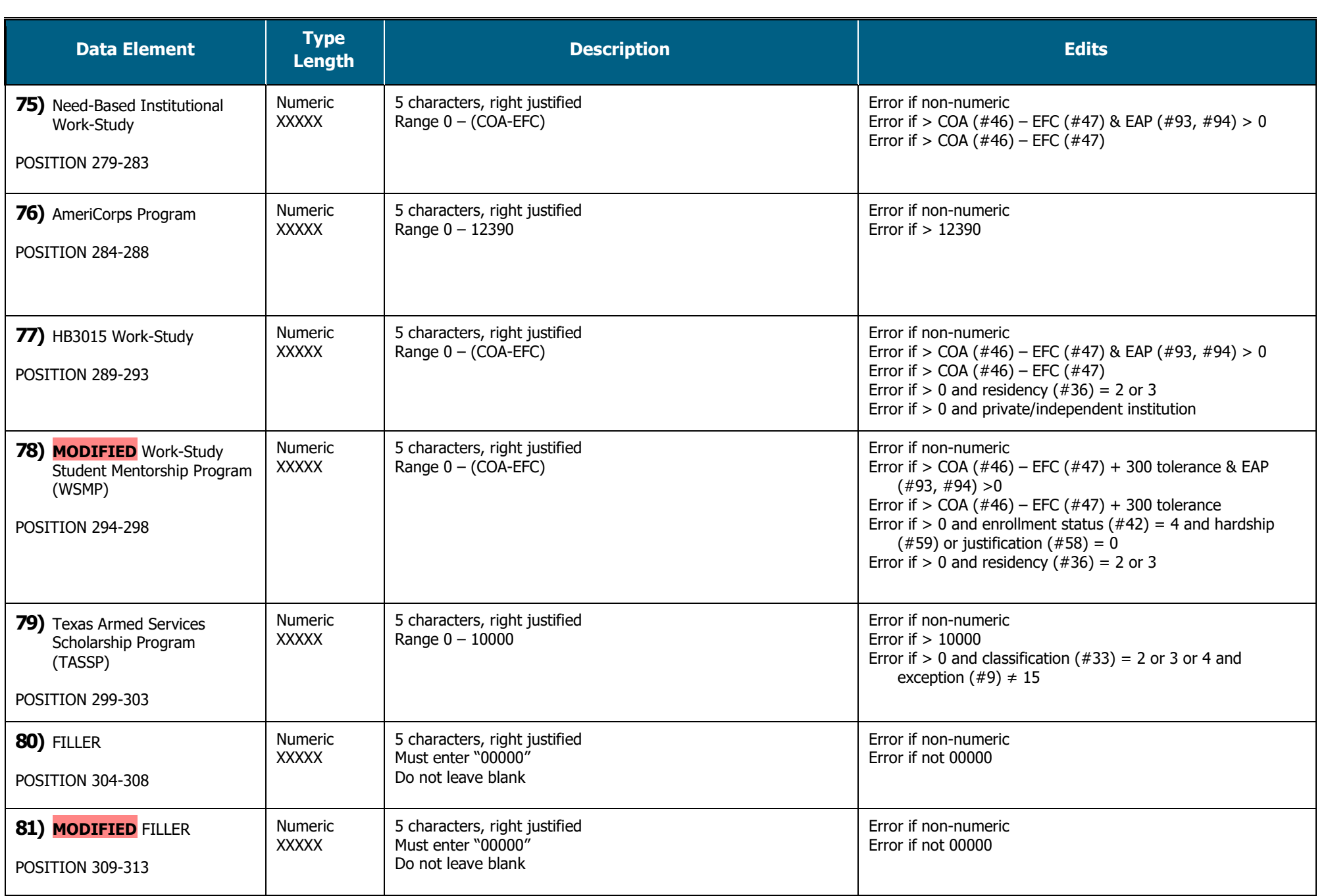

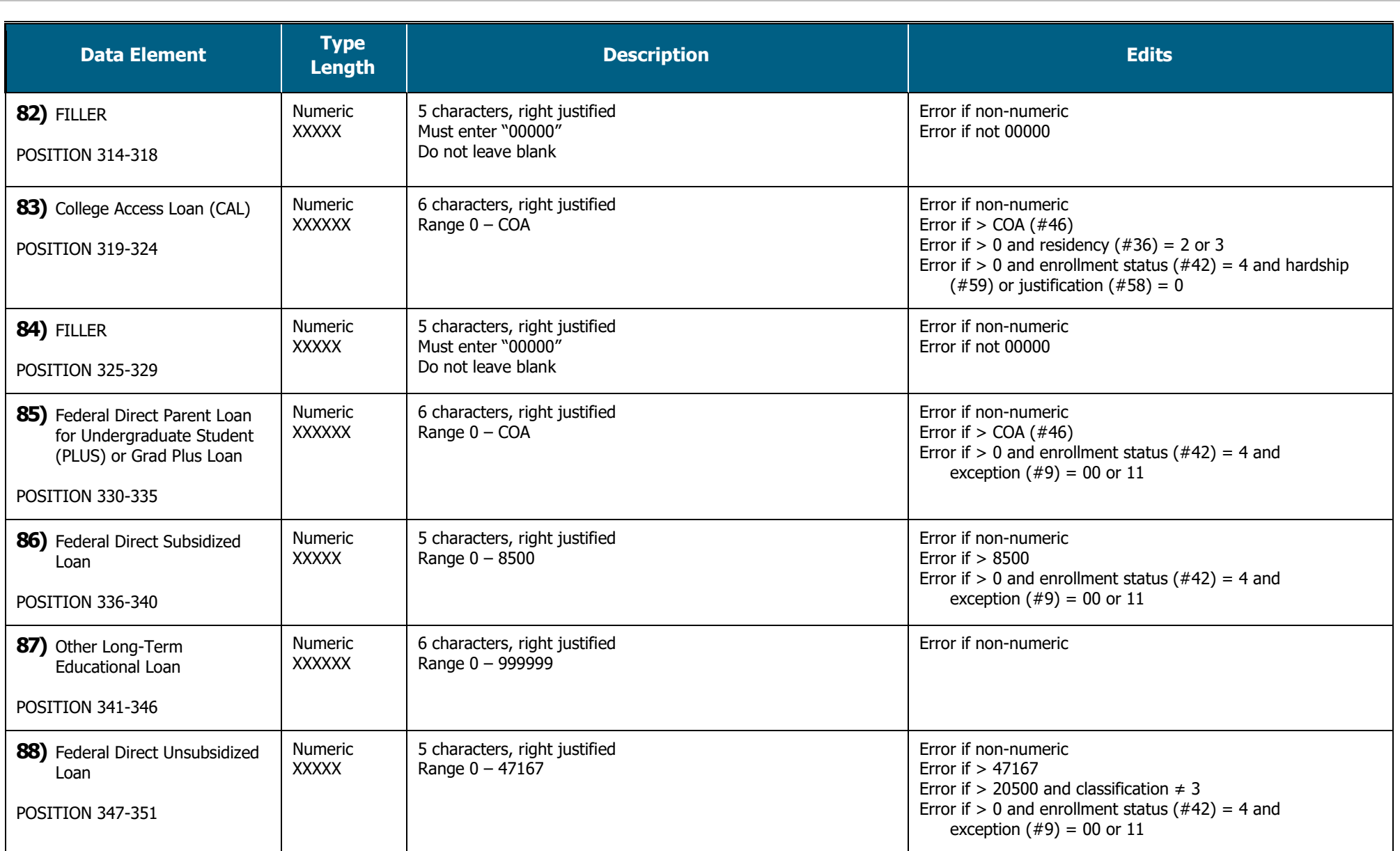

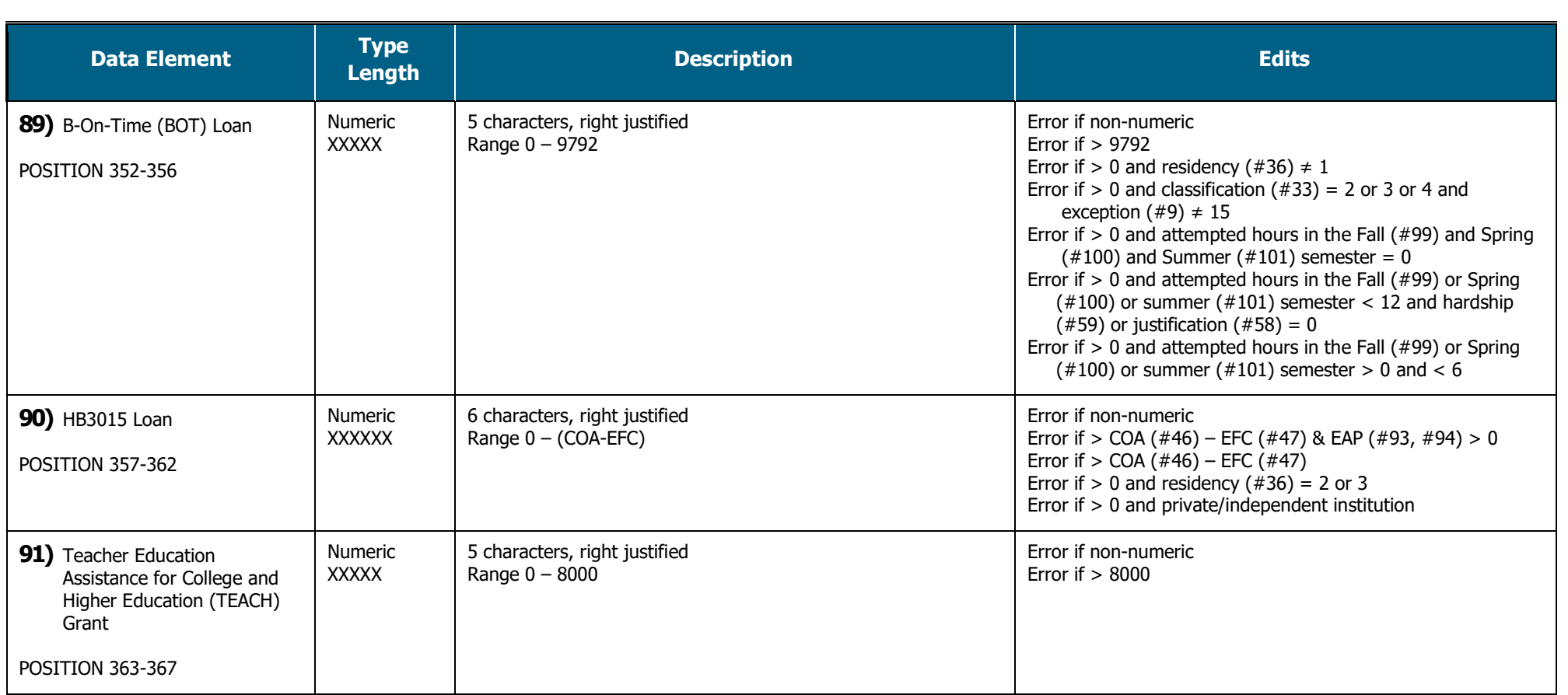

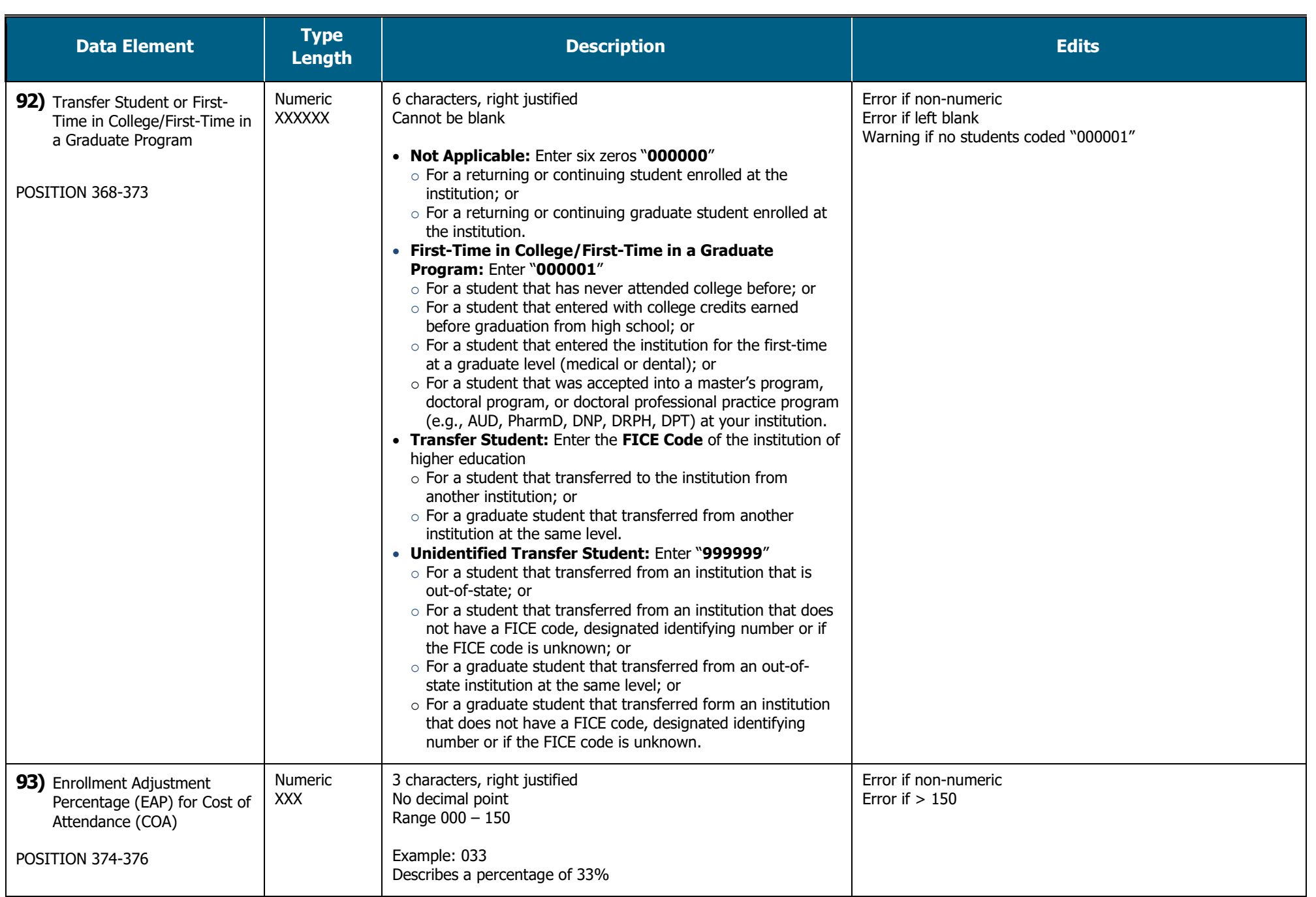

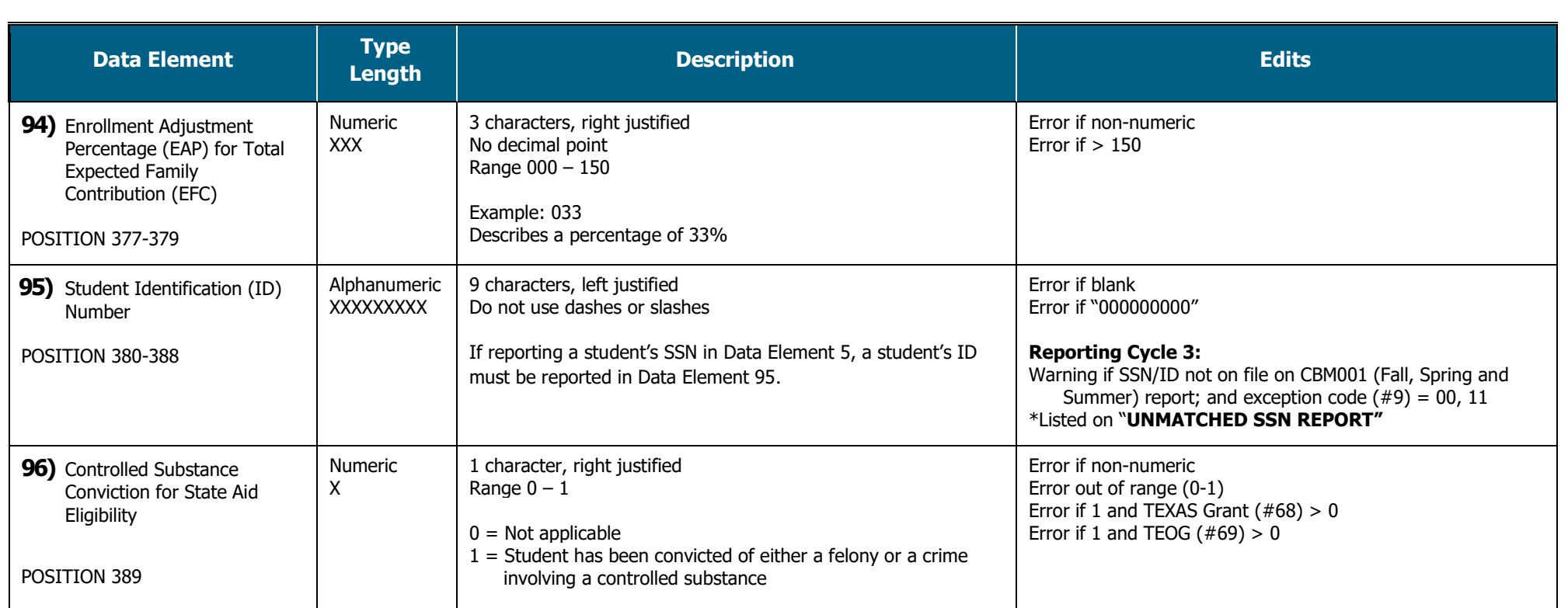

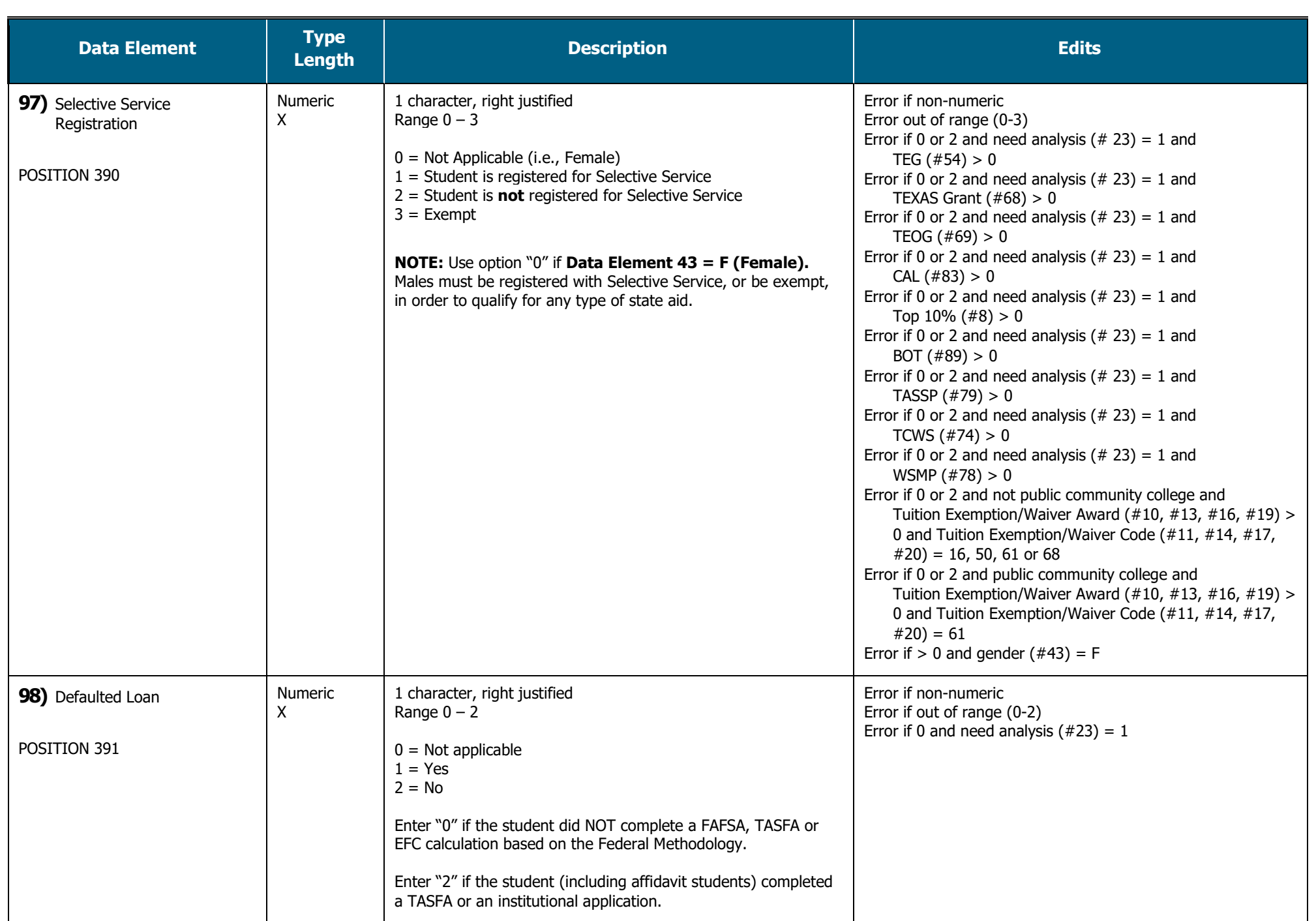

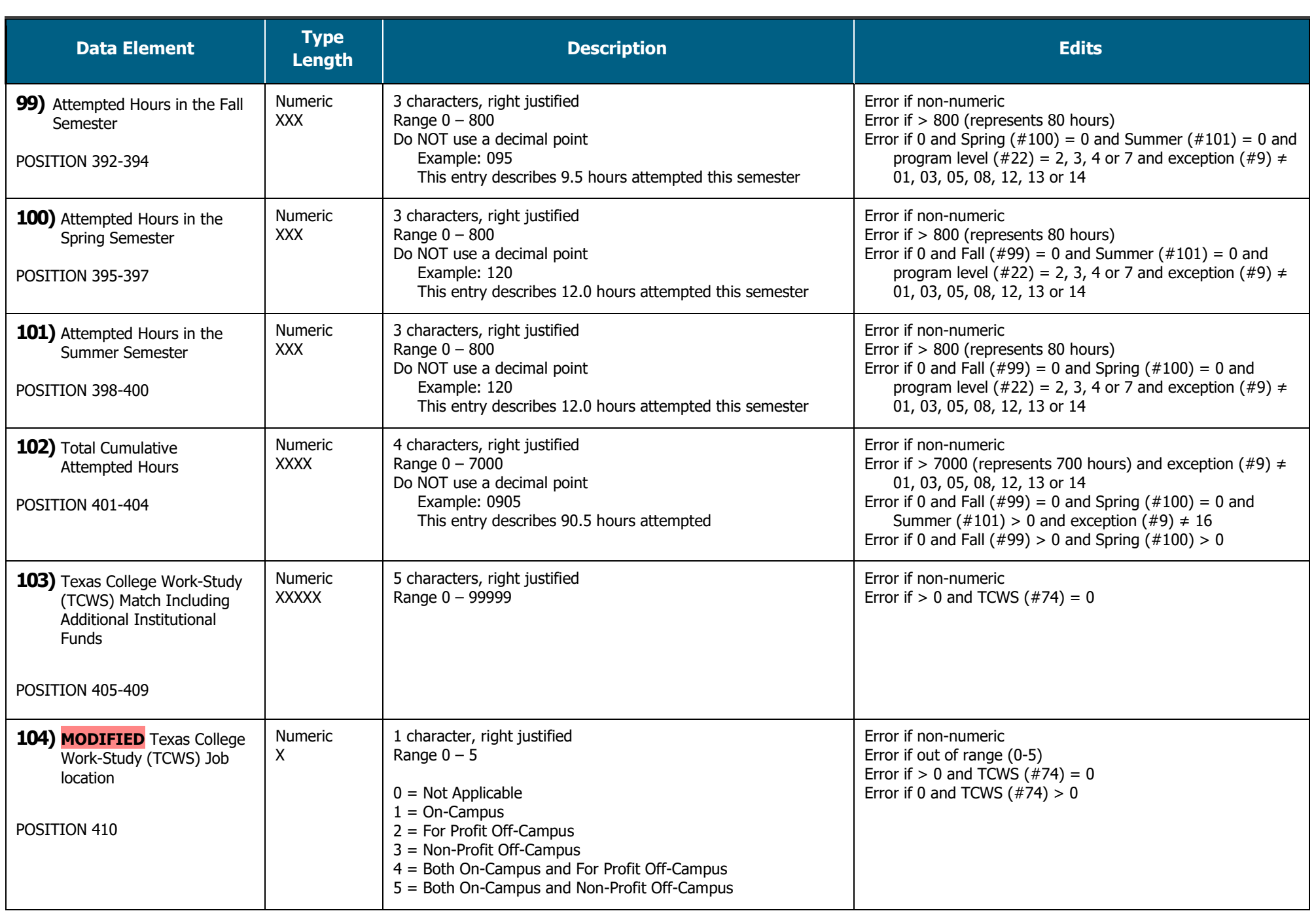

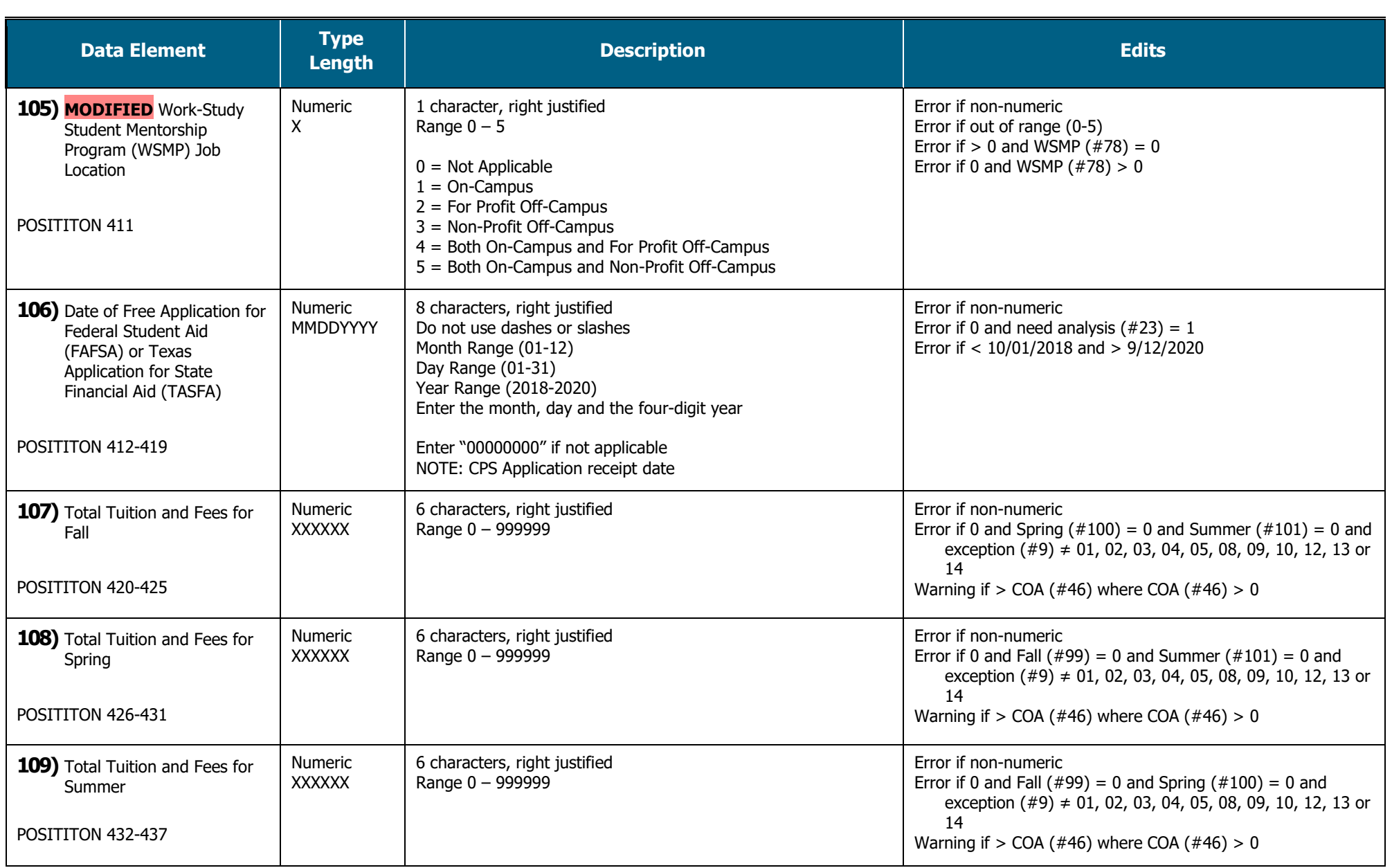

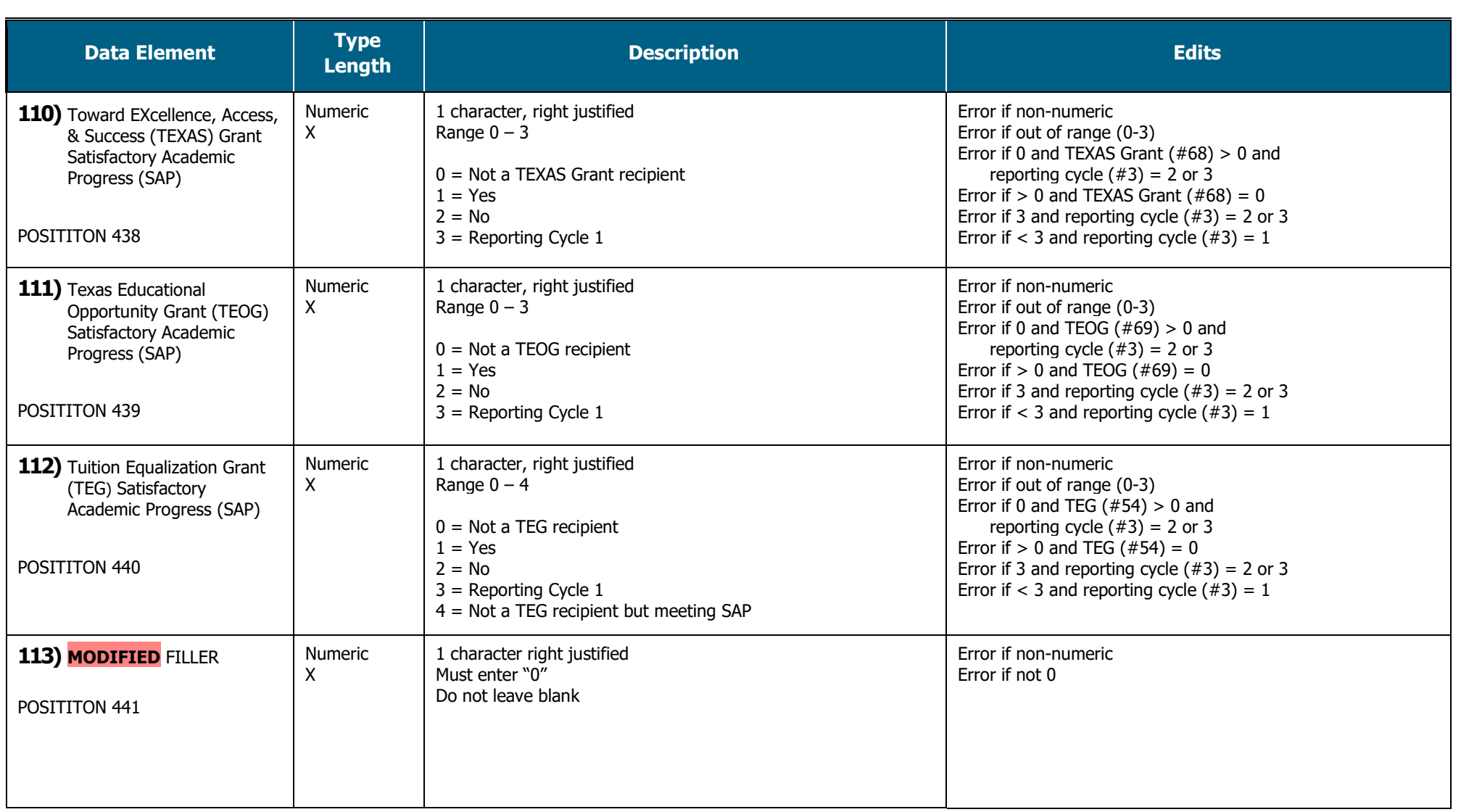

# **Trailer Record**

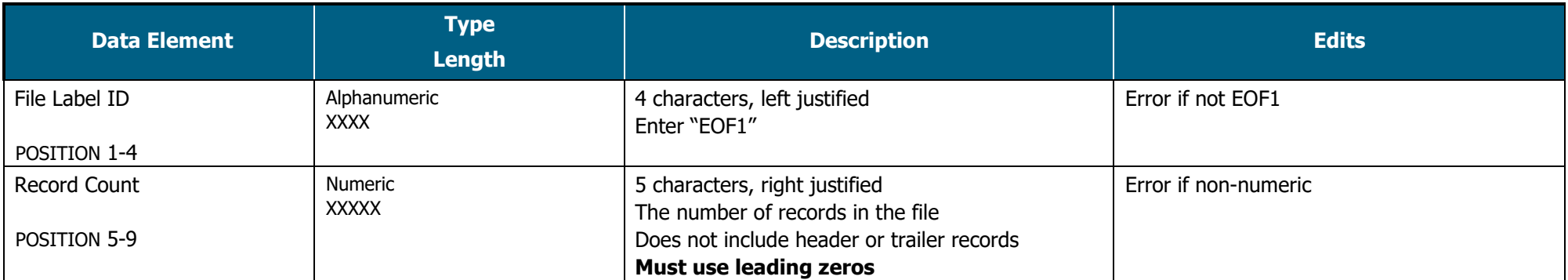

<span id="page-34-0"></span>**Trailer Record Example:** EOF1XXXXX

# **DATA ELEMENT INSTRUCTIONS**

# **FY 2020 (2019-20) FAD**

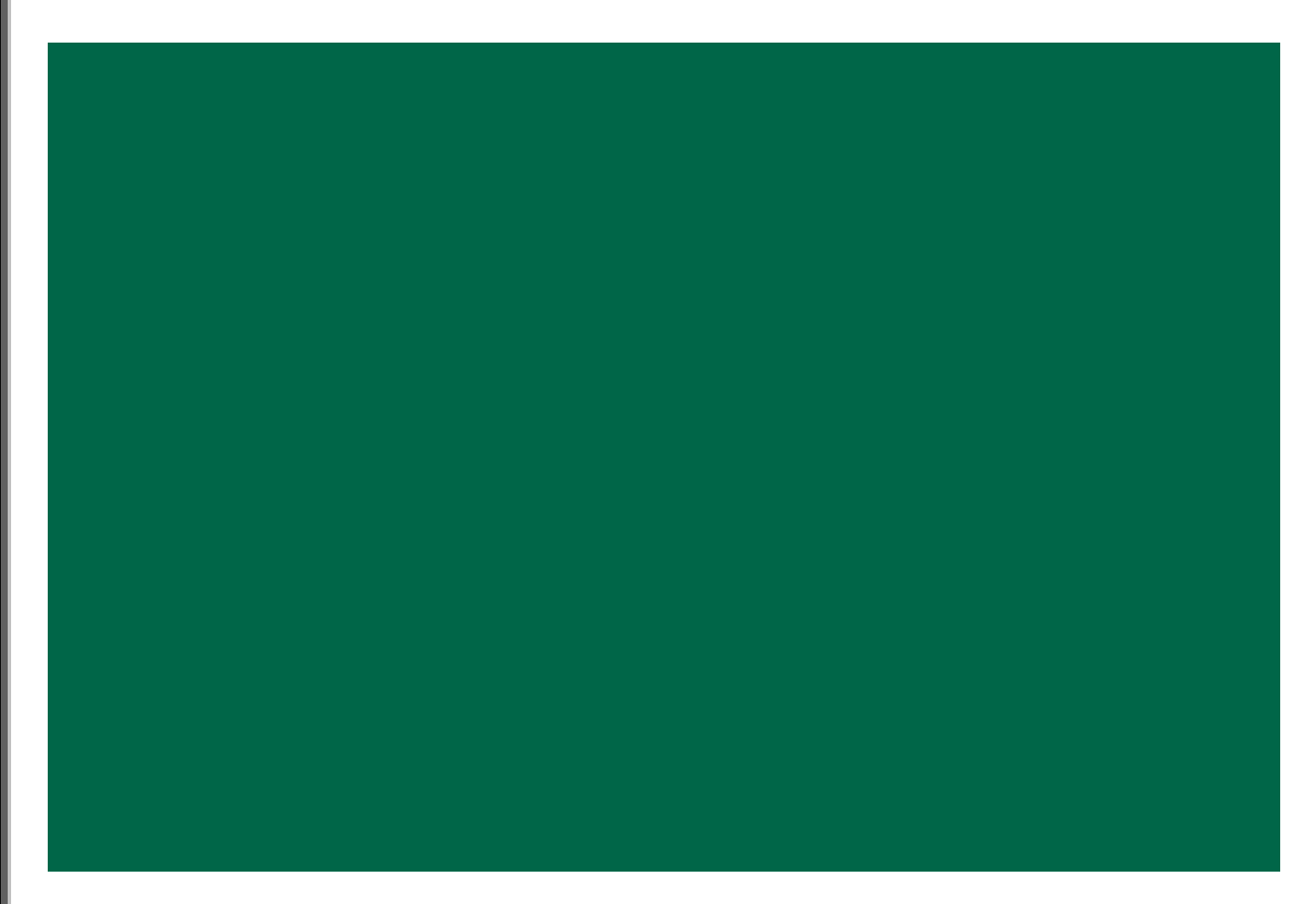

# **Data Element Instructions**

#### <span id="page-36-0"></span>**Provide data for all enrolled students who meet the following criteria during the 2019-20 academic year:**

- Completed a FAFSA or TASFA/Institutional application and received financial assistance.
- Completed a FAFSA or TASFA/Institutional application and **did not** receive financial assistance.
- **Did not** complete a FAFSA or TASFA/Institutional application, but received financial assistance (i.e. Private Loans, Merit Scholarships, Exemption and Waivers).

**NOTE:** Do not include students currently enrolled in high school.

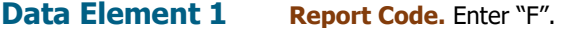

**Data Element 2 FICE.** Enter the 6-digit FICE code (or OPEID) of the institution.

- **Data Element 3** Reporting Cycle. Enter the code (1-3) for the reporting cycle: First = 1 or Second = 2 or Third = 3.
- **Data Element 4 Reporting Year.** Enter "2020".
- **Data Element 5 Student Social Security Number (SSN)/Identification (ID) Number.** Enter the student's SSN. For a student without an SSN, report the 9-digit ID number assigned by the institution.

**NOTE:** Do not report all zeros. If reporting a student's ID in **Data Element 5**, report the student's ID again in **Data Element 95**. All SSNs or IDs submitted must be consistent with those reported on other THECB reports. A student's SSN/ID is compared with the SSN/ID reported on the institution's CBM001 (Fall, Spring and Summer) report during Reporting Cycle 3.

**Data Element 6 Student and/or Spouse Adjusted Gross Income (AGI).** Enter the student's AGI used to calculate the Expected Family Contribution (EFC). If the student is independent, include the spouse's AGI information, if applicable.

**Enter** "0000000" if the student's AGI is less than or equal to "0".

**Enter** "9999998" if the student's AGI is equal to or greater than \$9,999,999.

**Enter** "9999999" if the student did not complete a FAFSA or TASFA/Institutional application.

**NOTE:** If reporting "9999999", then **Data Element 23** must equal "2".

In the event where a subsequent ISIR is processed in a rejected status, institutions are required to report data from the valid ISIR that was used to disburse financial assistance.

#### **Data Element 7 Parent(s) Adjusted Gross Income (AGI).** Enter the parent(s) AGI used to calculate the Expected Family Contribution (EFC).

**Enter** "0000000" if the parent(s) AGI is less than or equal to "0".

**Enter** "9999998" if the parent(s) AGI is equal to or greater than \$9,999,999.

**Enter** "9999999" if the student did not complete a FAFSA or TASFA/Institutional application.

**NOTE:** If reporting "9999999", then **Data Element 23** must equal "2".

In the event where a subsequent ISIR is processed in a rejected status, institutions are required to report data from the valid ISIR that was used to disburse financial assistance.

**Data Element 8 MODIFIED FILLER.** Enter five zeros "00000".

**Data Element 9 Exceptions.** Enter "00" for all students. If an error is generated on the edit report, enter the exception code (01-17) that identifies why the student is eligible for financial assistance during the 2019-20 academic year.

00 = No exception needed

#### **These codes are used to explain the recipient's eligibility for reporting purposes:**

- $01$  = Student dropped all classes before/after census date in all terms in which he/she enrolled
- $02$  = Student enrolled after the census date in all terms in which he/she enrolled
- 03 = Student enrolled 100% in continuing education or audit courses
- 04 = Student enrolled 100% in distance education
- 05 = Student enrolled only in winter or mini session or CO-OP
- 06 = Student's SSN/ID or residency does not align with the CBM001 (Fall, Spring and Summer), and a change will/has been made through the CBM00N or a future CBM001
- 07 = Student reported as Affidavit Non-Citizen with a student ID on the CBM001, and is reported with an SSN on the FAD
- <span id="page-37-0"></span>08 = Student deceased
- 09 = Student attended this campus, but enrollment was reported by another one of our campuses
- 10 = Student/classes are not reported for state funding

11 = Reason not listed and an override request must be submitted to THECB to only identify errors (See instructions for override process)

- 12 = Student completed FAFSA/TASFA but did not attend any terms (no hours and tuition/fees reported)
- 13 = Student enrolled and received 100% tuition and fees refunded
- 14 = Student enrolled and was not charged tuition/fees by your institution
- 15 = Program Level (#22) or Classification (#33) changed during the academic year
- 16 = Student enrolled only in summer session
- 17 = Student enrolled and has a completed FAFSA/TASFA and no COA was calculated but tuition and fees were reported

**NOTE:** During Reporting Cycle 3, a student's residency status for public institutions is compared with the residency status reported on the institution's CBM001 (Fall, Spring and Summer) report. All residency mismatches will require an exception code.

#### **Data Element 10-21 Tuition Exemption/Waiver.**

#### **Private/Independent Institutions:** Enter all zeros for **Data Elements 10-21**.

**Public Institutions:** Enter the amount, code and impact for the student, as of the reporting cycle for the 2019- 20 academic year. All exemption/waiver recipients must be reported in the FAD file.

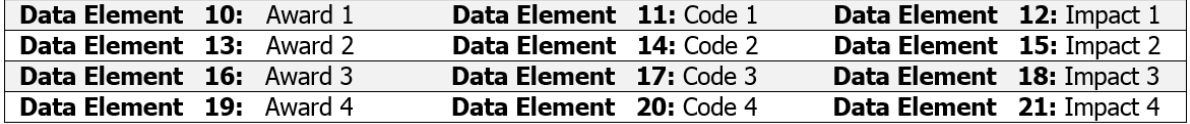

**Award Amount:** Enter the amount of tuition and fees the student did not pay as a result of the exemption/waiver. Enter five zeros "00000" if not applicable.

**Code:** Enter the corresponding code from the chart below for the applicable exemption/waiver. Enter two zeros "00" if not applicable.

**Impact:** Enter "1" if the student was charged a lower tuition rate and the cost of attendance reflects the lower rate. Enter "2" if the COA reflects the full tuition rate and the exemption/waiver is reported as financial aid. Enter "0" if not applicable.

- $0 =$  Not applicable
- 1 = Exemption/Waiver represented by lower COA
- 2 = Exemption/Waiver represented as financial assistance

**NOTE:** Texas Tomorrow Fund should be reported under **Data Elements 10-21**. Report the difference between tuition charged and tuition reimbursed (only the unreimbursed amounts are considered exempt).

If the student was awarded more than four different exemptions/waivers, the additional amount awarded must be reported in **Data Element 48**. Do not report Dual Enrollment recipients in the FAD file.

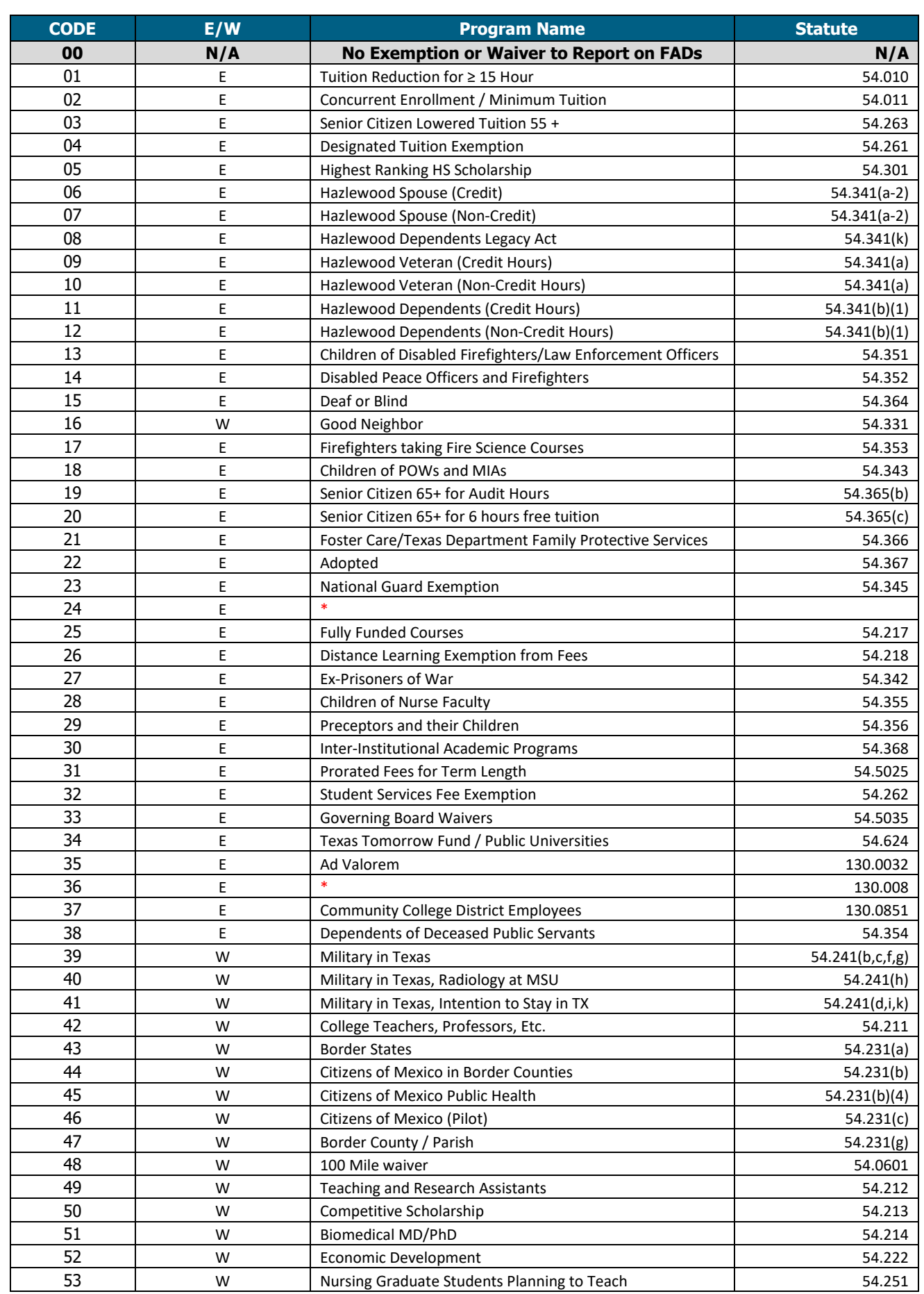

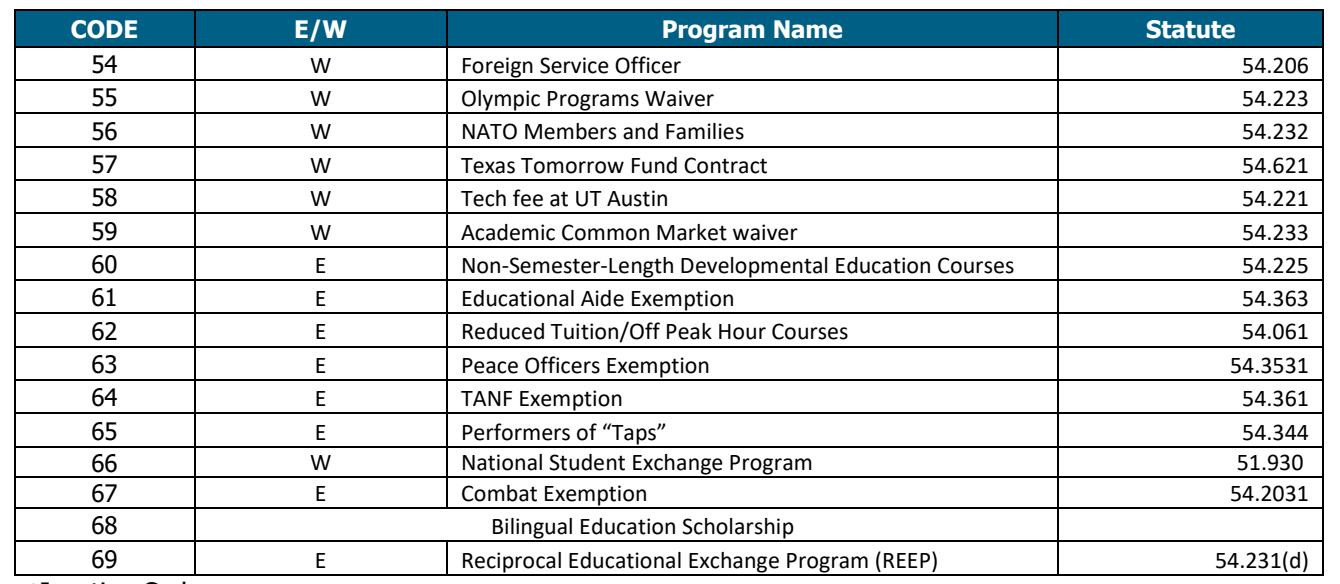

\*Inactive Codes:

**o** Code 24 Dual Enrollment – Junior Colleges

**o** Code 36 Dual Enrollment – All Institutions

**Data Element 22** Program Level. Enter the code (0-8) that identifies the program level the student was enrolled in at the start of the 2019-20 academic year.

- 0 = Non-Degree Seeking
- $1 =$  Continuing Education
- 2 = Associate Degree
- 3 = Undergraduate Certificate
- 4 = Bachelor's Degree
- 5 = Master's Degree
- 6 = Doctorate Level/Professional Practice
- 7 = Teacher Certification
- 8 = Graduate Level Certificate

**NOTE:** Enter option "15" in **Data Element 9** for students reported with undergraduate financial aid that are enrolled in a graduate program.

Data Element #22 (Program Level) needs to align with Data Element #33 (Classification)

**Data Element 23 Need Analysis.** Enter "1" if an Expected Family Contribution (EFC) based on the Federal Methodology was calculated. Enter "2" if no EFC was calculated.

> $1 = Yes$  $2 = No$

**NOTE:** If "9999999" was reported in **Data Elements 6 or 7,** enter "2" to confirm that an EFC based on the Federal Methodology was **not** calculated.

In the event where a subsequent ISIR is processed in a rejected status, institutions are required to report data from the valid ISIR that was used to disburse financial assistance.

#### **Data Element 24 • Living Arrangement.** Enter the code (1-4) that identifies the living arrangement for the student as determined by the institution when calculating cost of attendance.

 $1 =$  Living with Parent(s)

2 = On-Campus Housing

3 = Off-Campus Housing

 $4 =$  Other

**NOTE:** Option "4" is used when **Data Element 23 = 2** and the living arrangement cannot be reported.

**Data Element 25 Ethnic Origin.** Enter the code (1-3) that identifies if the student is of Hispanic or Latino origin.

- $1 =$  Hispanic or Latino Origin
- 2 = Not Hispanic or Latino Origin
- $3 =$  Not Answered

**Hispanic or Latino =** A person of Cuban, Mexican, Puerto Rican, South or Central American, or other Spanish culture or origin, regardless of race.

**RACE.** Select one or more codes in **26-32** indicating the race of the student. Each Data Element must have a code entered, even if 0.

**NOTE: RACE** must be reported in **Data Elements 26 – 29 and 32** for affidavit students and students who have applied or have a petition pending with the Bureau of Citizenship and Immigration Services. This includes students that base their residency on visas that allow them to domicile in the U.S.

- **Data Element 26** White. Enter "1" if the student is a person having origins in any of the original peoples of Europe, the Middle East or North Africa.
- **Data Element 27 Black or African-American.** Enter "2" if the student is a person having origins in any of the black racial groups of Africa.
- **Data Element 28** Asian. Enter "4" if the student is a person having origins in any of the original peoples of the Far East, Southeast Asia, or the Indian subcontinent (e.g. Cambodia, China, India, Japan, Korea, Malaysia, Pakistan, the Philippine Islands, Thailand, and Vietnam).
- **Data Element 29 American Indian or Alaskan Native.** Enter "5" if the student is a person having origins in any of the original peoples of North and South America (including Central America), and who maintains a tribal affiliation or community attachment.
- **Data Element 30** International. Enter "6" if the student is not a U.S. citizen or permanent resident of the U.S., is in this country on a temporary basis and does not have the right to remain indefinitely. Do **not** report affidavit students.

**NOTE:** Use the international code 6 if any of the following applies:

- Students who paid "Resident Tuition" rate due to a waiver
- Students who are refugees, asylees, parolees, and those who are here under Temporary Protective Status as international students
- **Data Element 31 Unknown or Not Reported.** Enter "7" if the student classification is unknown. This entry should **only** be used if the student has not selected a racial designation.
- **Data Element 32 Native Hawaiian or Other Pacific Islander.** Enter "8" if the student is a person having origins in any of the original peoples of Hawaii, Guam, Samoa, or other Pacific Islands.
- **Data Element 33 Classification.** Enter the code (1-5) that identifies the classification at the start of the student's 2019-20 academic year.

Use the following guidelines to classify a student:

- 1 = **Undergraduate Student:** has not received a bachelor's degree.
- 2 = **Graduate Student:** enrolled in a graduate, master's or doctoral degree program.
- 3 = **Professional Student:** enrolled in law, medicine, dentistry, veterinary medicine, etc.
- 4 = **Student with Bachelor's or Higher Degree:** enrolled in undergraduate or certificate program after previously receiving a bachelor's or higher degree (e.g. post-baccalaureate).
- 5 = **First-Time in College:** has never attended college or other postsecondary institution (excluding hours taken during dual enrollment in high school and courses for which the student received credit through examination). Students should not be reported as a first-time in college student until they have completed their high school work. Must report "000001" in **Data Element 92**.

**NOTE:** For Community Colleges, students should be classified based on the coursework they are taking at the reporting institution.

Data Element #33 (Classification) needs to align with Data Element #22 (Program Level)

**Data Element 34 Dependency Status.** Enter the code (1-3) that identifies the dependency status of the student according to the 2019-20 FAFSA.

- $1 =$  Dependent by Title IV Definition
- 2 = Independent by Title IV Definition
- 3 = Unknown

**NOTE:** Option "3" is used when **Data Element 23 = 2** and the student did not complete a need analysis.

**Data Element 35 Date of Birth.** Enter the student's month, day, and four-digit year of birth (i.e. MMDDYYYY).

**Data Element 36 Residency Status.** Enter the code (1-5) that identifies the residency status that was used to determine the student's eligibility for financial assistance during the 2019-20 academic year. **Private/Independent Institutions:** National Merit Finalist, previously residency code 4, is no longer reported.

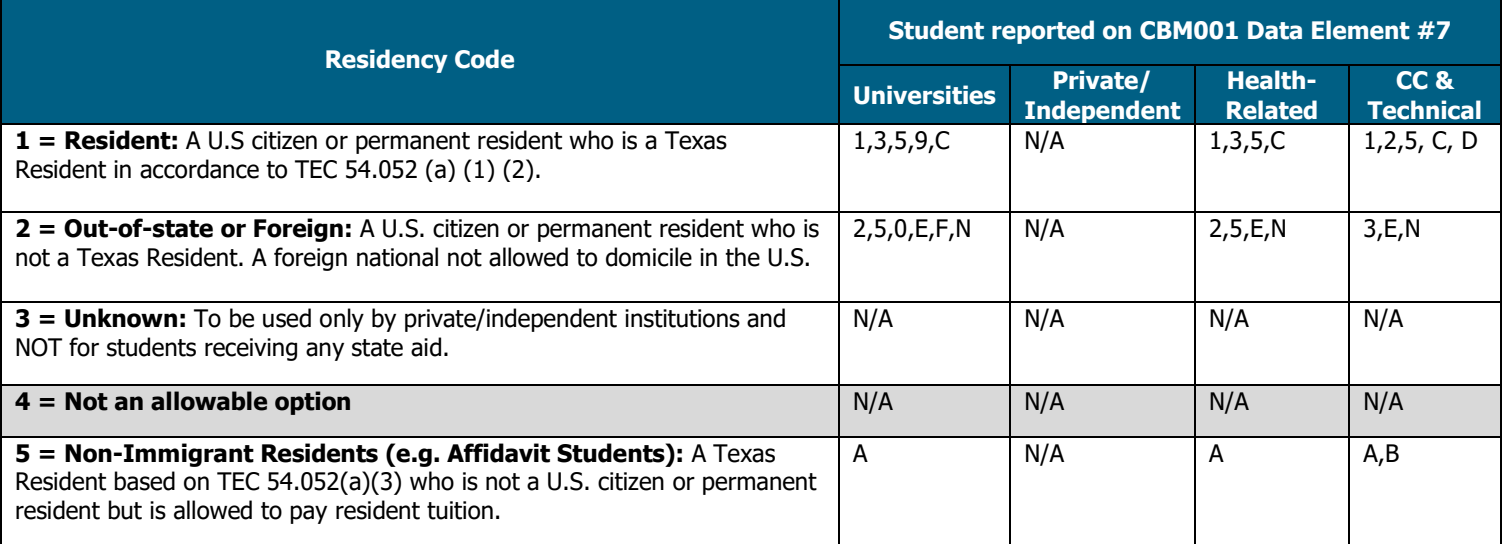

**NOTE:** During Reporting Cycle 3, a student's residency status for public institutions is compared with the residency status reported on the institution's CBM001 (Fall, Spring and Summer) report. All residency mismatches will require an exception code in **Data Element 9**.

#### **Data Element 37 9-Month Expected Family Contribution (EFC).** Enter the **9-Month EFC** determined by using the Federal Methodology.

**Enter** "9999999" if the student received aid and **Data Element 23 = 2** (i.e. merit aid, categorical aid, exemption/waiver, etc.).

**Enter** "0999999" if the EFC is equal to \$999,999.

**NOTE:** In the event where a subsequent ISIR is processed in a reject status, institutions are required to report data from the valid ISIR that was used to disburse financial assistance.

- **Data Element 38 Student Last Name.** Enter the student's last name. Do not enter special characters.
- **Data Element 39 Student First Name.** Enter the student's first name. Do not enter special characters.
- **Data Element 40 Student Middle Initial.** Enter the first letter of the student's middle name, if applicable. Do **not** enter special characters.

#### **Data Element 41 • Zip Code of Permanent Home Address.** Enter the zip code of the student's permanent home address, if in the United States. If outside United States, enter "999999999".

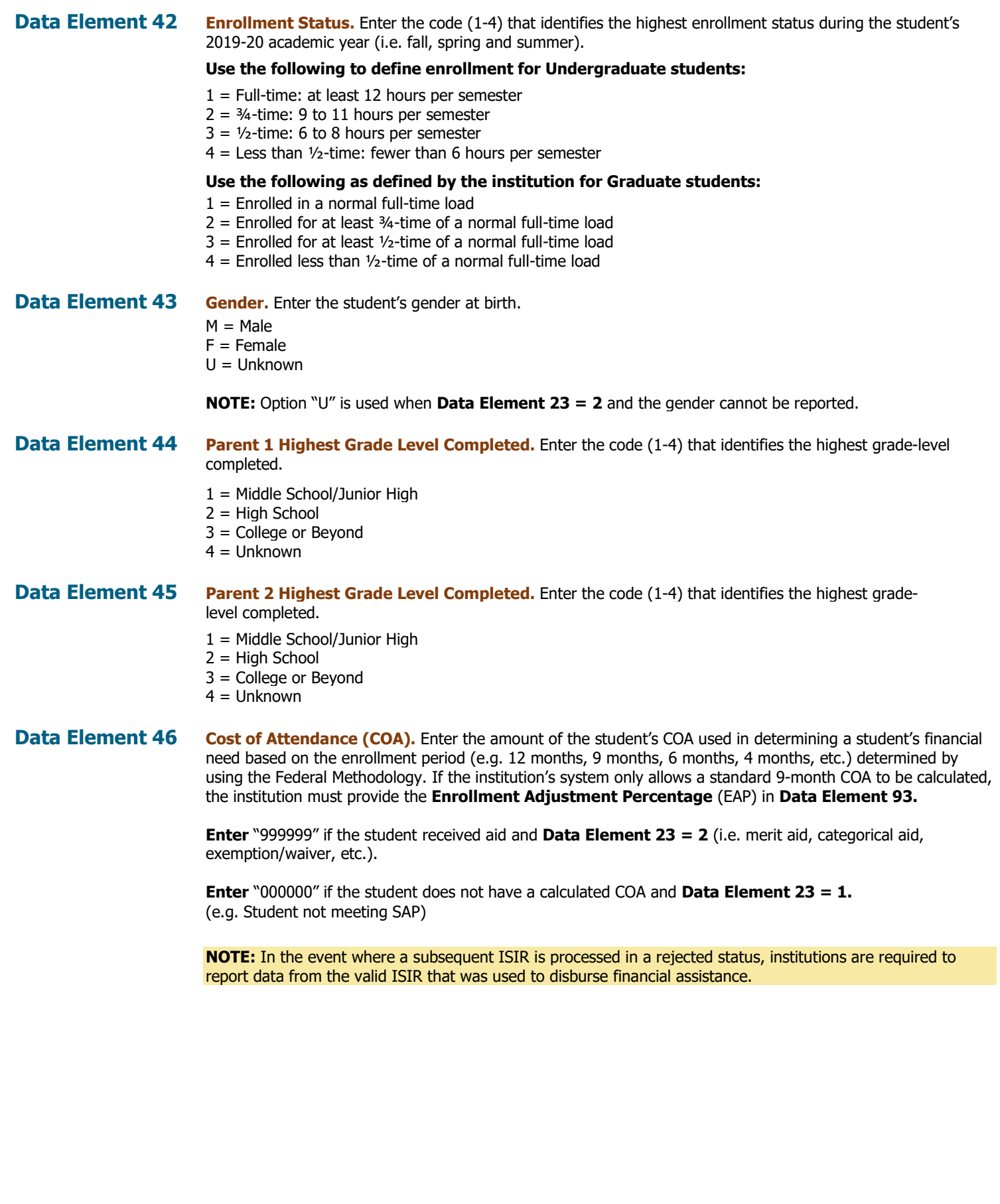

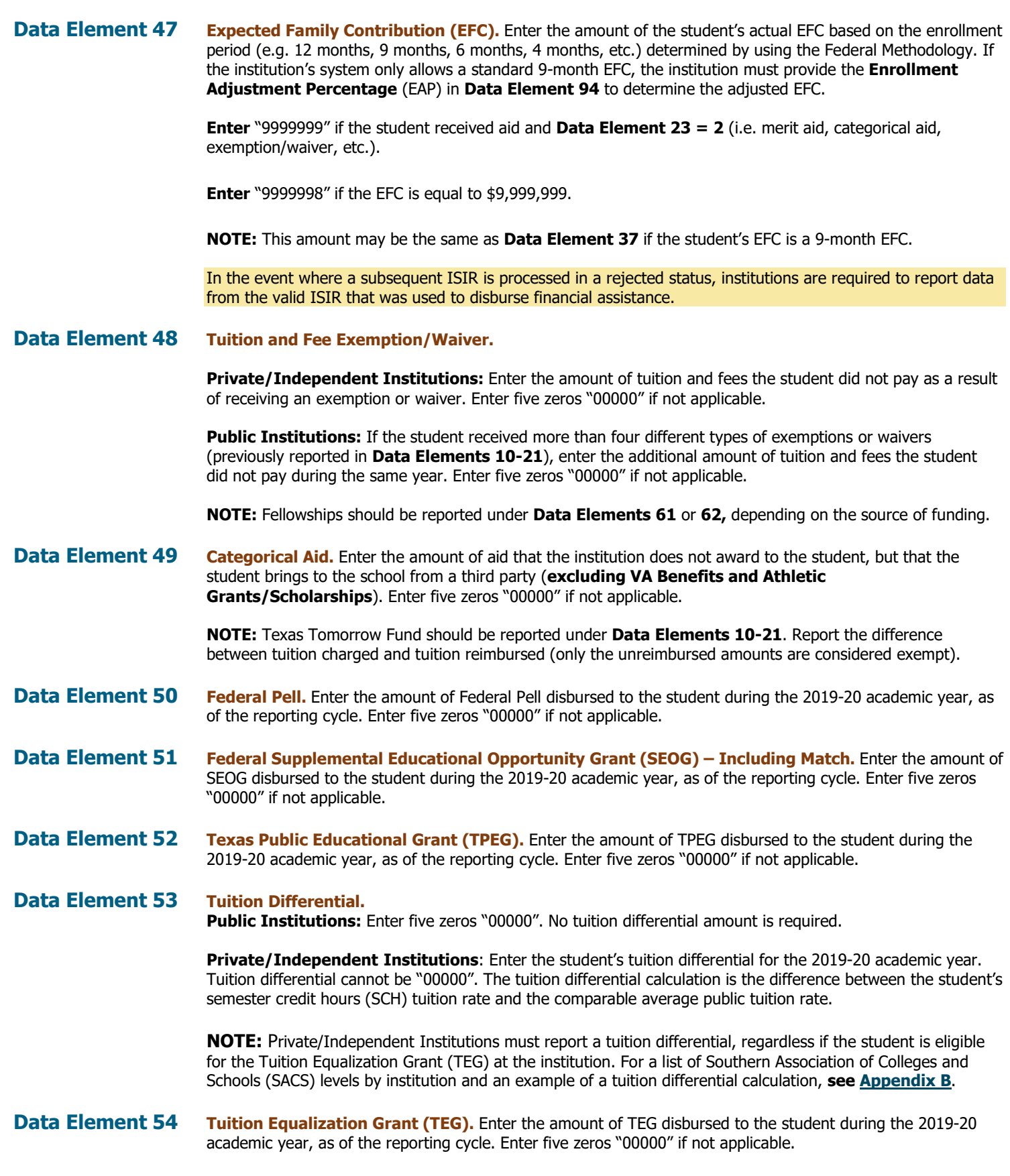

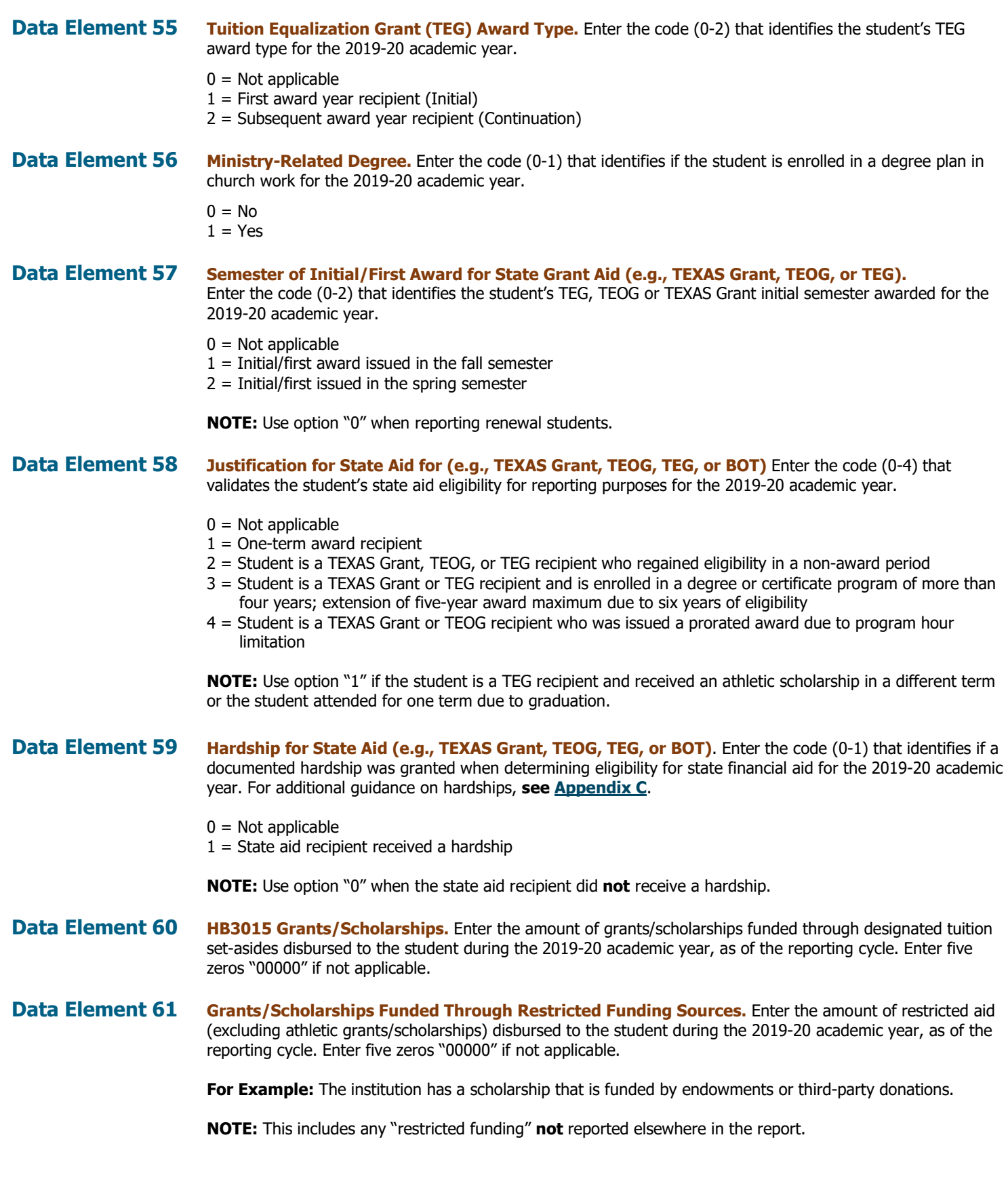

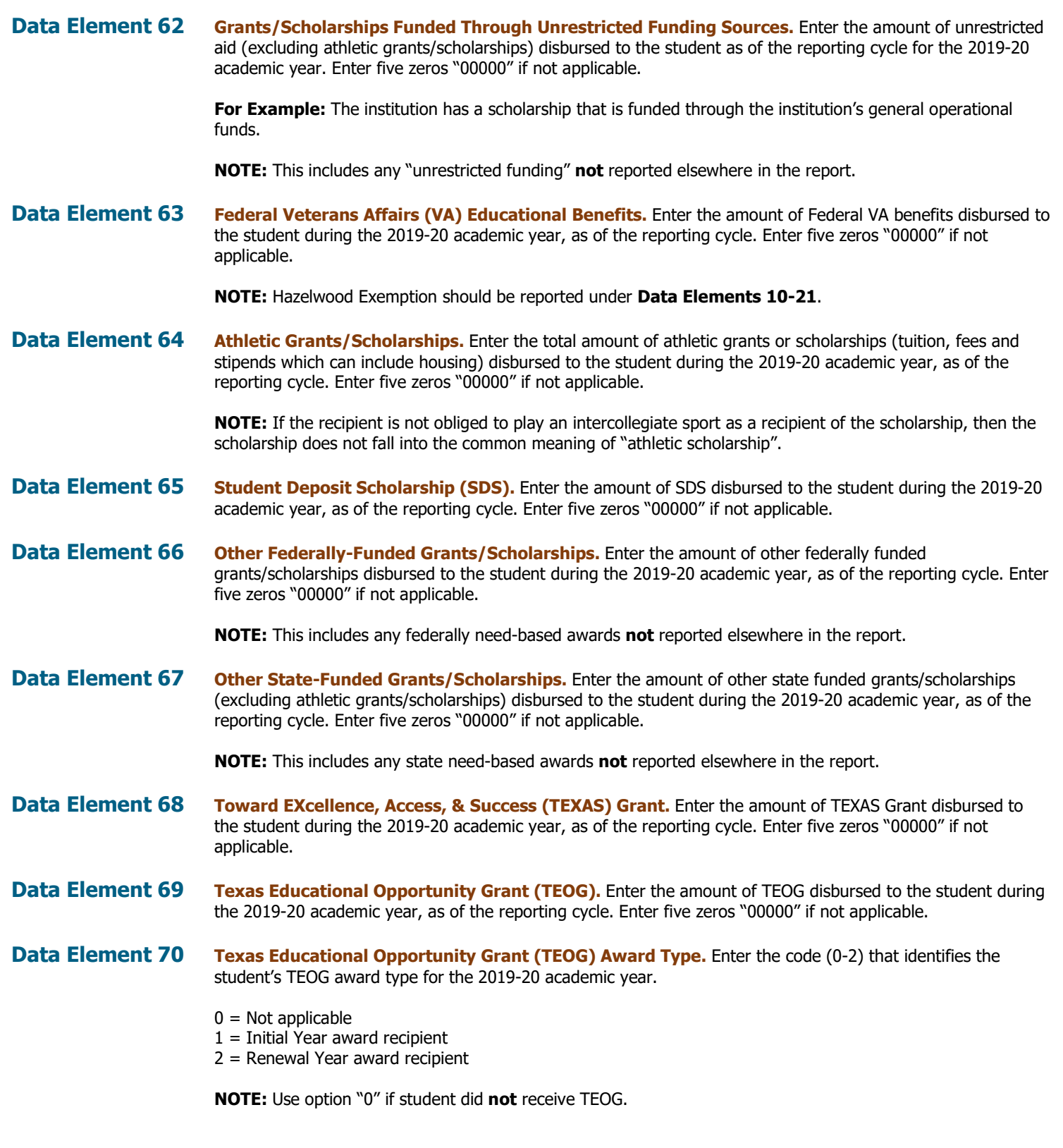

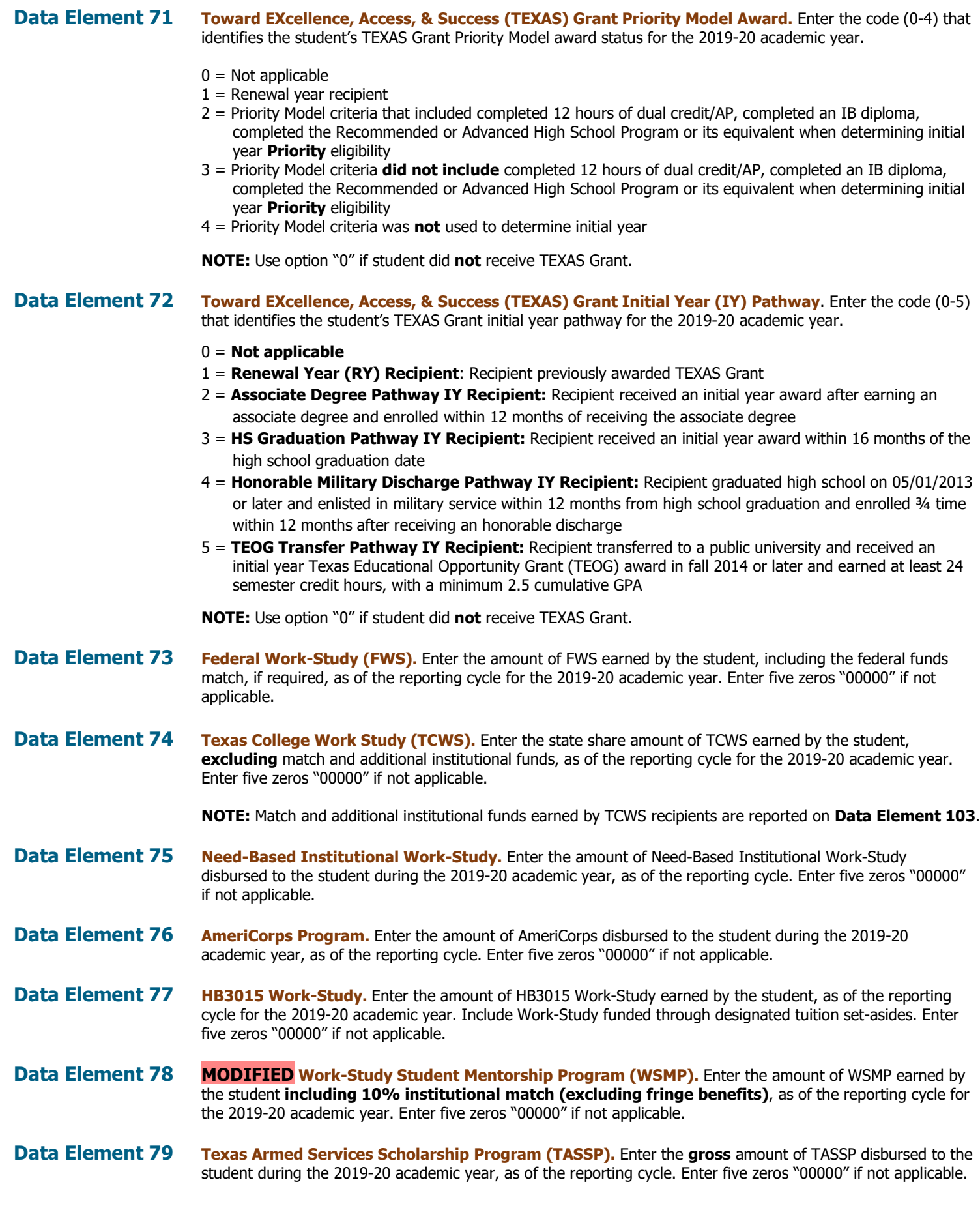

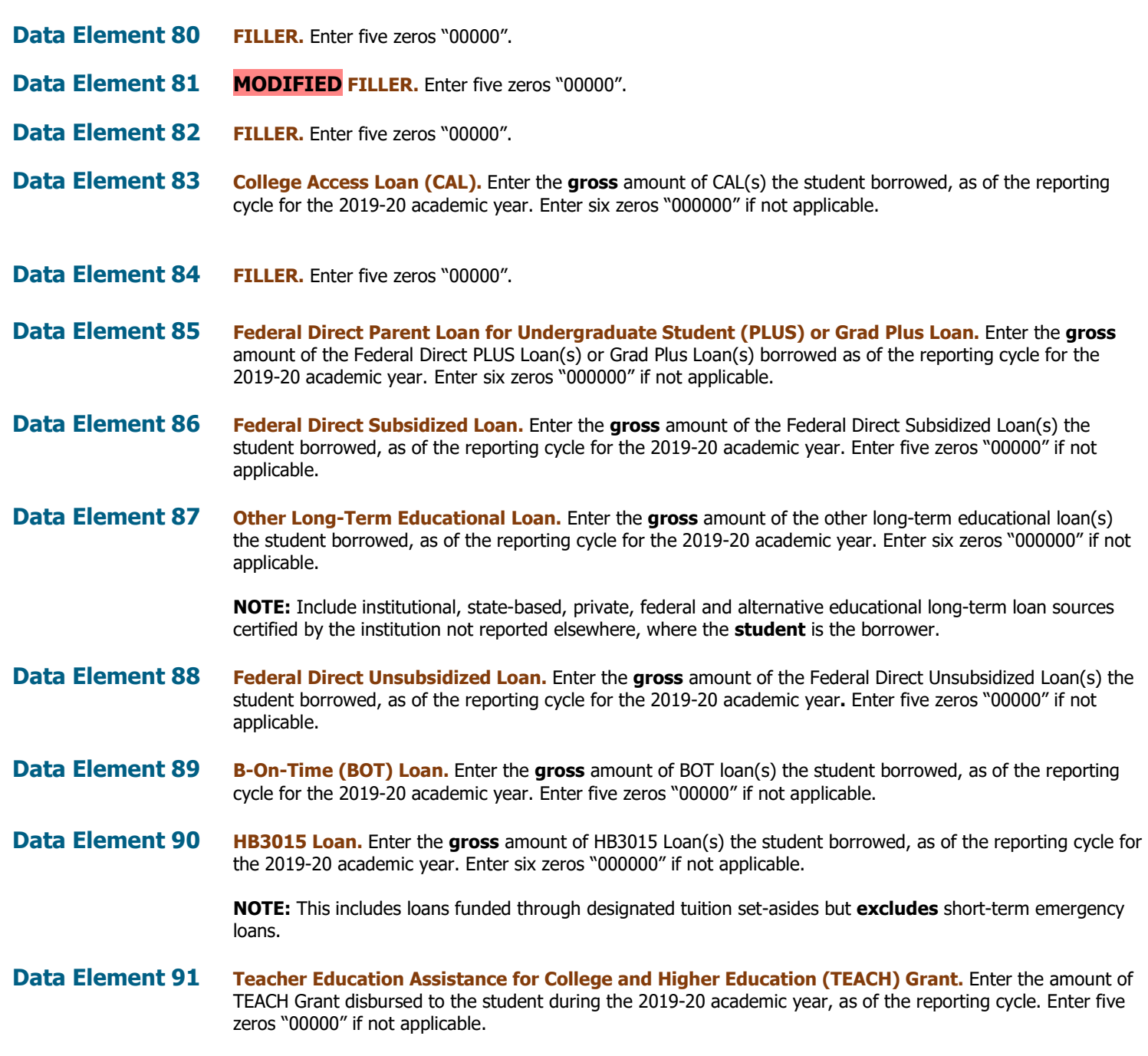

#### **Data Element 92 Transfer Student or First-Time in College/First-Time in a Graduate Program.** Enter the code that

identifies the transfer status at the beginning of the student's 2019-20 academic year. This status will remain the same for each 2019-20 FAD reporting cycle.

#### **Not Applicable:** Enter six zeros "**000000**"

- o For a returning or continuing student enrolled at the institution; or
- o For a returning or continuing graduate student enrolled at the institution.

#### **First-Time in College/First-Time in a Graduate Program:** Enter "**000001**"

- o For a student that has never attended college before; or
- $\circ$  For a student that entered with college credits earned before graduation from high school; or
- $\circ$  For a student that entered the institution for the first-time at a graduate level (medical or dental); or
- $\circ$  For a student that was accepted into a master's program, doctoral program, or doctoral professional
- practice program (e.g., AUD, PharmD, DNP, DRPH, DPT) at the reporting institution. **Transfer Student:** Enter the **FICE Code** of the institution of higher education
	- $\circ$  For a student that transferred to the institution from another institution; or
		- $\circ$  For a graduate student that transferred from another institution at the same level.

#### **Unidentified Transfer Student:** Enter "**999999**"

- $\circ$  For a student that transferred from an institution that is out-of-state; or  $\circ$  For a student that transferred from an institution that does not have a F
- For a student that transferred from an institution that does not have a FICE code, designated identifying number or if the FICE code is unknown; or
- $\circ$  For a graduate student that transferred from an out-of-state institution at the same level; or
- $\circ$  For a graduate student that transferred from an institution that does not have a FICE code, designated identifying number or if the FICE code is unknown.

Data Element 93 **Enrollment Adjustment Percentage (EAP) for Cost of Attendance (COA).** Enter three zeros "000" if the COA reported in **Data Element 46** is the COA that was used in determining the student's financial need. Otherwise, if **Data Element 46** does not represent the COA utilized in determining the student's financial need, enter the percentage by which **Data Element 46** should be multiplied to calculate the COA that was utilized in determining the student's financial need. The percentage should be expressed without decimal points. EAP for COA exists for institutions where system limitations prevent reporting the COA in **Data Element 46** that was utilized in determining financial need.

#### **Examples:**

- The student was enrolled for 3 months but the institution's system can only calculate or populate a 9-month COA. The EAP is  $(3/9*100 = 33%)$ . The institutions would enter "033" indicating that 33% of the reported COA was used in determining unmet need.
- The student was enrolled for 12 months but the institution's system can only calculate a 9-month standard COA. The EAP is  $(12/9*100 = 133%)$ . The institution would enter "133" indicating that 133% of the reported COA was used in determining unmet need.

**Data Element 94 Enrollment Adjustment Percentage (EAP) for Total Expected Family Contribution (EFC).** Enter three zeros "000" if the EFC reported in **Data Element 47** is the EFC that was used in determining the student's financial need. Otherwise, if **Data Element 47** does not represent the EFC utilized in determining the student's financial need, enter the percentage by which **Data Element 47** should be multiplied to calculate the EFC that was utilized in determining the student's financial need. The percentage should be expressed without decimal points. EAP for EFC exists for institutions where system limitations prevent reporting the EFC in **Data Element 47** that was utilized in determining financial need.

#### **Examples:**

- The student was enrolled for 3 months but the institution's system can only calculate or populate a 9-month EFC. The EAP is  $(3/9*100 = 33%)$ . The institutions would enter "033" indicating that 33% of the reported EFC was used in determining unmet need.
- The student was enrolled for 12 months but the institution's system can only calculate a 9-month standard EFC. The EAP (12/9 \*100 = 133%). The institution would enter "133" indicating that 133% of the reported EFC was used in determining unmet need.

**Data Element 95** Student Identification (ID) Number. Enter the 9-digit ID number assigned by the institution.

**NOTE:** Do not report all zeros. If reporting a student's SSN in **Data Element 5**, a student's ID must be reported in **Data Element 95**. All SSNs or IDs submitted must be consistent with those reported on other THECB reports. A student's SSN/ID is compared with the SSN/ID reported on the institution's CBM001 (Fall, Spring and Summer) report during Reporting Cycle 3.

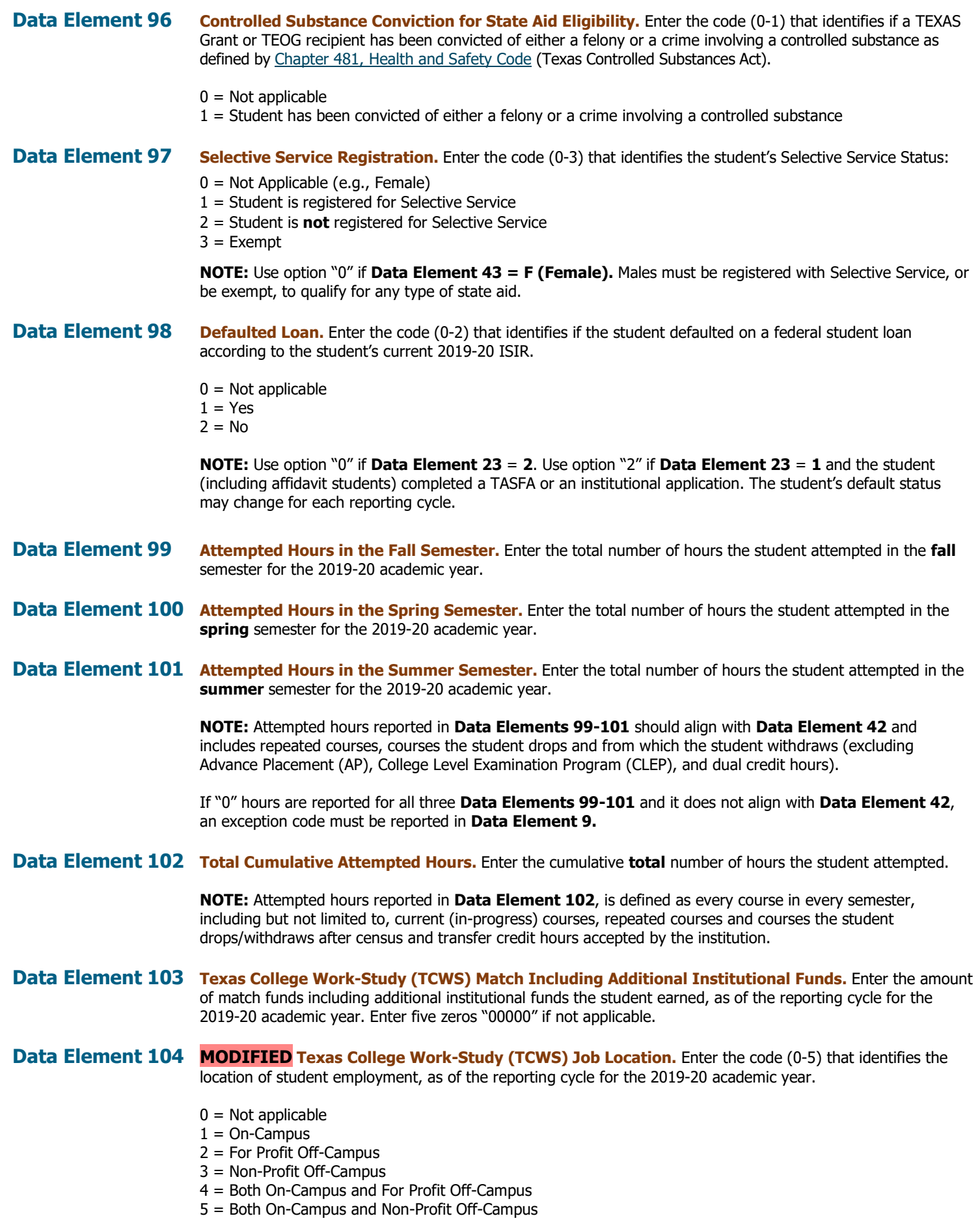

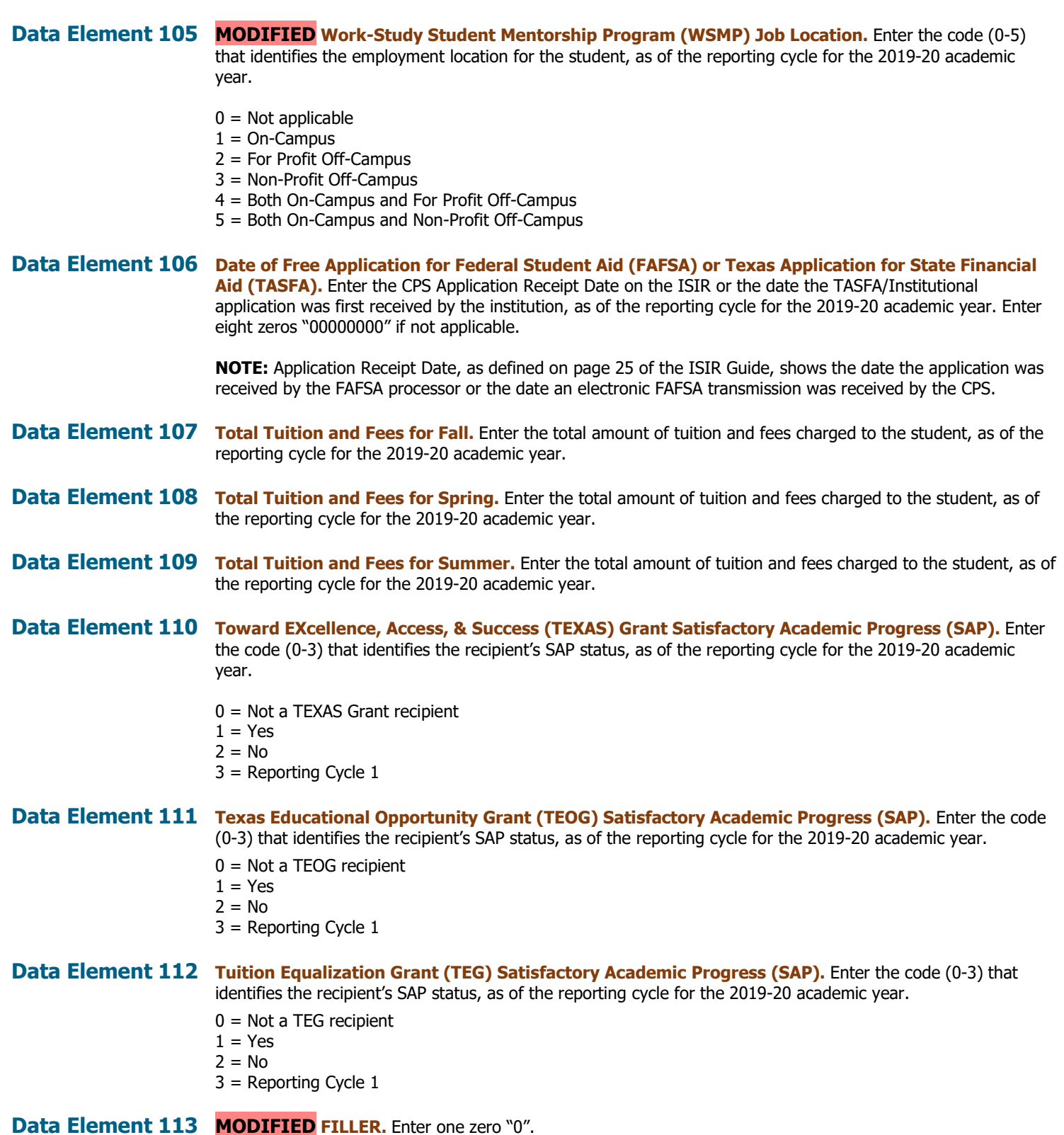

# **GENERATED REPORTS & NOTIFICATIONS FY 2020 (2019-20) FAD**

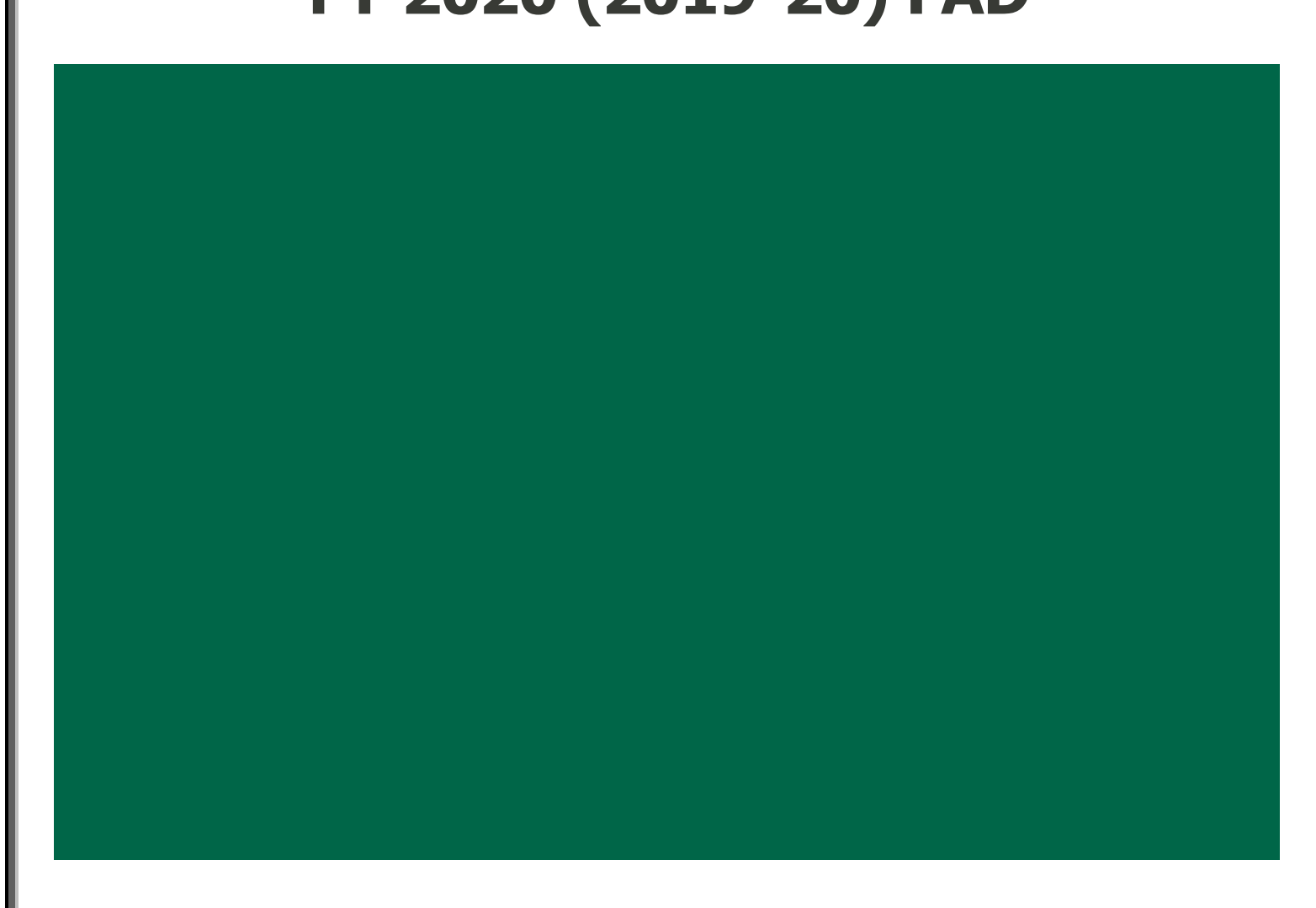

# **Generated Reports**

# <span id="page-52-1"></span><span id="page-52-0"></span>**Edit Report (FAD001)**

The **Edit Report (FAD001)** provides a listing of all Data Records with Errors and/or Warnings/Questionable Values. This report has three sections: **Edit Summary**, **Error Report**, and **Warning/Questionable Report**.

#### <span id="page-52-2"></span>**Edit Summary**

This section provides a listing of all data elements with the corresponding total number of Errors and Warning/Questionable values found in the file. In addition, it includes a breakdown of the total student records submitted.

#### **During Reporting Cycle 1**:

**Total Unreconciled Programs** will not identify any errors.

#### **During Reporting Cycles 2 and 3**:

**Total Unreconciled Programs** will identify the number of state programs reported in the file that did not reconcile with the THECB database.

**NOTE:** A total of 10 state programs must be reconciled.

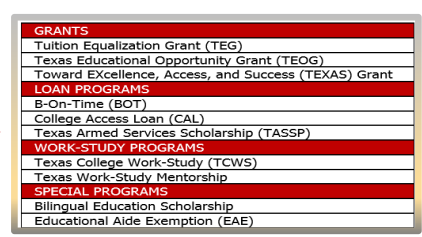

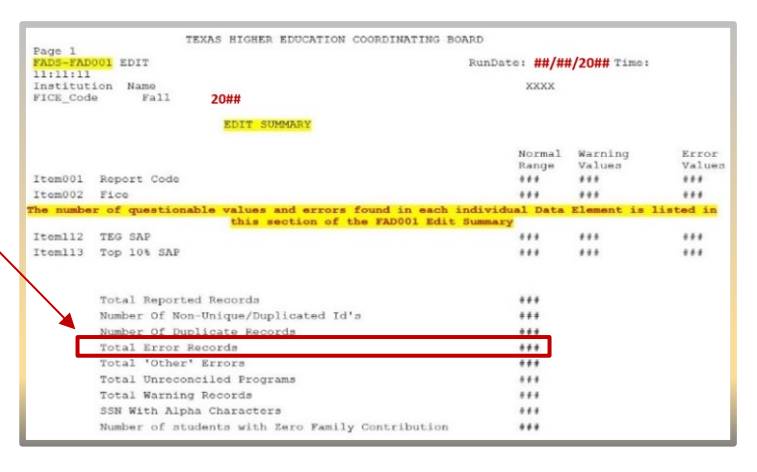

#### <span id="page-52-3"></span>**Error Report**

This section provides a student-by-student listing of all **Data Records** with errors.

The listing includes the following information for each **Data Record**:

- Student SSN/ID (Data Element 5)
- Student Name (Data Elements 38 and 39)
- Student ID (Data Element 95)
- Item #
- Data Element Name
- Edit Message
- File Value
- Total Number of Errors Found

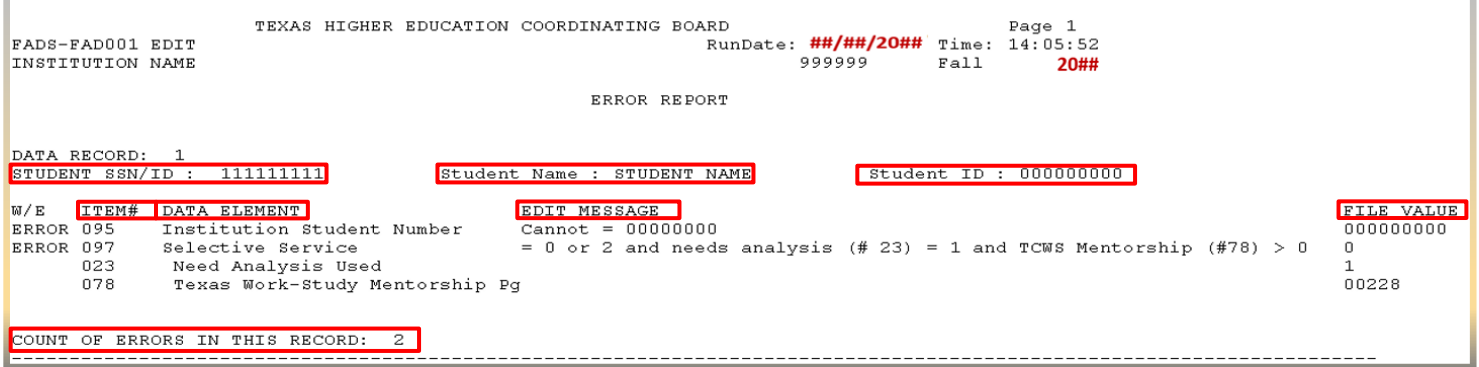

#### <span id="page-53-0"></span>**Warning/Questionable Report**

This section provides a student-by-student listing of all **Data Records** with Warning/Questionable values found. The listing includes the following information for each **Data Record**:

- Student SSN/ID (Data Element 5)
- Student Name (Data Elements 38 and 39)
- Student ID (Data Element 95)
- $\bullet$  Item #
- Data Element Name
- Warning Message
- File Value
- Total Number of Warnings Found

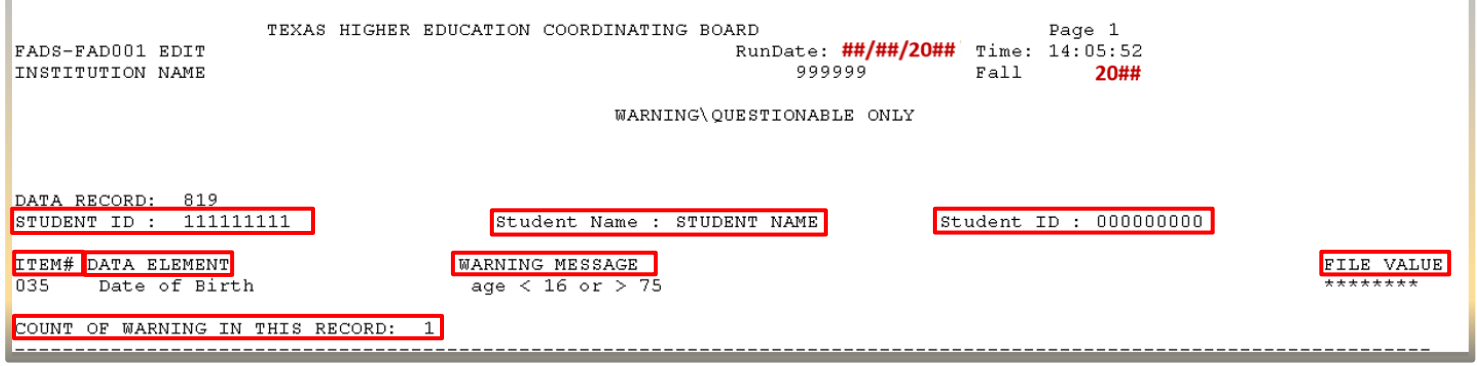

# <span id="page-53-1"></span>**Reconciliation Report**

The **Reconciliation Report** provides a listing of the total number of students and amounts reported for each of the data elements. This report will compare the totals in the file to the totals in the THECB database.

#### **During Reporting Cycle 1**:

Only institutional data will be listed.

#### **During Reporting Cycles 2 and 3**:

State financial programs must reconcile with the THECB database.

The report will be in data element order and include the following information:

- $\bullet$  Item #
- Program Name
- THECB Student Count
- THECB Amount
- Institution Student Count
- **Institution Amount**

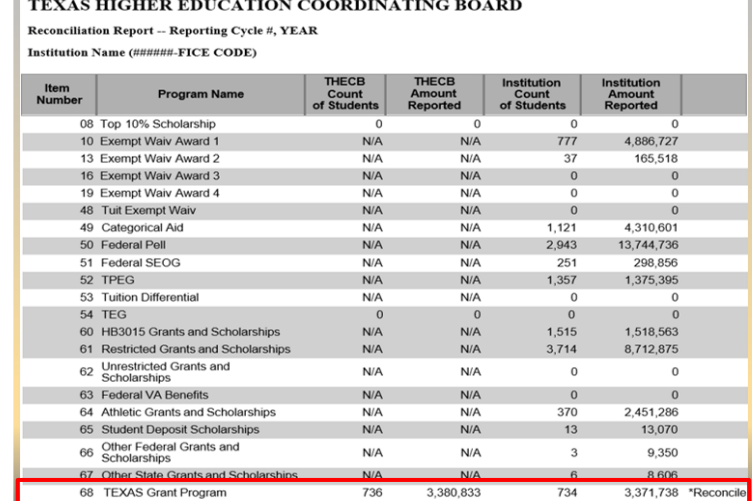

State financial aid program totals reported in the file that do not reconcile with the total in the THECB database will list **\*Reconcile** in the last column of the report. **N/A** will appear for all other programs.

The programs that must be reconciled with the THECB database are Bilingual Education Scholarship Program, BOT, CAL, Educational Aide Exemption, TASSP, TEG, TEOG, TEXAS Grant, Texas College Work-Study (TCWS), and Work-Study Student Mentorship Program (WSMP).

# <span id="page-54-0"></span>**Program Comparison Report**

The **Program Comparison Report** provides a summary of the demographic data from the file submitted and compares to the previous year's totals. For example, FY 2020 cycle 2 totals will be compared to cycle 2 totals from FY 2019. Items with a percentage change that exceed the standard deviation will be marked as **\*\*REVIEW**. Institutions are required to verify the data marked for review to ensure it is accurate. Files with invalid totals will need to be corrected and resubmitted.

This is the comparison of demographic data from the reporting cycle of the previous year to the reporting cycle of the current year. Items marked as  $**REVIEW$  represent differences in your reporting from last year to this yea Records with formatting issues are not included in the totals.

#### Program Level (Data Element #22)

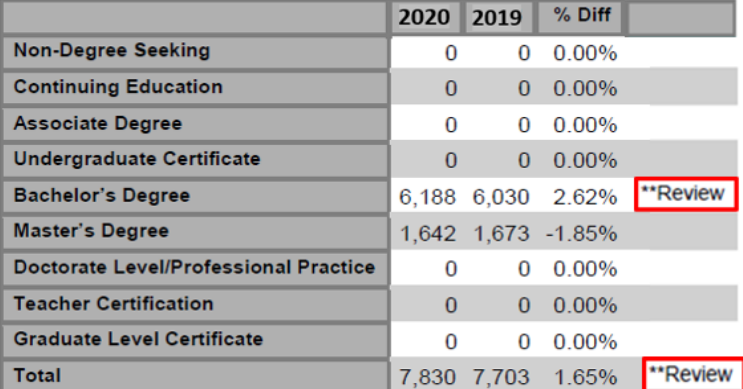

#### **Need Analysis (Data Element #23)**

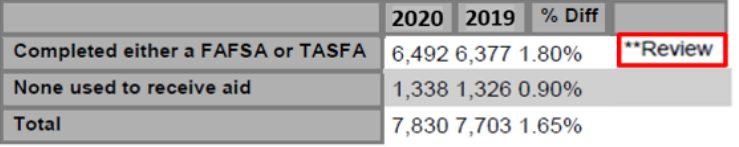

### <span id="page-54-1"></span>**Unmatched SSN Report**

The **Unmatched SSN Report** provides a listing of student Social Security Numbers (SSN)/Identification (ID) Numbers reported in the FAD file that were not found in the CBM database for Fall 2019, Spring 2020, and Summer 2020. This report does not identify any errors and should only be reviewed for accuracy. Only files with major discrepancies should be corrected and resubmitted.

**NOTE:** This report will only be generated during **Reporting Cycle 3**.

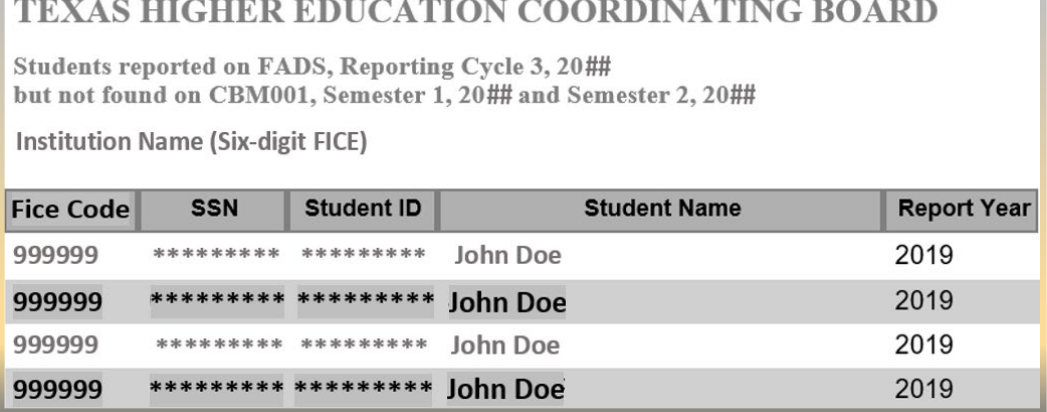

# <span id="page-55-0"></span>**Notifications**

# <span id="page-55-1"></span>**Data Report Processing Schedule**

Data reports are processed every hour, 7 days a week. Processing times may vary based on the size and number of files received by the THECB.

# <span id="page-55-2"></span>**File Receipt Confirmation**

A **File Receipt Confirmation** is automatically sent to the institution's designated email address after a FAD report file is submitted. This confirmation indicates that the institution's file was received. If a **File Receipt Confirmation** email is not generated within 24 hours, please contact the THECB at **FADB@thecb.state.tx.us**.

#### **Sample File Receipt Confirmation**

- Date and time the file was received
- Number of records in the file

**School Name** Date Time: #/#/20## TIME PM SOURCE FILE: HY2K 469890684 FADR32 - DATE - corrected file.txt FILE RECEIVED FROM FICE CODE: ##### INPUT FICE CODE: ##### REPORT ID: FAD001 SEMESTER: # YEAR-20## TYPE: 0441 SIZE: OTHER INFO: 13642 NUMBER OF RECORDS REPORTED IN 'EOF1' RECORD: ##### (Number of student data records in file) NUMBER OF DATA RECORDS ACTUALLY RECEIVED: ##### (Number of student data records edited) TRAILER RECORD IN FILE: EOF######

## <span id="page-55-3"></span>**Edit Reports Notification**

An **Edit Reports Notification** is automatically sent to the institution's designated email address after a FAD report file is processed. This notification indicates that the institution's file was processed and that edit reports will be available in the institution's **FAD\_Output** folder in MOVEit DMZ.

Subject: FICE Code EDIT REPORTS ON EDC SERVER

\\Thecb-auvfs41\datafile\prod\EDC\DataAnalyst\report\003644\FAD001\_Fall\_20##\_S\_###### 20##0405113051.txt IS LOCATED IN THE OUTPUT DIRECTORY OF YOUR ACCOUNT

This notification does not ensure that your edit report will be available for immediate viewing. There may be a 30 minute delay due to the security processes in place at the Texas Higher Education Coordinating Board.

# ADDITIONAL INFORMATION

#### **TROUBLESHOOTING TIPS**

If it has been at least 24hrs and a file confirmation has not been received, do not keep resubmitting files. Follow these steps:

- 1. Verify the file format is fixedlength.
- 2. Verify header and trailer records are accurate.
- 3. The file must be uploaded into the Home\_Folder so that it can be extracted for processing. If the file was incorrectly uploaded into the FAD Output folder, reupload the file into the Home\_Folder.
- 4. Check with the institution's IT Department to ensure notifications are routed correctly. Be sure to check spam and junk folders.

If file issues are not resolved, contact [FADB@thecb.state.tx.us.](mailto:FADB@thecb.state.tx.us)

If an **Edit Report Notification** is not received within 2 business days of submitting the FAD Report, do not keep submitting files. Follow these steps:

- 1. Check to ensure a File Receipt Notification was received in the institution's designated email box.
- 2. Check for a "file reject" notification in the institution's designated email box.

If notifications have not been received, contac[t FADB@thecb.state.tx.us.](mailto:FADB@thecb.state.tx.us)

## <span id="page-56-0"></span>**Validation/Certification Notification**

A **Validation/Certification Notification** is automatically sent to the institution's designated email address after a FAD report file is processed and no errors are found. This notification includes a link to CBPASS, where the institution's designated official can login and Validate/Certify the reporting cycle data.

Subject: FICE Code FAD 20## Validation Available IN CBPass

Your institution's 20##FAD data is ready for Validation/Certification for the reporting cycle and year indicated below through CBPass. Please make sure all of your data and any items marked as "REVIEW" have been checked for accuracy.

**REPORTING CYCLE: # YEAR: 20##** 

To complete your FADS Validation, please log in at https://www1.thecb.state.tx.us/Apps/SpecialPrograms/FADSReporting/

## <span id="page-56-1"></span>**Validation/Certification Confirmation**

A **Validation/Certification Confirmation** is automatically sent to the institution's designated email address after the institution's designated official **Validates/Certify** the reporting cycle data in CBPass. This notification indicates that the institution's reporting obligation for the corresponding cycle has been met and no additional action is required.

Subject: FICE Code FAD Validation Confirmation - 20## Cycle #

Validation/ Certification for your institution's FAD data for the reporting cycle and year indicated below has been applied. Your reporting requirements for this cycle have been met. You can check the status of your reports and validations/certifications anytime at http://reports.thecb.state.tx.us/approot/thecbrw/cbm reporting ext.htm.

NOTE: If any data during the first and/or second cycle is found to be incorrect after you have submitted your validation, you will be unable to resubmit your database report. Corrections should be made to the data in the following cycle. During the third cycle, all data must be corrected and accurate to be certified.

REPORTING CYCLE: # **YEAR: 20##** 

Institution: Institution Name (######) Submitted by: Directors Name **Title: Financial Aid Director** Email Address: FA-Director@insitutions.edu Phone Number:  $\# # # + # # + # # # +$ 

# **APPENDICES FY 2020 (2019-20) FAD**

# **Appendix A**

# <span id="page-58-1"></span><span id="page-58-0"></span>**Award Amount Summary**

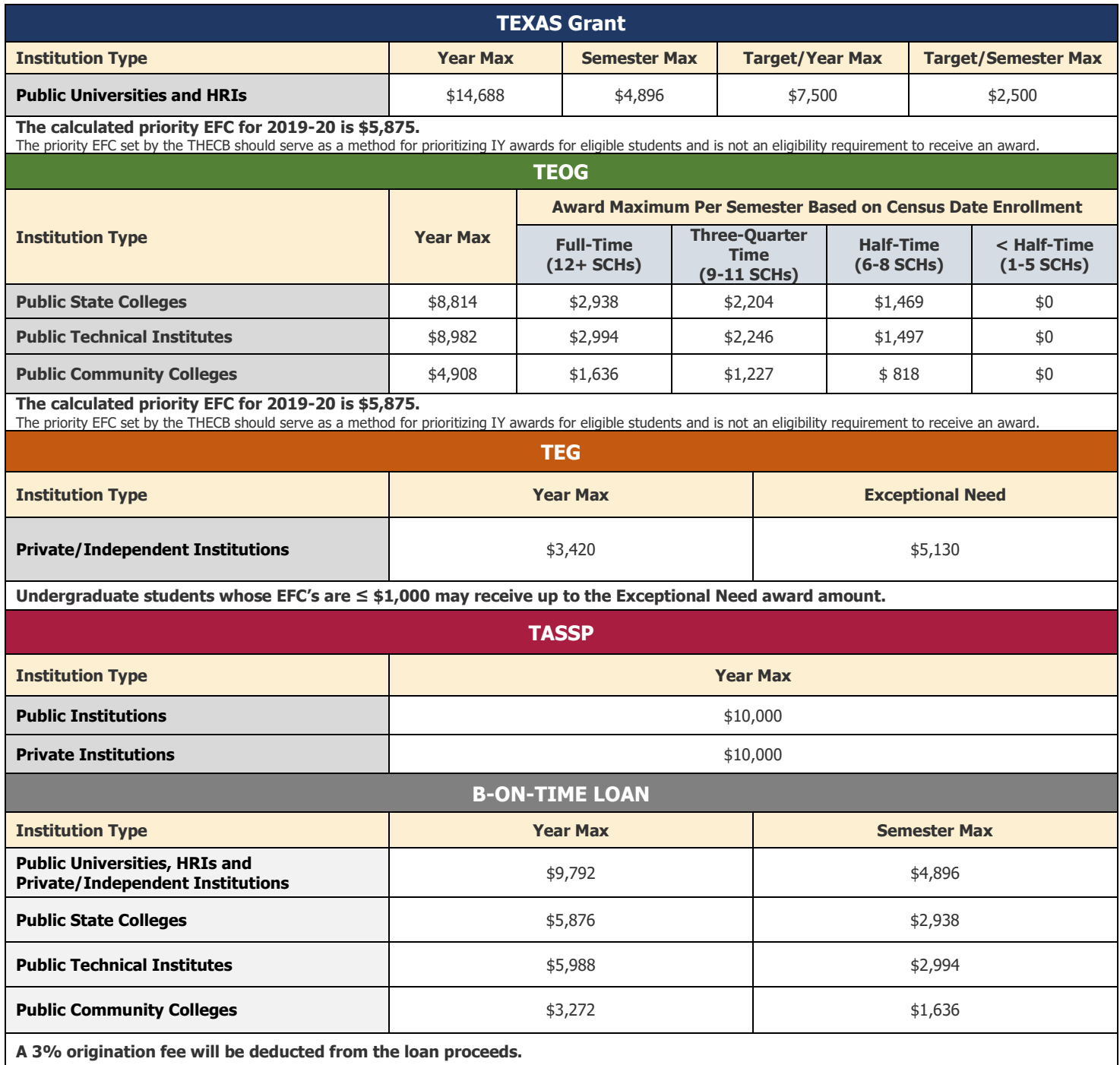

# **Appendix B**

# <span id="page-59-1"></span><span id="page-59-0"></span>**Southern Association Colleges and Schools (SACS) Program Levels**

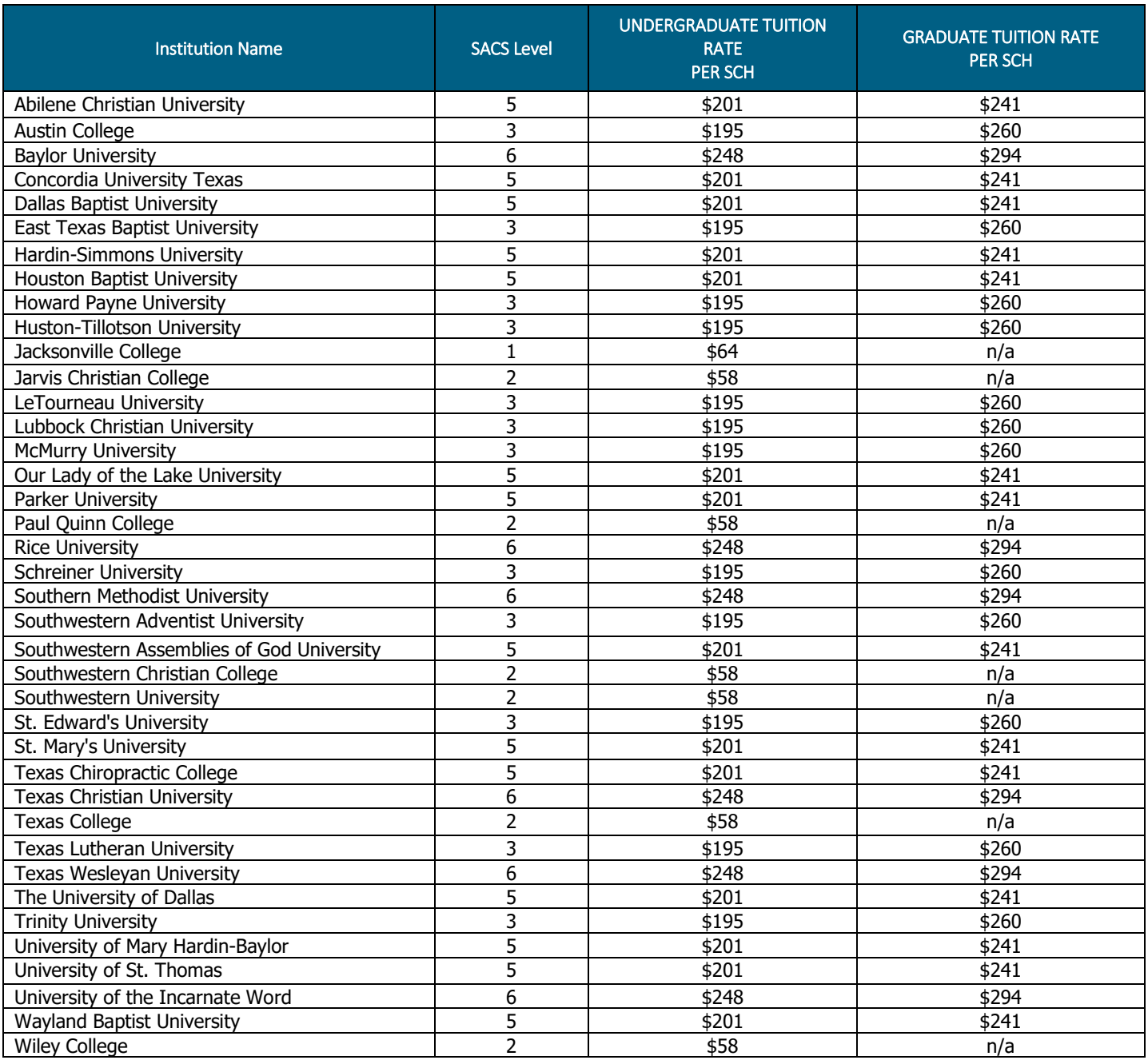

**For example:** Institution Current Tuition Rate Per SCH = \$550

Institution SACS Level = 3

To calculate tuition differential for an undergraduate student who enrolled in 12 SCH in the fall and 12 SCH in the spring, the institution would report the following:

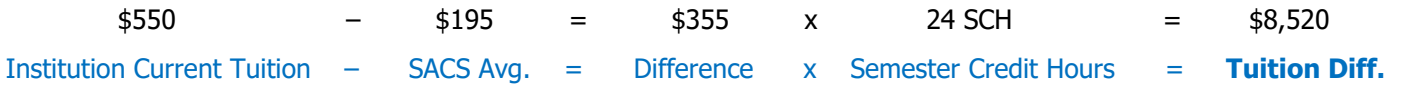

FY 2020 FAD Report Manual As of 12/18/2019 **52**

# **Appendix C**

# <span id="page-60-1"></span><span id="page-60-0"></span>**TEXAS Grant Satisfactory Academic Progress (SAP)** [\(TAC, Section 22.229\)](https://texreg.sos.state.tx.us/public/readtac$ext.TacPage?sl=R&app=9&p_dir=&p_rloc=&p_tloc=&p_ploc=&pg=1&p_tac=&ti=19&pt=1&ch=22&rl=229)

At the end of the first academic year, a student must meet SAP requirements set by the institution to be eligible for a first RY award. At the end of the second academic year, and all subsequent years, a student must have completed 24 SCHs and have a minimum 2.5 cumulative grade point average (GPA).

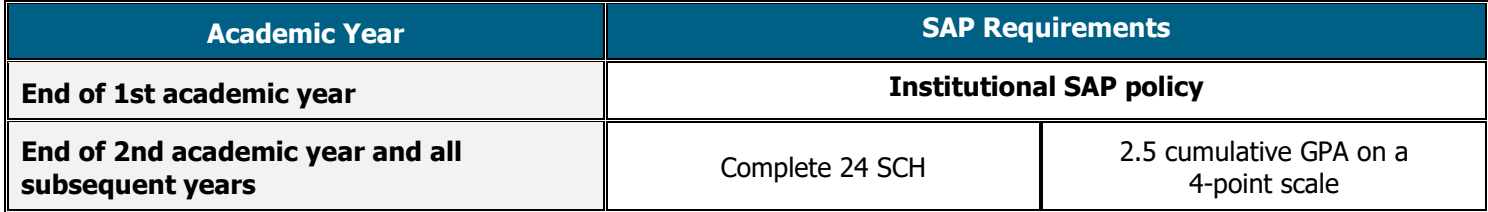

**NOTE:** A student who does not meet the program GPA requirement at the end of a spring term may appeal to have courses taken at other institutions included in the GPA calculation. In this case, all grade points previously earned must be included in the overall GPA calculation. If the resulting grade point average exceeds the program's academic progress requirement, an otherwise eligible student may receive an award in the following term.

## <span id="page-60-2"></span>**TEXAS Grant Hardship** [\(TAC, Section 22.231\)](https://texreg.sos.state.tx.us/public/readtac$ext.TacPage?sl=R&app=9&p_dir=&p_rloc=&p_tloc=&p_ploc=&pg=1&p_tac=&ti=19&pt=1&ch=22&rl=231)

A student who is ineligible for a TEXAS Grant based on the requirements for the GPA, number of completed hours, or total hours enrolled may be deemed eligible under a hardship provision. Each institution must adopt a hardship policy and have the policy available for public review. All hardship decisions must be documented in the student's record and be available for submission to the THECB, if requested.

# <span id="page-60-3"></span>**TEOG Satisfactory Academic Progress (SAP)** [\(TAC, Section 22.256\)](https://texreg.sos.state.tx.us/public/readtac$ext.TacPage?sl=R&app=9&p_dir=&p_rloc=&p_tloc=&p_ploc=&pg=1&p_tac=&ti=19&pt=1&ch=22&rl=256)

At the end of the first academic year, a student must meet the SAP requirements set by the institution to be eligible for a first RY award. At the end of the second academic year, and all subsequent years, a student must have completed 75% of total attempted hours and have a minimum 2.5 cumulative grade point average (GPA).

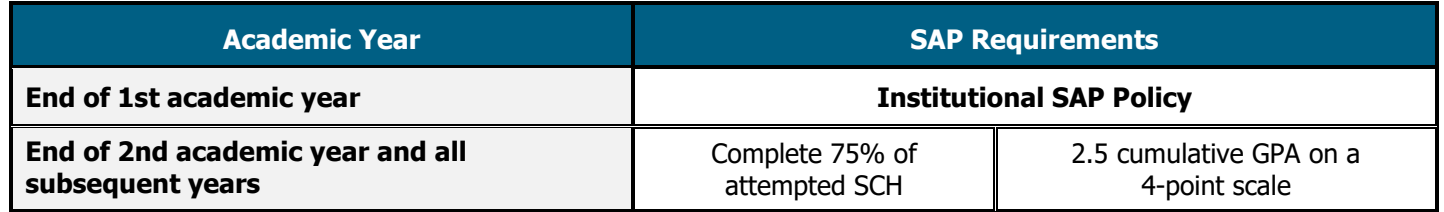

**NOTE:** A student who does not meet the program GPA requirement at the end of a spring term may appeal to have courses taken at other institutions included in the GPA calculation. In this case, all grade points previously earned must be included in the overall GPA calculation. If the resulting grade point average exceeds the program's academic progress requirement, an otherwise eligible student may receive an award in the following term.

# <span id="page-60-4"></span>**TEOG Hardship** [\(TAC, Section 22.257\)](https://texreg.sos.state.tx.us/public/readtac$ext.TacPage?sl=T&app=9&p_dir=N&p_rloc=171660&p_tloc=&p_ploc=1&pg=2&p_tac=&ti=19&pt=1&ch=22&rl=256)

A student who is ineligible for a TEOG award based on grade point average (GPA), completion rate, or number of completed hours for SAP may be deemed eligible under the hardship provision. Each institution must adopt a hardship policy and have the policy available for public review. All hardship decisions must be documented in the student's record and be available for submission to the THECB, if requested.

# <span id="page-61-0"></span>**TEG Satisfactory Academic Progress (SAP)** [\(TAC, Section 22.25\)](https://texreg.sos.state.tx.us/public/readtac$ext.TacPage?sl=R&app=9&p_dir=&p_rloc=&p_tloc=&p_ploc=&pg=1&p_tac=&ti=19&pt=1&ch=22&rl=25)

At the end of the first academic year, a student must meet the SAP requirements set by the institution to be eligible for a continuation award. At the end of the second academic year, and all years thereafter, undergraduates must have completed 24 semester credit hours (SCH) in the most recent academic year, with a 75% completion rate for hours attempted in that year and must have a minimum 2.5 cumulative grade point average (GPA). Graduate students must have completed 18 SCH in the most recent academic year, with a 75% completion rate for hours attempted in that year and must have a minimum 2.5 cumulative GPA.

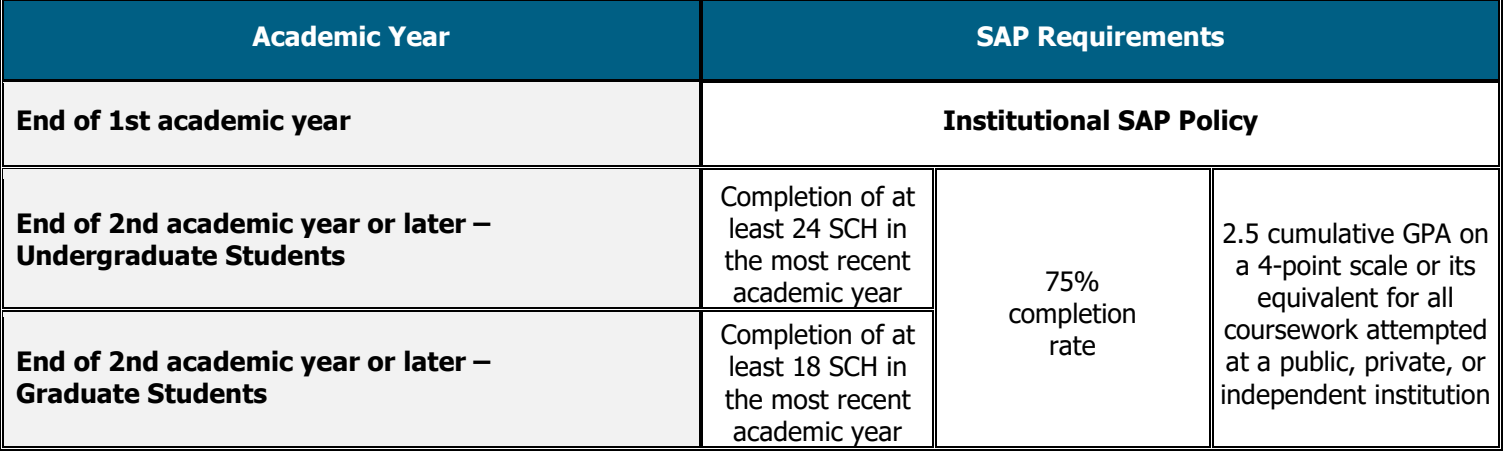

**NOTE:** A student who does not meet the program GPA requirement at the end of a spring term may appeal to have courses taken at other institutions included in the GPA calculation. In this case, all grade points previously earned must be included in the overall GPA calculation. If the resulting grade point average exceeds the program's academic progress requirement, an otherwise eligible student may receive an award in the following fall term.

# <span id="page-61-1"></span>**TEG Hardship** [\(TAC, Section 22.27\)](https://texreg.sos.state.tx.us/public/readtac$ext.TacPage?sl=R&app=9&p_dir=&p_rloc=&p_tloc=&p_ploc=&pg=1&p_tac=&ti=19&pt=1&ch=22&rl=27)

A student who is ineligible for a TEG award based on GPA, completion rate, or number of completed hours for SAP may be deemed eligible under a hardship provision. Each institution must adopt a hardship policy and have the policy available for public review. All hardship decisions must be documented in the student's record and be available for submission to the THECB, if requested.

# <span id="page-62-0"></span>**BOT Satisfactory Academic Progress (SAP)** [\(TAC, Section 22.333\)](https://texreg.sos.state.tx.us/public/readtac$ext.TacPage?sl=R&app=9&p_dir=&p_rloc=&p_tloc=&p_ploc=&pg=1&p_tac=&ti=19&pt=1&ch=22&rl=333)

A student's SAP eligibility is determined at the end of each academic year. A student must complete 75% of total attempted hours in the academic year and have a minimum 2.5 cumulative GPA on a 4-point scale, or its equivalent.

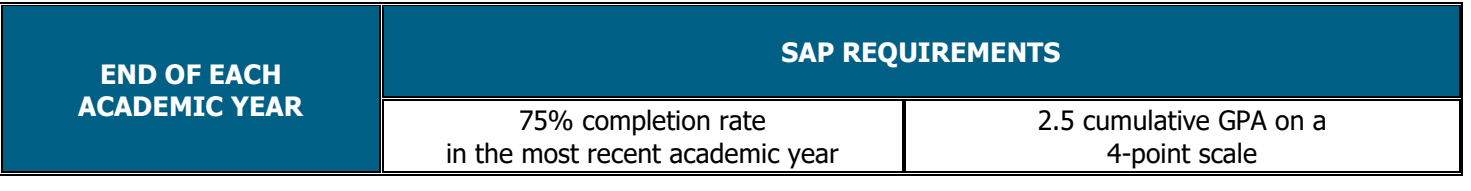

# <span id="page-62-1"></span>**BOT Hardship** [\(TAC, Section 22.335\)](https://texreg.sos.state.tx.us/public/readtac$ext.TacPage?sl=T&app=9&p_dir=N&p_rloc=184411&p_tloc=&p_ploc=1&pg=12&p_tac=&ti=19&pt=1&ch=22&rl=332)

A student who is ineligible for the BOT Loan based on course load and completion requirements may be deemed eligible under a hardship provision. Participating institutions must adopt a hardship policy and have the policy available for public review upon request. All hardship decisions must be documented in the student's record and be available for submission to the THECB, if requested.

# **Appendix D**

**CBPass - New User Registration** 

\*Begin typing to enter/modify your affiliation or type

All fields are required **Account Information** \*First Name [required] \*Last Name [required]:

"Other" [required]: \*Physical Address [required]:

\*Telephone Number [required]:

\*Re-Type New Password [required]: \*Enter the answer to the math problem [required]:

\*E-Mail Address [required]: \*Re-Type E-Mail Address [required]: \*User Name [required]:

\*Password [required]:

Register

To create a CBPass account, enter the information below, then click on the Register button. Once you have registered you will be able to request access to applications.

 $\exists$ )-i

 $7+5=$ 

 $\sqrt{1}$ 

Password Strength: Weak Medium Strong

(Used for login)

# <span id="page-63-1"></span><span id="page-63-0"></span>**CBPass Portal Instructions**

#### **New User Sign Up**

- 1. Navigate to the **[CBPass](https://www1.thecb.state.tx.us/CBPass/)** portal.
- 2. Click **create one now**
- 3. Enter the following information on the **[CBPass New User Registration page](https://www1.thecb.state.tx.us/CBPass/newuser.cfm)**:
	- First and Last Name
	- Affiliation (Type the institution's full name or "Other")

**NOTE:** Avoid typing "the" as the first word of the affiliation. The affiliation field shows an institution in the database exactly as it is typed. Be specific when entering the institution's full name. For example, if an institution has multiple campuses, enter the full name, such as University of Houston - Downtown.

- Physical Address
- Telephone Number
- Email Address

**NOTE:** The user's email address will become the login name for the requested application.

- User Name
- Password
- Answer to the security math problem
- 4. Check the box agreeing to the **CBPass Account Agreement** (this box must be selected to proceed with registering).

 $\Box$  [required] I agree to the CBPass Account Agreement (link opens in a new window)

- 5. Click **Register.**
- 6. Select three security questions to answer for password reset purposes.

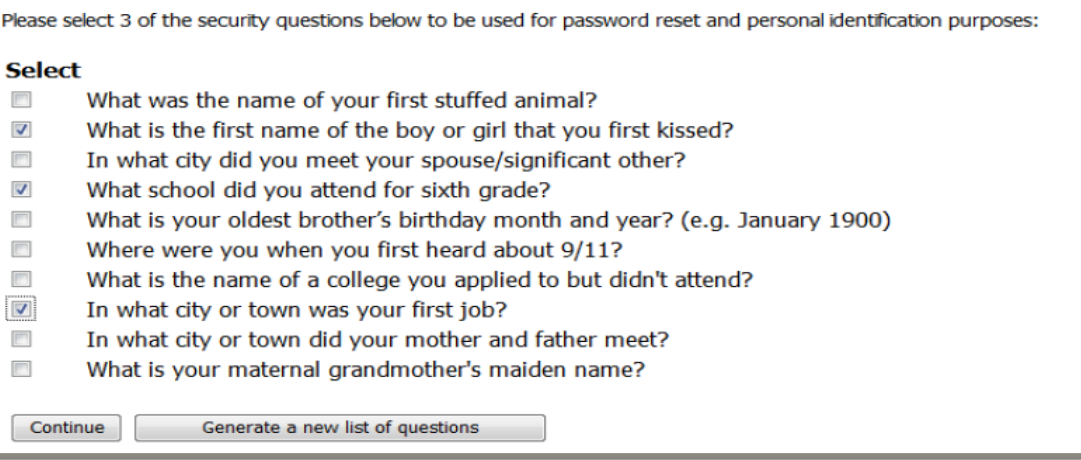

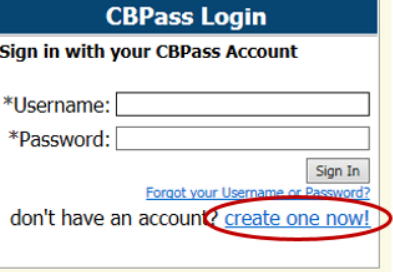

7. Answer the security questions and click **Continue** to create the new account. Click **Cancel** to go back to the list of security questions.

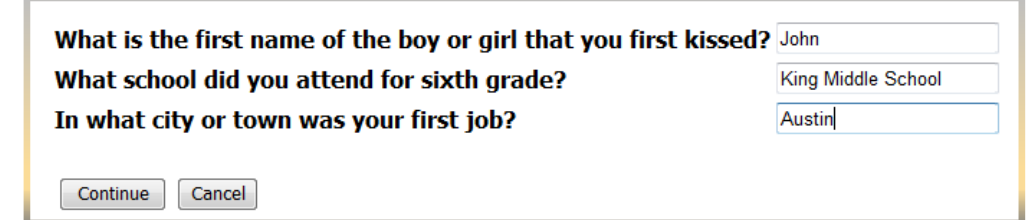

8. Congratulations, the account creation process is now complete.

### **Requesting Access to an Application**

1. Log-in to the **[CBPass](https://www1.thecb.state.tx.us/CBPass/)** portal.

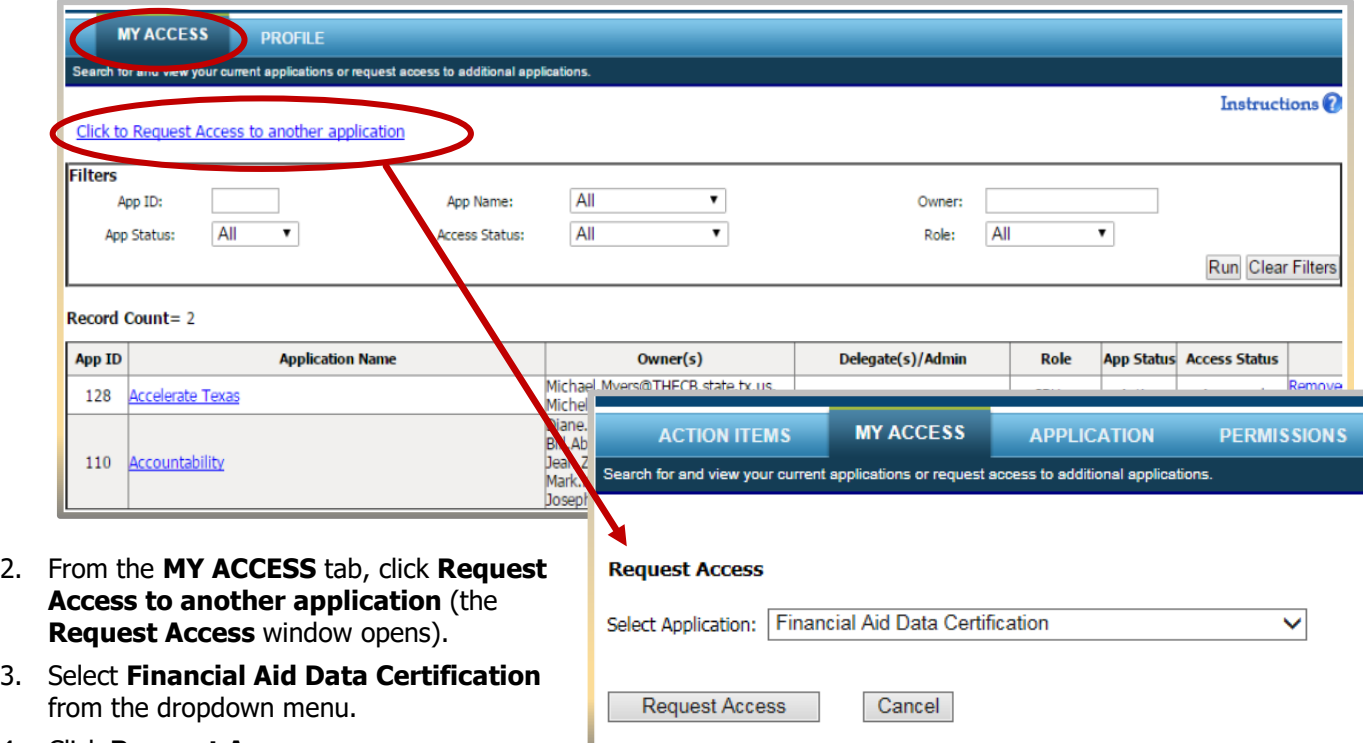

4. Click **Request Access**.

Once the request is processed, an email stating the request status will be sent. Once granted, click on the approved application in the table on the **My Access** tab.

# **Appendix E**

# <span id="page-65-1"></span><span id="page-65-0"></span>**Additional Resources**

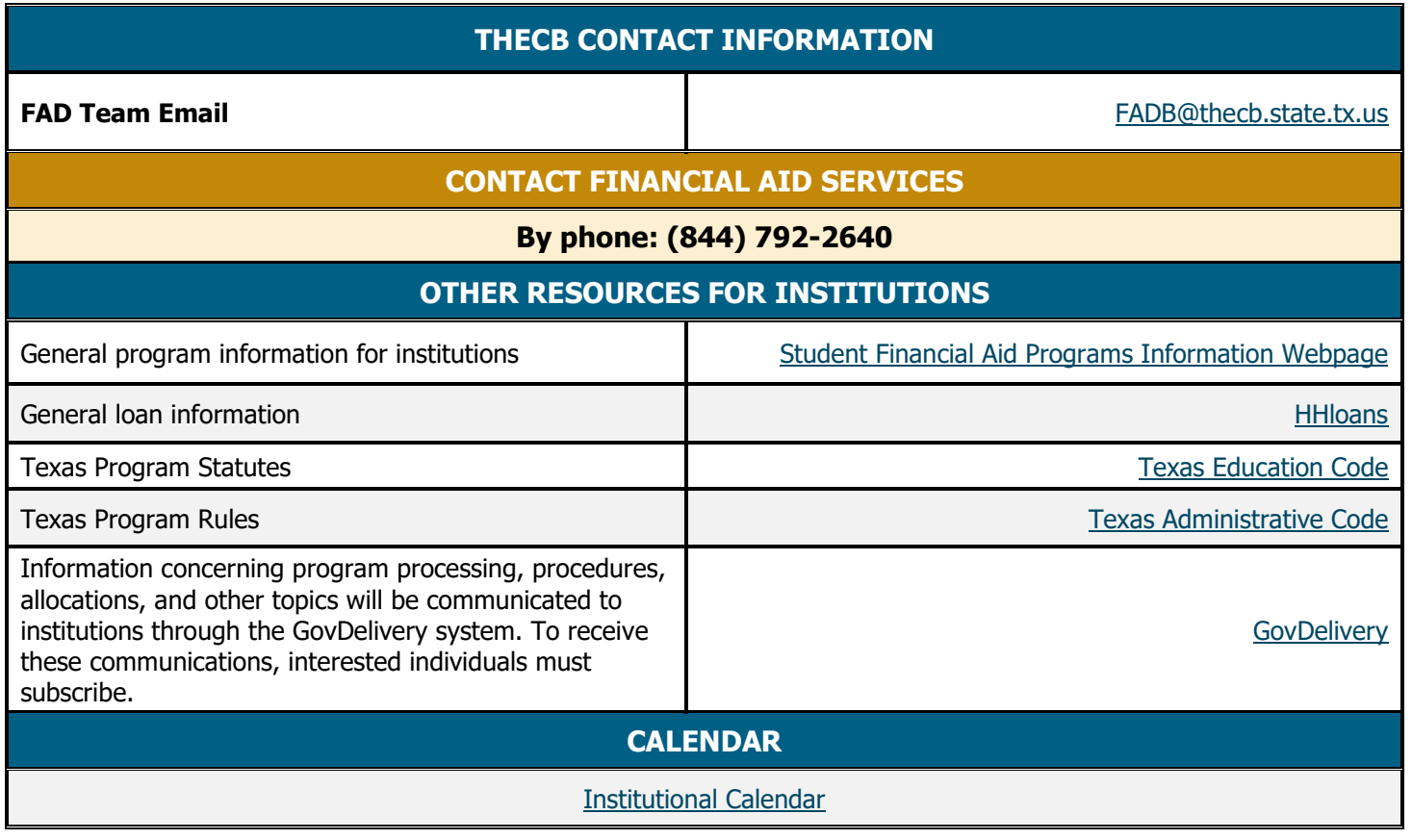